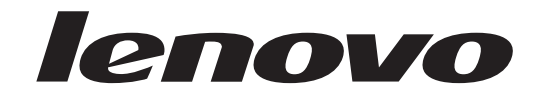

# Guide d'utilisation Lenovo 3000 J Series

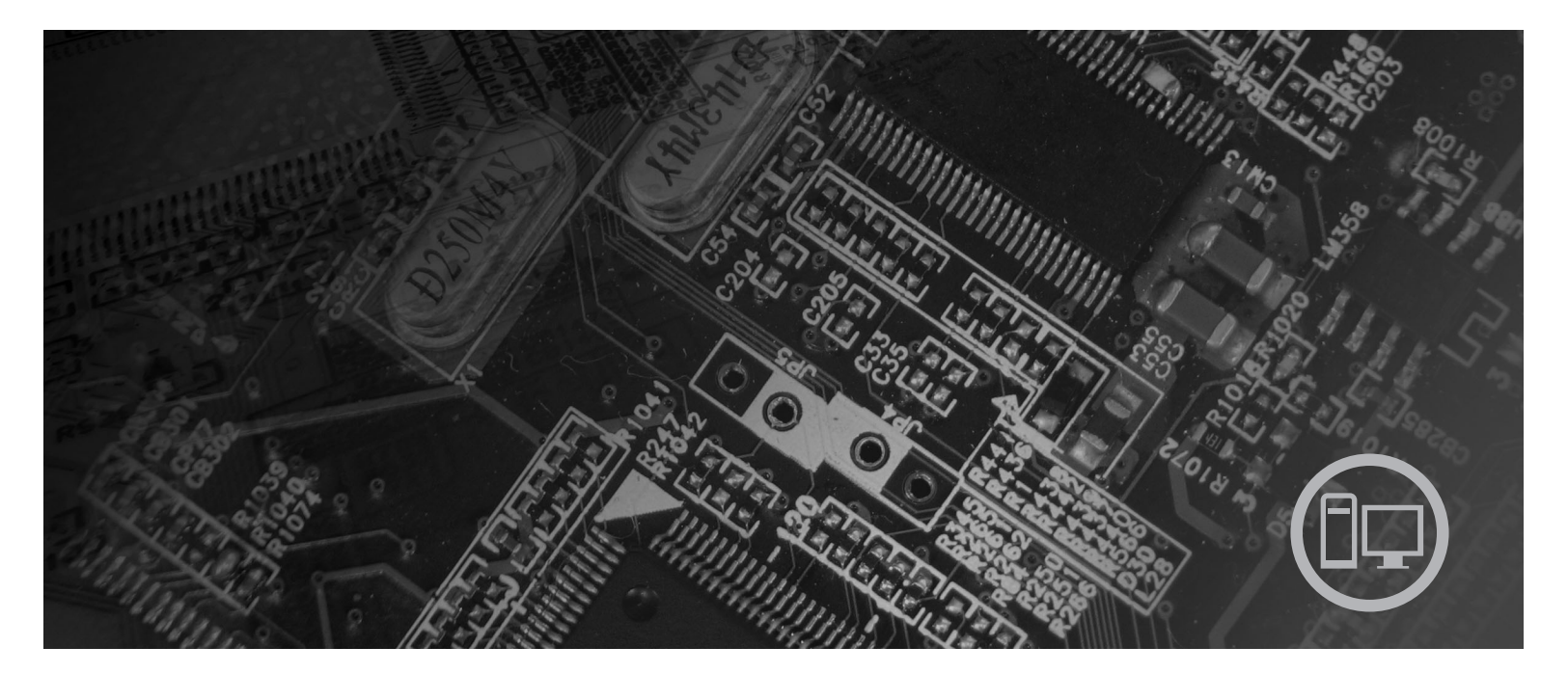

Types 7390, 7391, 7392, 7396, 7397, 7398

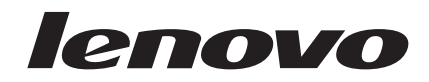

# Lenovo 3000 J Series

#### **Important**

Avant d'utiliser le présent document et le produit associé, prenez connaissance des informations générales figurant à la section [«Consignes](#page-10-0) de sécurité», à la page ix et dans l'Annexe B, [«Remarques»,](#page-88-0) à la page 67.

**Deuxième édition - août 2006**

# **Table des matières**

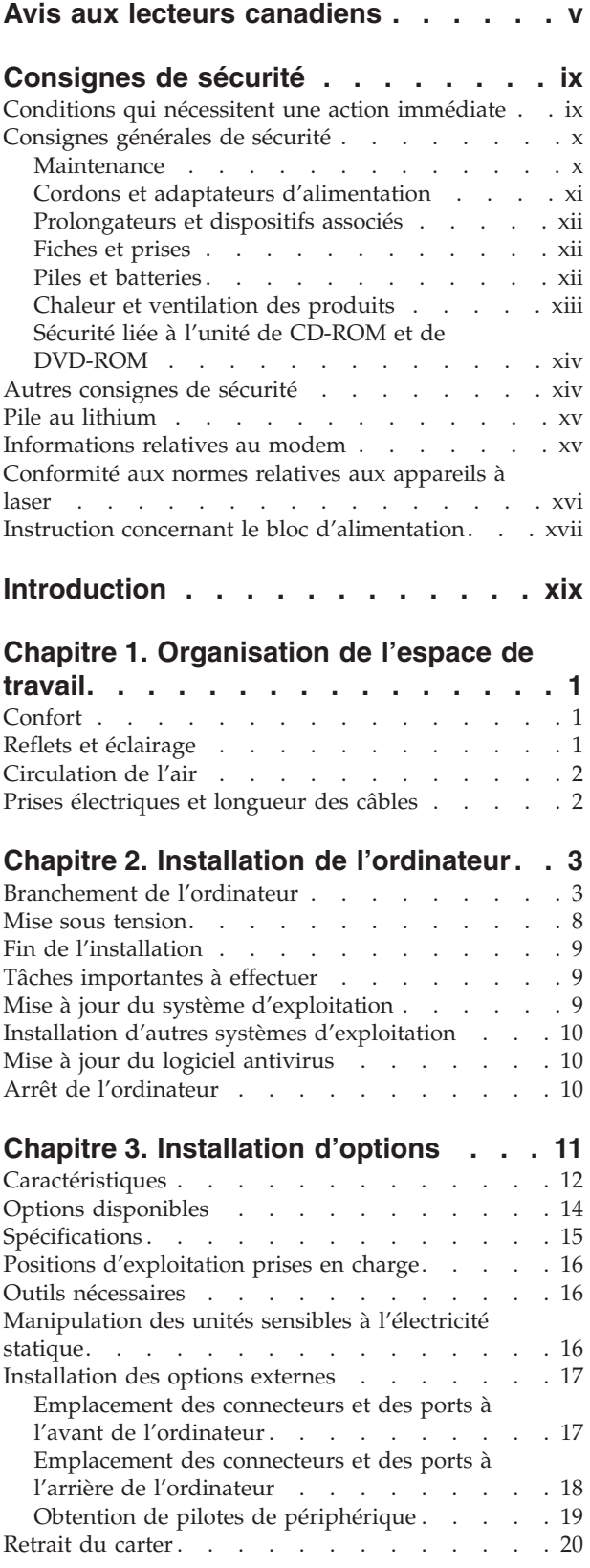

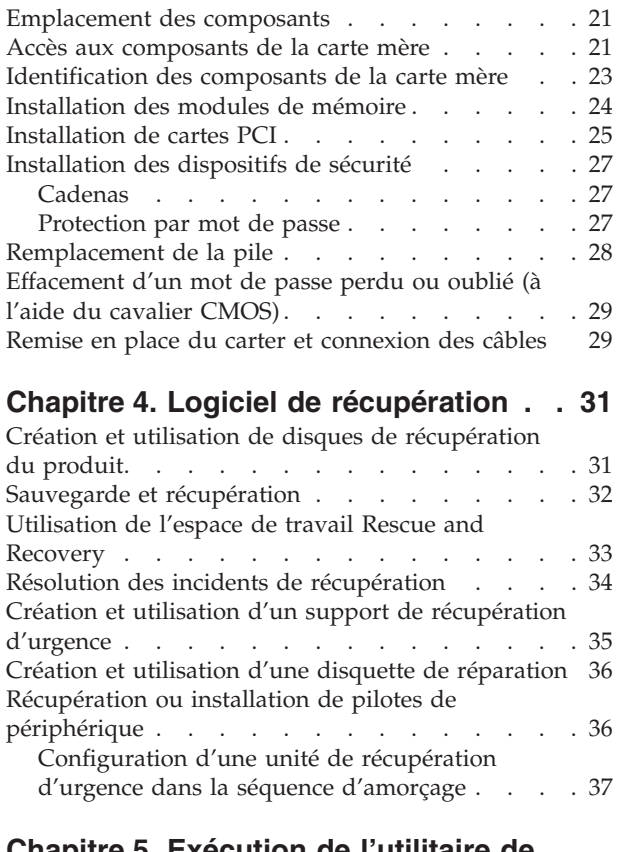

#### **Chapitre 5. [Exécution](#page-60-0) de l'utilitaire de**

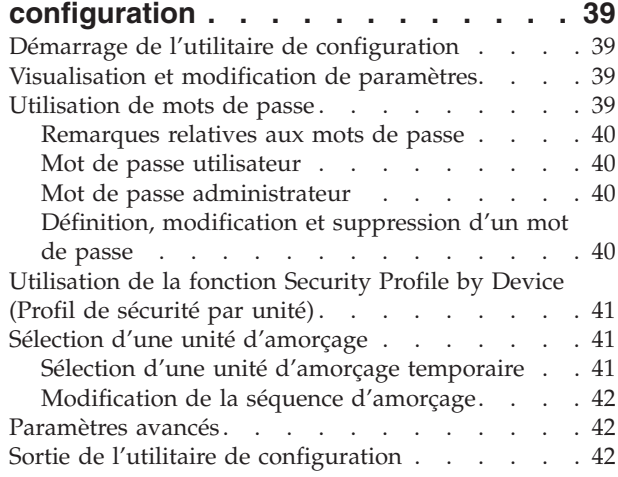

### **[Chapitre](#page-64-0) 6. Mise à jour des**

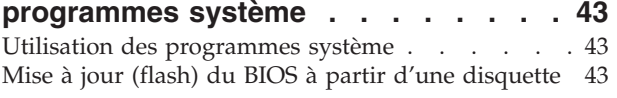

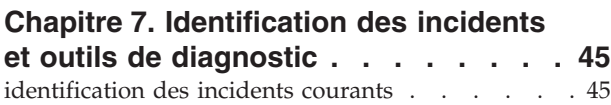

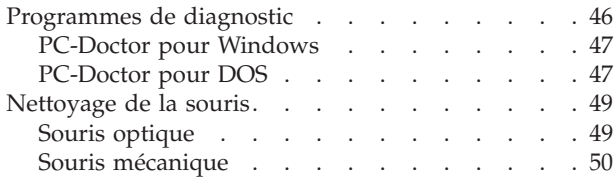

### **Chapitre 8. [Assistance](#page-74-0) technique . . . [53](#page-74-0)**

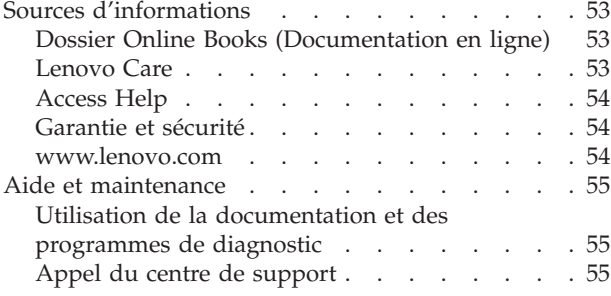

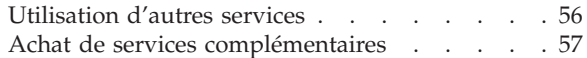

### **Annexe A. [Commandes](#page-80-0) de**

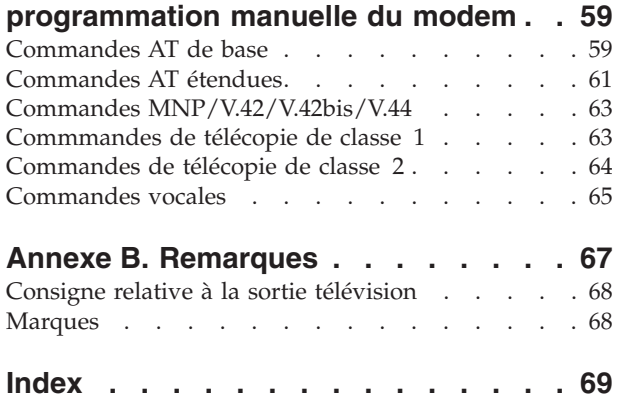

### <span id="page-6-0"></span>**Avis aux lecteurs canadiens**

Le présent document a été traduit en France. Voici les principales différences et particularités dont vous devez tenir compte.

#### **Illustrations**

Les illustrations sont fournies à titre d'exemple. Certaines peuvent contenir des données propres à la France.

#### **Terminologie**

La terminologie des titres peut différer d'un pays à l'autre. Reportez-vous au tableau ci-dessous, au besoin.

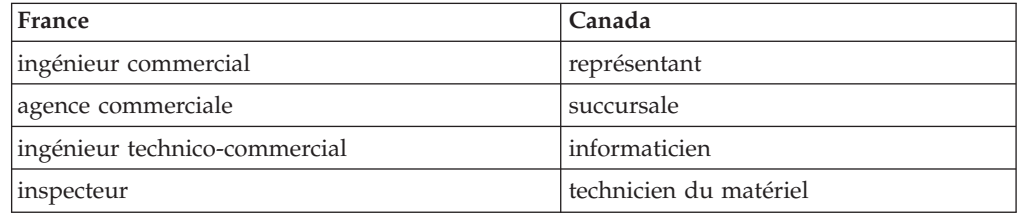

#### **Claviers**

Les lettres sont disposées différemment : le clavier français est de type AZERTY, et le clavier français-canadien, de type QWERTY.

#### **Paramètres canadiens**

Au Canada, on utilise :

- v les pages de codes 850 (multilingue) et 863 (français-canadien),
- le code pays 002,
- le code clavier CF.

#### **Nomenclature**

Les touches présentées dans le tableau d'équivalence suivant sont libellées différemment selon qu'il s'agit du clavier de la France, du clavier du Canada ou du clavier des États-Unis. Reportez-vous à ce tableau pour faire correspondre les touches françaises figurant dans le présent document aux touches de votre clavier.

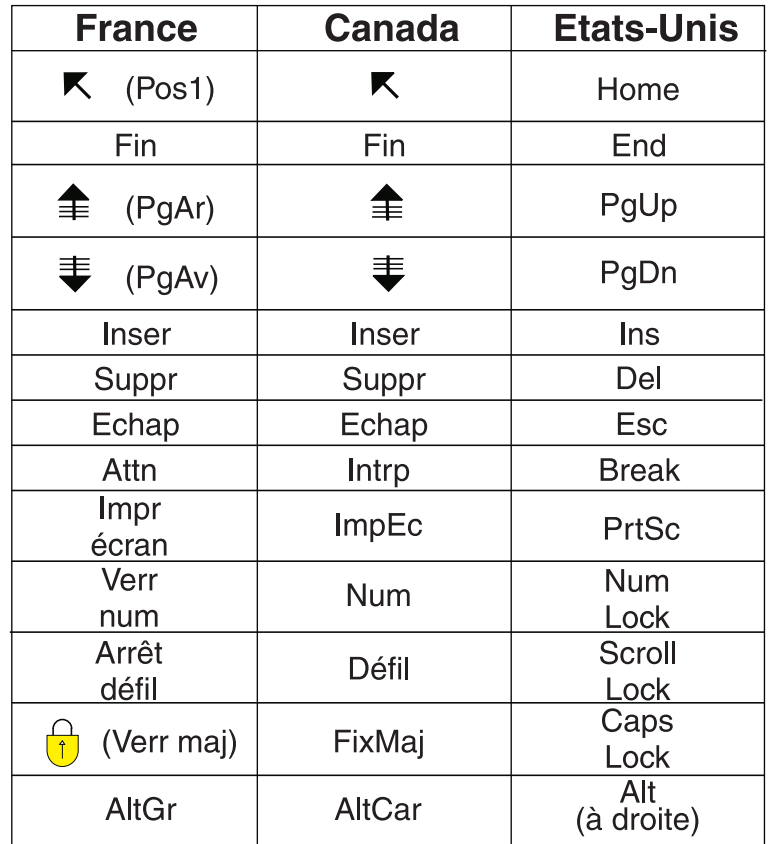

#### **Recommandations à l'utilisateur**

Ce matériel utilise et peut émettre de l'énergie radiofréquence. Il risque de parasiter les communications radio et télévision s'il n'est pas installé et utilisé conformément aux instructions du constructeur (instructions d'utilisation, manuels de référence et manuels d'entretien).

Si cet équipement provoque des interférences dans les communications radio ou télévision, mettez-le hors tension puis sous tension pour vous en assurer. Il est possible de corriger cet état de fait par une ou plusieurs des mesures suivantes :

- Réorienter l'antenne réceptrice ;
- Déplacer l'équipement par rapport au récepteur ;
- Éloigner l'équipement du récepteur ;
- v Brancher l'équipement sur une prise différente de celle du récepteur pour que ces unités fonctionnent sur des circuits distincts ;
- S'assurer que les vis de fixation des cartes et des connecteurs ainsi que les fils de masse sont bien serrés ;
- v Vérifier la mise en place des obturateurs sur les connecteurs libres.

Si vous utilisez des périphériques non Lenovo avec cet équipement, nous vous recommandons d'utiliser des câbles blindés mis à la terre, à travers des filtres si nécessaire.

En cas de besoin, adressez-vous à votre détaillant.

Le fabricant n'est pas responsable des interférences radio ou télévision qui pourraient se produire si des modifications non autorisées ont été effectuées sur l'équipement.

L'obligation de corriger de telles interférences incombe à l'utilisateur.

Au besoin, l'utilisateur devrait consulter le détaillant ou un technicien qualifié pour obtenir de plus amples renseignements.

#### **Brevets**

Lenovo peut détenir des brevets ou des demandes de brevet couvrant les produits mentionnés dans le présent document. La remise de ce document ne vous donne aucun droit de licence sur ces brevets ou demandes de brevet. Si vous désirez recevoir des informations concernant l'acquisition de licences, veuillez en faire la demande par écrit à l'adresse suivante :

*Lenovo (United States), Inc. 500 Park Offices Drive, Hwy. 54 Research Triangle Park, NC 27709 Etats-Unis Attention: Lenovo Director of Licensing*

#### **Assistance téléphonique**

Pour toute question ou pour obtenir de l'assistance, veuillez composer le 1 866 428-4465.

### <span id="page-10-0"></span>**Consignes de sécurité**

**Important**

Veuillez lire en premier les consignes de sécurité suivantes.

Ces informations peuvent vous aider à utiliser votre ordinateur personnel de bureau ou votre ordinateur portable. Suivez et conservez toutes les instructions fournies avec votre ordinateur. Les informations de ce document ne modifient pas les dispositions de votre contrat de vente ou de la Déclaration de Garantie Lenovo. Pour plus d'informations, consultez les informations de sécurité et de garantie livrées avec votre ordinateur.

La sécurité des clients est au coeur des préoccupations de Lenovo. Nos produits sont développés dans une optique de sécurité et d'efficacité. Cependant, les ordinateurs personnels sont des appareils électroniques. Les cordons d'alimentation, les adaptateurs d'alimentation et d'autres dispositifs présentent un danger potentiel pour la sécurité et peuvent provoquer des blessures ou des dommages matériels, surtout s'ils sont mal utilisés. Pour réduire ces risques, suivez les instructions accompagnant votre produit, respectez tous les avertissements figurant sur le produit ainsi que dans les instructions d'utilisation et lisez soigneusement les informations de ce document. Ce faisant, vous vous prémunirez contre les risques et vous renforcerez la sécurité de l'environnement de travail informatique.

**Remarque :** Ces informations comprennent des références aux adaptateurs d'alimentation et aux piles et batteries. Outre les ordinateurs personnels portables, certains produits (tels que des haut-parleurs et des écrans) sont dotés d'adaptateurs d'alimentation externes. Si vous possédez un tel produit, ces informations sont applicables. En outre, votre ordinateur contient une pile interne format bouton qui fournit une alimentation à l'horloge système même lorsque l'ordinateur est débranché. Les consignes de sécurité concernant les piles s'appliquent donc à tous les ordinateurs.

### **Conditions qui nécessitent une action immédiate**

**Des produits peuvent être endommagés à la suite d'une mauvaise utilisation ou d'une négligence. Ces dommages peuvent être trop sérieux pour que le produit puisse être utilisé tant qu'il n'aura pas été examiné et réparé, le cas échéant, par un technicien agréé.**

**Comme avec tout appareil électronique, examinez attentivement le produit lors de sa mise sous tension. Dans quelques rares cas, vous pourriez remarquer une odeur, de la fumée ou des étincelles en provenance de l'ordinateur. Il se peut également que vous entendiez des claquements, des craquements ou des sifflements. Cela peut signifier simplement qu'un composant électronique interne est tombé en panne en mode contrôlé sans conséquence pour votre sécurité. Mais cela peut aussi indiquer un danger potentiel. Ne prenez pas de risques et ne tentez pas de diagnostiquer vous-même l'incident. Pour obtenir des instructions supplémentaires, prenez contact avec le centre de support. Pour**

<span id="page-11-0"></span>**obtenir la liste des numéros d'assistance téléphonique, consultez les informations de sécurité et de garantie livrées avec votre ordinateur.**

**Inspectez régulièrement votre ordinateur et ses composants pour détecter tout dommage, signe d'usure ou source de danger. Si vous avez des doutes sur l'état d'un composant, n'utilisez pas le produit. Prenez contact avec le centre de support ou avec le fabricant du produit pour savoir comment diagnostiquer l'incident et, si nécessaire, faites réparer le produit.**

**Dans le cas improbable où vous remarquez l'une des conditions répertoriées ci-après, ou si vous avez des doutes quant à la sécurité de votre produit, arrêtez d'utiliser ce dernier et débranchez-le de la source d'alimentation et des lignes de télécommunication tant que vous n'aurez pas demandé comment procéder au service d'assistance téléphonique IBM.**

- v Cordons d'alimentation, prises, adaptateurs d'alimentation, rallonges, dispositifs de protection contre les surtensions ou boîtiers d'alimentation fendus, cassés ou endommagés.
- Signes de surchauffe, fumée, étincelles.
- v Pile ou batterie endommagée (par exemple, fentes, bosses ou plis), décharge en provenance d'une pile ou d'une batterie ou accumulation de substances étrangères sur une pile.
- v Craquement, sifflement, bruit sec ou odeur forte émanant du produit.
- v Signes que du liquide a été renversé ou qu'un objet est tombé sur l'ordinateur, le cordon d'alimentation ou l'adaptateur d'alimentation.
- v Exposition de l'ordinateur, du cordon d'alimentation ou de l'adaptateur d'alimentation à l'eau.
- Chute du produit ou tout autre dommage.
- v Le produit ne fonctionne pas correctement lorsque vous suivez les instructions d'utilisation.
- **Remarque :** Si vous constatez l'une de ces manifestations au niveau d'un produit non Lenovo (par exemple, un prolongateur), cessez de l'utiliser tant que vous n'avez pas obtenu d'instructions auprès du fabricant ou que vous n'avez pas obtenu de pièce de rechange.

#### **Consignes générales de sécurité**

Respectez toujours les précautions ci-après pour réduire les risques de blessure ou de dommages matériels.

#### **Maintenance**

Ne tentez pas de réparer un produit vous-même, à moins d'y avoir été invité par le centre de support ou la documentation. Faites uniquement appel à un fournisseur de services ayant reçu l'agrément pour réparer ce produit en particulier.

**Remarque :** Certains composants peuvent être mis à niveau ou remplacés par le client. Ces composants sont appelés unités remplaçables par l'utilisateur (CRU). Lenovo identifie expressément de tels composants et fournit une documentation qui contient des instructions indiquant dans quels cas le client doit remplacer ces composants. Vous devez suivre scrupuleusement toutes les instructions lorsque vous effectuez de tels remplacements. Assurez-vous toujours que l'alimentation est

coupée et que le produit est débranché de toute source d'alimentation avant de procéder au remplacement. Pour plus d'informations sur les unités remplaçables par l'utilisateur (CRU), consultez les informations de sécurité et de garantie livrées avec votre ordinateur. Si vous avez des questions ou des doutes, adressez-vous au centre de support.

<span id="page-12-0"></span>Bien qu'il n'y ait plus de pièce en mouvement dans votre ordinateur une fois le cordon d'alimentation débranché, les avertissements suivants sont requis pour une certification UL adéquate.

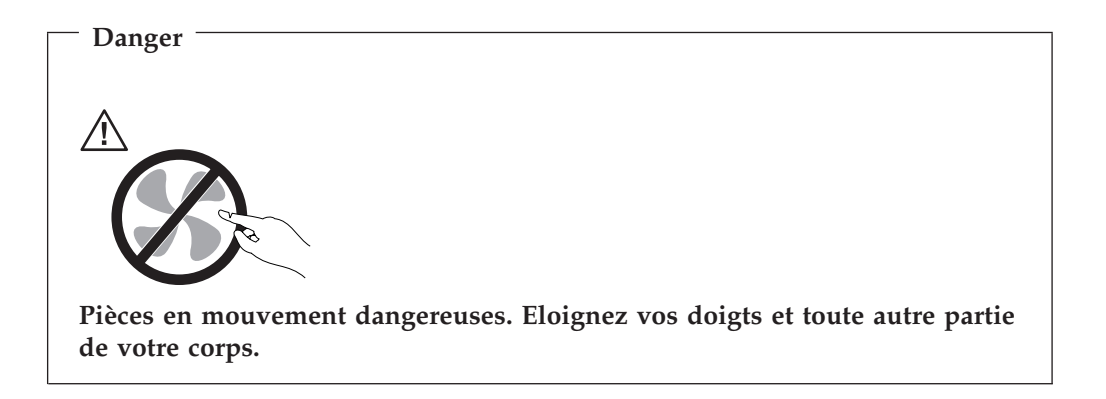

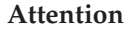

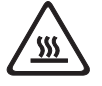

**Avant de remplacer une unité remplaçable par l'utilisateur, mettez l'ordinateur hors tension et patientez 3 à 5 minutes pour permettre le refroidissement de la machine, avant d'ouvrir le carter.**

### **Cordons et adaptateurs d'alimentation**

Utilisez uniquement les cordons et les adaptateurs d'alimentation fournis par le fabricant du produit.

La sécurité des cordons d'alimentation doit être approuvée. En Allemagne, la norme est H05VV-F, 3G, 0,75 mm<sup>2</sup>, ou plus. Pour les autres pays, les types appropriés doivent être utilisés.

N'enroulez jamais un cordon d'alimentation autour de l'adaptateur d'alimentation ou de tout autre objet ; une telle contrainte risque d'effilocher, de fissurer ou de plisser le cordon. Cela peut représenter un danger pour la sécurité.

Placez toujours les cordons d'alimentation de manière à éviter qu'on les piétine, qu'on trébuche ou qu'ils soient pincés par des objets.

Evitez d'exposer les cordons et les adaptateurs d'alimentation à des liquides. Ainsi, ne laissez pas le cordon ou l'adaptateur d'alimentation à proximité d'éviers, de bassines, de toilettes ou sur des sols nettoyés avec des détergents liquides. Les liquides risquent de provoquer des court-circuits, surtout si le cordon ou l'adaptateur d'alimentation a été soumis à des contraintes résultant d'une

<span id="page-13-0"></span>mauvaise utilisation. Les liquides peuvent également entraîner une corrosion progressive des terminaisons du cordon d'alimentation ou des connecteurs, susceptible de provoquer une surchauffe.

Connectez toujours les cordons d'alimentation et les câbles d'interface dans le bon ordre et assurez-vous que tous leurs connecteurs sont bien enfoncés et fixés dans les prises.

N'utilisez pas d'adaptateur d'alimentation présentant des signes de corrosion sur les broches d'entrée secteur ou des signes de surchauffe (déformation du plastique, par exemple) sur l'entrée secteur ou à tout autre endroit du cordon d'alimentation.

N'utilisez pas de cordons d'alimentation sur lesquels les contacts électriques à l'une ou l'autre des extrémités présentent des signes de corrosion ou de surchauffe, ou qui semblent être endommagés.

#### **Prolongateurs et dispositifs associés**

Assurez-vous que les prolongateurs, les dispositifs de protection contre les surtensions, les blocs d'alimentation de secours et les multiprises que vous utilisez ont des caractéristiques de tension correspondant aux besoins électriques du produit. Ne surchargez jamais ces dispositifs. Si vous utilisez des multiprises, la charge ne doit pas dépasser la tension d'entrée. Adressez-vous à un électricien pour plus de détails ou si vous avez des questions concernant les charges de courant, les besoins en alimentation et les tensions d'entrée.

#### **Fiches et prises**

Si une prise de courant destinée au matériel de votre ordinateur semble être endommagée ou corrodée, ne l'utilisez pas et attendez qu'elle soit remplacée par un électricien qualifié.

Ne tordez pas ou ne modifiez pas une fiche électrique. Si une fiche est endommagée, prenez contact avec le fabricant pour la remplacer.

Certains produits sont équipés d'une fiche à trois broches. Cette fiche s'adapte uniquement à une prise de courant mise à la terre. Il s'agit d'un dispositif de sécurité. Ne le désactivez pas en tentant d'insérer la fiche dans une prise non reliée à la terre. Si vous ne pouvez pas enfoncer la fiche dans la prise, demandez à un électricien de vous fournir un adaptateur de prise approuvé ou de remplacer la prise par une autre prise prenant en charge ce dispositif de sécurité. Ne surchargez jamais une prise de courant. La charge totale du système ne doit pas dépasser 80 pour cent de la tension du circuit de dérivation. Adressez-vous à un électricien pour plus de détails ou si vous avez des questions concernant les charges de courant et les tensions des circuits de dérivation.

Assurez-vous que la prise de courant utilisée est correctement câblée, facilement accessible et placée à proximité du matériel. Ne tendez pas complètement les cordons d'alimentation pour éviter toute contrainte.

Branchez et débranchez avec précaution le matériel de la prise de courant.

### **Piles et batteries**

Tous les PC Lenovo contiennent une pile format bouton non rechargeable destinée à alimenter l'horloge système. En outre, de nombreux portables tels que les ordinateurs portables utilisent un bloc de batteries rechargeable destiné à alimenter <span id="page-14-0"></span>le système lorsqu'il est utilisé en mode portable. La compatibilité des piles fournies par Lenovo en vue d'être utilisées avec votre produit a été testée. Ces piles doivent être uniquement remplacées par des composants agréés.

Ne tentez jamais d'ouvrir ou de réparer une pile ou une batterie. Ne broyez pas, ne percez pas et n'incinérez pas les piles ou les batteries et ne provoquez pas de court-circuit sur les contacts en métal. N'exposez pas la pile ou la batterie à l'eau ou à tout autre liquide. Rechargez uniquement le bloc de batteries en vous conformant strictement aux instructions fournies dans la documentation du produit.

Un mauvais traitement ou une mauvaise utilisation risque d'entraîner une surchauffe de la pile ou de la batterie pouvant se traduire par une émission de gaz ou de flammes de la part du bloc de batteries ou de la pile cellulaire. Si votre pile ou batterie est endommagée ou que vous remarquez des décharges en provenance de celle-ci ou l'accumulation de substances étrangères sur ses composants en plomb, arrêtez de l'utiliser et procurez-vous une pile ou une batterie de rechange auprès du fabricant.

Les piles ou les batteries peuvent se dégrader lorsqu'elles restent inutilisées pendant un long moment. Dans le cas de certaines piles et batteries rechargeables (en particulier celles au lithium-ion), le fait de laisser une pile ou une batterie déchargée peut augmenter les risques de court-circuits susceptibles de diminuer leur durée de vie et de présenter un danger pour la sécurité. Ne laissez pas des piles ou batteries au lithium-ion rechargeables se décharger complètement et ne les rangez pas déchargées.

### **Chaleur et ventilation des produits**

Les ordinateurs dégagent de la chaleur lorsqu'ils sont sous tension et que les piles sont en charge. Les ordinateurs portables peuvent émettre une quantité importante de chaleur en raison de leur taille compacte. Respectez toujours ces précautions de base :

- v Evitez de laisser la base de l'ordinateur sur vos genoux ou en contact avec toute autre partie de votre corps pendant un long moment lorsque l'ordinateur est sous tension ou lorsque la pile ou la batterie est en charge. En effet, votre ordinateur dégage de la chaleur en mode de fonctionnement normal. Un contact prolongé avec votre peau peut provoquer des lésions, voire des brûlures.
- v Ne faites pas fonctionner votre ordinateur et ne chargez pas la pile ou la batterie à proximité de matériaux inflammables ou dans des environnements explosifs.
- v Votre produit est équipé d'ouvertures de ventilation, de ventilateurs et/ou de dissipateurs thermiques à des fins de sécurité, de confort et de fiabilité de fonctionnement. Vous risquez de bloquer ces dispositifs par inadvertance si vous placez le produit sur un lit, un canapé, un tapis ou toute autre surface souple. Vous ne devez jamais bloquer, couvrir ou désactiver ces dispositifs.

Vous devez inspecter votre ordinateur au moins une fois par trimestre pour vérifier que de la poussière ne s'est pas accumulée. Avant de procéder à cette opération, mettez l'ordinateur hors tension et débranchez-le. Vous pouvez ensuite retirer la poussière qui se trouve dans les ventilateurs ou les trous du panneau frontal. Si vous remarquez que de la poussière s'est accumulée à l'extérieur, vous devez également examiner et retirer la poussière se trouvant à l'intérieur de l'ordinateur, notamment dans les ventilateurs (du dissipateur thermique, du bloc d'alimentation et de l'ordinateur). Avant de retirer le carter, mettez toujours l'ordinateur hors tension et débranchez-le. Il est recommandé d'éviter d'utiliser l'ordinateur à moins

<span id="page-15-0"></span>de 50 centimètres d'un lieu de passage important. Si vous ne pouvez pas faire autrement, inspectez et nettoyez l'ordinateur plus souvent.

Respectez toujours les précautions suivantes pour assurer votre sécurité et des performances optimales de votre ordinateur :

- v Lorsque l'ordinateur est branché, ne retirez jamais le carter.
- v Vérifiez régulièrement l'extérieur de l'ordinateur pour rechercher les éventuelles accumulations de poussière.
- v Retirez la poussière qui se trouve dans les ventilateurs ou les trous du panneau frontal. Si vous travaillez dans un environnement poussiéreux ou près d'un lieu de passage important, nettoyez plus souvent votre ordinateur.
- v Ne limitez pas ou ne bouchez pas les ouvertures de ventilation.
- v Afin d'éviter tout risque de surchauffe, n'installez et n'utilisez pas l'ordinateur dans un meuble.
- La température de l'air circulant dans l'ordinateur ne doit pas dépasser 35  $^{\circ}$ C  $(95 °F)$ .
- v N'utilisez pas de dispositifs de filtration de l'air non conformes.

### **Sécurité liée à l'unité de CD-ROM et de DVD-ROM**

Les unités de CD-ROM et de DVD-ROM font tourner les disques à une vitesse élevée. Si un CD-ROM ou un DVD-ROM est fendu ou présente tout autre défaut physique, il risque de se casser, voire de se briser en petits morceaux lorsque l'unité de CD-ROM ou de DVD-ROM est utilisée. Pour éviter de vous blesser ou d'endommager l'unité dans une telle situation, procédez comme suit :

- Rangez toujours les CD-ROM et les DVD-ROM dans leur boîtier d'origine.
- v Ne les placez jamais en plein soleil ou à proximité de sources de chaleur directe.
- v Enlevez les CD-ROM et les DVD-ROM de l'ordinateur lorsqu'ils ne sont pas utilisés.
- v Ne les tordez pas et ne forcez pas pour les insérer dans l'ordinateur ou dans leur boîtier.
- v Vérifiez que les CD-ROM et les DVD-ROM ne sont pas fendus avant de vous en servir. Ne les utilisez pas s'ils sont fendus ou endommagés.

#### **Autres consignes de sécurité**

#### **Danger**

**Le courant électrique provenant de l'alimentation, du téléphone et des câbles de transmission peut présenter un danger.**

**Pour éviter tout risque de choc électrique :**

- v **Ne manipulez aucun câble et n'effectuez aucune opération d'installation, d'entretien ou de reconfiguration de ce produit au cours d'un orage.**
- v **Branchez tous les cordons d'alimentation sur un socle de prise de courant correctement câblé et mis à la terre.**
- v **Branchez sur des socles de prise de courant correctement câblés tout équipement connecté à ce produit.**
- v **Lorsque cela est possible, n'utilisez qu'une seule main pour connecter ou déconnecter les câbles d'interface.**
- <span id="page-16-0"></span>v **Ne mettez jamais un équipement sous tension en cas d'incendie ou d'inondation, ou en présence de dommages matériels.**
- v **Avant de retirer les carters de l'unité, mettez celle-ci hors tension et déconnectez ses cordons d'alimentation, ainsi que les câbles qui la relient aux réseaux, aux systèmes de télécommunication et aux modems (sauf instruction contraire mentionnée dans les procédures d'installation et de configuration).**
- v **Lorsque vous installez, que vous déplacez, ou que vous manipulez le présent produit ou des périphériques qui lui sont raccordés, reportez-vous aux instructions ci-dessous pour connecter et déconnecter les différents cordons.**

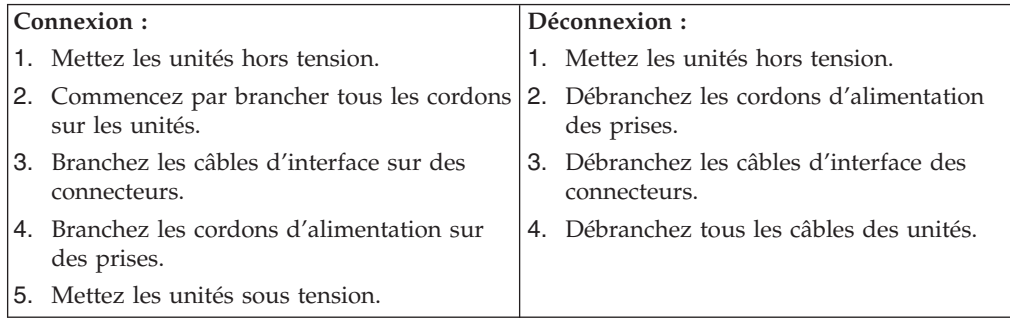

### **Pile au lithium**

**Attention**

**Danger d'explosion en cas de remplacement incorrect de la pile.**

Lors du remplacement de la pile format bouton au lithium, utilisez uniquement un modèle identique ou équivalent recommandé par le fabricant. La pile contient du lithium et peut exploser en cas de mauvaise utilisation, de mauvaise manipulation ou de mise au rebut inappropriée.

#### *Ne pas :*

- la jeter à l'eau,
- l'exposer à une température supérieure à 100 °C (212 °F),
- v chercher à la réparer ou à la démonter.

Ne pas mettre la pile à la poubelle. Pour la mise au rebut, se reporter à la réglementation en vigueur.

### **Informations relatives au modem**

**Attention**

**Pour réduire le risque d'incendie, utiliser seulement un cordon téléphonique de référence 26 AWG ou présentant des caractéristiques supérieures.**

Lors de l'utilisation de votre matériel téléphonique, il est important de respecter les consignes ci-après afin de réduire les risques d'incendie, d'électrocution et d'autres blessures :

• N'installez jamais de cordons téléphoniques durant un orage.

- <span id="page-17-0"></span>v Les prises téléphoniques ne doivent pas être installées dans des endroits humides, excepté si le modèle a été conçu à cet effet.
- v Ne touchez jamais un cordon téléphonique ou un terminal non isolé avant que la ligne ait été déconnectée du réseau téléphonique.
- v Soyez toujours prudent lorsque vous procédez à l'installation ou à la modification de lignes téléphoniques.
- Si vous devez téléphoner pendant un orage, pour éviter tout risque de choc électrique, utilisez toujours un téléphone sans fil.
- v En cas de fuite de gaz, n'utilisez jamais un téléphone situé à proximité de la fuite.

### **Conformité aux normes relatives aux appareils à laser**

Certains modèles d'ordinateurs personnels sont équipés en usine d'une unité de CD-ROM ou de DVD-ROM. Mais ces unités sont également vendues séparément en tant qu'options. L'unité de CD-ROM/DVD-ROM est un appareil à laser. Aux Etats-Unis, l'unité de CD-ROM/DVD-ROM est certifiée conforme aux normes indiquées dans le sous-chapitre J du DHHS 21 CFR relatif aux produits à laser de classe 1. Dans les autres pays, elles sont certifiées être des produits à laser de classe 1 conformes aux normes IEC 60825-1 et CENELEC EN 60825-1.

Lorsqu'une unité de CD-ROM ou de DVD-ROM est installée, tenez compte des remarques suivantes.

#### **Attention**

**Pour éviter tout risque d'exposition au rayon laser, respectez les consignes de réglage et d'utilisation des commandes, ainsi que les procédures décrites dans le présent manuel.**

**Ne retirez pas le carter de l'unité.** En ouvrant l'unité de CD-ROM ou de DVD-ROM, vous vous exposez au rayonnement dangereux du laser. Aucune pièce de l'unité n'est réparable.

Certaines unités de CD-ROM ou de DVD-ROM peuvent contenir une diode à laser de classe 3A ou 3B. Prenez connaissance des informations suivantes.

#### **Danger**

**Rayonnement laser lorsque le carter est ouvert. Evitez toute exposition directe au rayon laser. Evitez de regarder fixement le faisceau ou de l'observer à l'aide d'instruments optiques.**

### <span id="page-18-0"></span>**Instruction concernant le bloc d'alimentation**

Ne retirez jamais le carter d'un bloc d'alimentation ni toute autre partie portant l'étiquette ci-dessous.

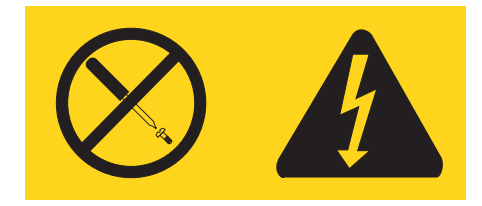

Les composants portant cette étiquette présentent un danger électrique. Aucune pièce de ces composants n'est réparable. Si vous pensez qu'ils peuvent être à l'origine d'un incident, contactez un technicien de maintenance.

### <span id="page-20-0"></span>**Introduction**

Le présent *guide d'utilisation* contient les informations ci-après.

- v Le Chapitre 1, [«Organisation](#page-22-0) de l'espace de travail», à la page 1 contient des informations sur l'installation de votre ordinateur en vue de votre confort et l'impact des sources de lumière, de la circulation de l'air et des prises de courant.
- v Le Chapitre 2, «Installation de [l'ordinateur»,](#page-24-0) à la page 3 contient des informations sur la configuration de votre ordinateur et l'installation du système d'exploitation et de logiciels.
- v Le Chapitre 3, [«Installation](#page-32-0) d'options», à la page 11 fournit des informations sur les fonctions et les options disponibles pour votre ordinateur.
- Le Chapitre 4, «Logiciel de [récupération»,](#page-52-0) à la page 31 explique comment utiliser le programme Rescue and Recovery pour créer des disques de récupération de produit, sauvegarder des données, récupérer des logiciels et restaurer l'intégralité du contenu de votre disque dur à un état précédemment sauvegardé.
- v Le Chapitre 5, «Exécution de l'utilitaire de [configuration»,](#page-60-0) à la page 39 explique comment afficher et modifier les paramètres de configuration de votre ordinateur.
- Le Chapitre 6, «Mise à jour des [programmes](#page-64-0) système», à la page 43 contient des informations sur la mise à jour du POST et du BIOS et explique la reprise sur incident en cas d'échec d'une mise à jour du POST ou du BIOS.
- v Le Chapitre 7, [«Identification](#page-66-0) des incidents et outils de diagnostic», à la page 45 contient des informations sur l'identification des incidents et les outils de diagnostic pour votre ordinateur.
- v Le Chapitre 8, [«Assistance](#page-74-0) technique», à la page 53 contient des informations sur les différentes ressources utiles mises à disposition par Lenovo.
- v L'Annexe A, «Commandes de [programmation](#page-80-0) manuelle du modem», à la page [59](#page-80-0) répertorie les commandes permettant de programmer manuellement votre modem.
- v L'Annexe B, [«Remarques»,](#page-88-0) à la page 67 contient les informations relatives aux marques et les remarques d'ordre juridique.

### <span id="page-22-0"></span>**Chapitre 1. Organisation de l'espace de travail**

Pour exploiter au mieux votre ordinateur, disposez le matériel et arrangez votre espace de travail de la façon la plus adaptée à vos besoins et au type de travail effectué. Votre confort est extrêmement important, mais tenez également compte des sources de lumière, de la circulation de l'air et de l'emplacement des prises électriques lorsque vous organisez votre espace de travail.

### **Confort**

Bien qu'il n'existe pas de position de travail idéale pour tous, voici quelques conseils qui vous aideront à trouver celle qui vous convient le mieux.

La position assise prolongée provoquant une certaine fatigue, choisissez un siège de bonne qualité. Le dossier et le siège doivent être réglables séparément et fournir un bon support. Le siège doit être courbé à l'avant pour un plus grand confort des jambes. Réglez la hauteur de votre chaise ; vos cuisses doivent être parallèles au sol, et les pieds à plat sur le sol ou sur un repose-pieds.

Lorsque vous utilisez le clavier, vos avant-bras doivent être horizontaux et vos poignets dans une position confortable. Appuyez légèrement sur les touches de votre clavier en gardant les mains et les doigts détendus. Si nécessaire, vous pouvez modifier l'inclinaison du clavier en réglant la position des béquilles.

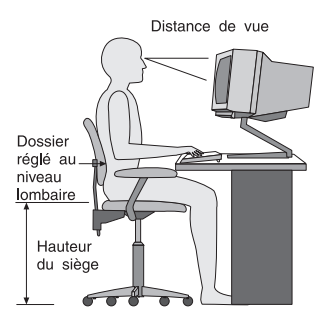

Disposez l'écran de façon que le haut soit situé légèrement en dessous du niveau de vos yeux. Placez-le à une distance confortable (50 à 60 cm),directement face à vous pour que vous n'ayez pas à vous pencher pour le regarder. Veillez à positionner les autres équipements que vous utilisez régulièrement, comme le téléphone ou la souris, à portée de main.

### **Reflets et éclairage**

Placez l'écran de façon à éviter au maximum les reflets dus à la lumière provenant des plafonniers, des fenêtres et d'autres sources. Même la lumière réfléchie par des surfaces brillantes peut provoquer des reflets gênants sur votre écran. Si possible, placez l'écran perpendiculairement aux sources de lumière. Réduisez l'éclairage provenant du plafond en éteignant les lampes ou en les équipant d'ampoules de plus faible puissance. Si vous installez l'écran près d'une fenêtre, utilisez des rideaux ou des stores pour filtrer la lumière du soleil. Vous devrez sans doute modifier le réglage de la luminosité et du contraste plusieurs fois par jour selon les conditions d'éclairage.

<span id="page-23-0"></span>S'il vous est impossible d'éviter les reflets ou de modifier l'éclairage, placez un filtre anti-reflets sur l'écran. Cependant, ces filtres peuvent affecter la clarté de l'image. Ne les utilisez qu'en dernier recours.

L'accumulation de poussière sur l'écran peut aggraver la gêne liée aux reflets. Il est donc conseillé de nettoyer régulièrement l'écran à l'aide d'un chiffon doux et humidifié avec un produit d'entretien liquide non abrasif.

### **Circulation de l'air**

L'ordinateur et l'écran produisent de la chaleur. Un ventilateur situé dans votre ordinateur aspire l'air froid et rejette l'air chaud. L'écran laisse l'air chaud s'échapper par des fentes d'aération ; leur obstruction peut déclencher une surchauffe et provoquer un dysfonctionnement ou une détérioration de l'appareil. Installez l'ordinateur et l'écran de manière à ce que rien n'obstrue les fentes d'aération : un espace de 5 cm est généralement suffisant. Veillez également à ce que le souffle d'air chaud ne soit pas dirigé vers une autre personne.

### **Prises électriques et longueur des câbles**

L'emplacement final de l'ordinateur dépendra sans doute de celui des prises électriques et de la longueur des câbles et cordons d'alimentation de l'écran, de l'imprimante et des autres périphériques.

Lorsque vous organisez votre espace de travail :

- v Evitez d'utiliser des rallonges. Si possible, branchez directement le cordon d'alimentation de l'ordinateur sur un socle de prise de courant.
- v Veillez à ce que les cordons et les câbles ne gênent pas le passage ; ils risquent d'être déplacés accidentellement.

Pour plus d'informations sur les cordons d'alimentation, reportez-vous à la section «Cordons et adaptateurs [d'alimentation»,](#page-12-0) à la page xi et aux informations relatives à la garantie et à la sécurité livrées avec votre ordinateur.

### <span id="page-24-0"></span>**Chapitre 2. Installation de l'ordinateur**

Avant de commencer, veillez à placer l'ordinateur et à arranger votre espace de travail de la façon la plus adaptée à vos besoins et au type de travail effectué. Pour plus d'informations, reportez-vous à la section Chapitre 1, [«Organisation](#page-22-0) de l'espace de [travail»,](#page-22-0) à la page 1.

**Remarque :** Lisez la section [«Consignes](#page-10-0) de sécurité», à la page ix avant d'installer votre ordinateur. En respectant ces précautions et ces conseils, vous travaillerez en toute sécurité.

### **Branchement de l'ordinateur**

Les informations ci-après expliquent comment brancher votre ordinateur. Localisez les petites icônes représentant les différents connecteurs à l'arrière de celui-ci.

Si les câbles fournis et le panneau de connecteurs comportent des couleurs, il suffit de faire correspondre la couleur de l'extrémité du câble à celle du connecteur. Par exemple, branchez l'extrémité bleue d'un câble dans un connecteur bleu, et l'extrémité rouge dans un connecteur rouge.

**Remarque :** Il se peut que les connecteurs décrits dans cette section n'existent pas tous sur votre ordinateur car ils dépendent du type de modèle.

- 1. Vérifiez la position du sélecteur de tension, à l'arrière de l'ordinateur. Au besoin, faites glisser le sélecteur à l'aide d'un stylo à bille.
	- v Si la tension d'alimentation est située entre 100 et 127 V en courant alternatif, positionnez le sélecteur sur 115 V.
	- v Si la tension d'alimentation est située entre 200 et 240 V en courant alternatif, positionnez le sélecteur sur 230 V.

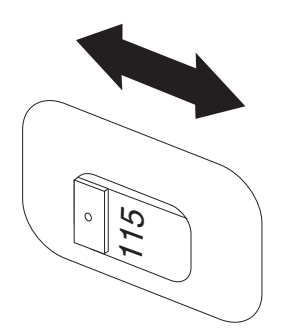

2. Le cordon du clavier est équipé soit d'un port clavier standard **1**, soit d'un port USB (Universal Serial Bus) 2. Branchez le cordon du clavier sur le port approprié.

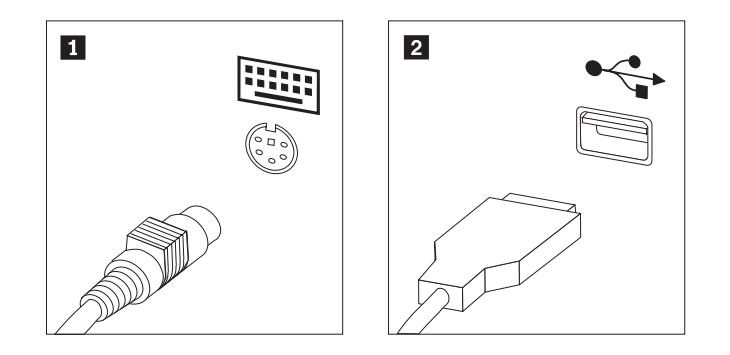

- **Remarque :** Certains modèles sont équipés d'un clavier avec lecteur d'empreinte digitale. Une fois que vous avez installé et allumé votre ordinateur, vous pouvez consulter le système d'aide en ligne Access Help pour plus d'informations sur le lecteur d'empreinte digitale. Reportez-vous à la section [«Access](#page-75-0) Help», à la [page](#page-75-0) 54 pour savoir comment ouvrir le système d'aide en ligne.
- 3. Le cordon de la souris est équipé d'un port souris standard **1** ou d'un port USB 2. Branchez ce cordon sur le port souris approprié.

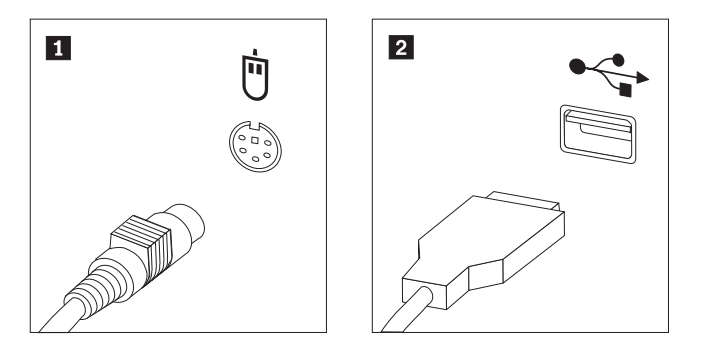

- 4. Branchez le câble de l'écran sur le port approprié de l'ordinateur.
	- v Si vous disposez d'un écran VGA, branchez le câble sur le port comme indiqué.

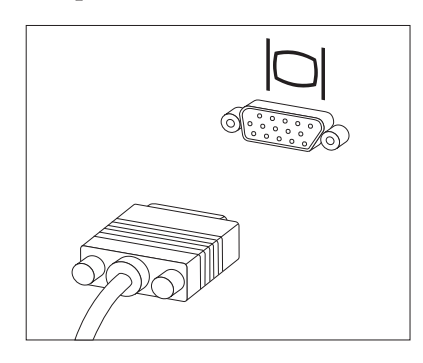

**Remarque :** Si votre modèle d'ordinateur est équipé de deux ports d'écran, veillez à utiliser le port situé sur la carte AGP.

v Si vous disposez d'un écran DVI, branchez le câble sur le port comme indiqué.

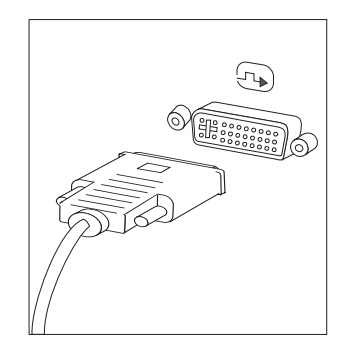

**Remarque :** Pour pouvoir prendre en charge ce type d'écran, votre ordinateur doit être équipé d'un adaptateur spécifique.

5. Le cas échéant, branchez le modem à l'aide des instructions ci-après.

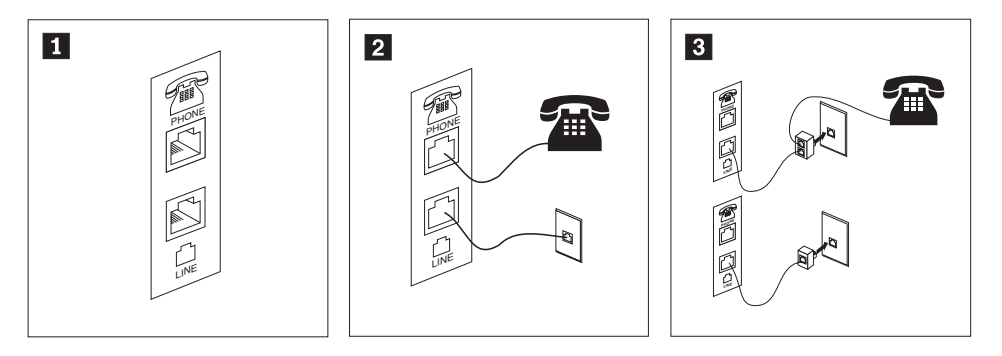

- 1- Cette illustration présente les deux connexions à l'arrière de l'ordinateur. 2- Aux Etats-Unis et dans les autres pays ou régions qui utilisent une prise téléphonique RJ-11, branchez l'une des extrémités du cordon téléphonique sur le téléphone, et l'autre extrémité sur le connecteur téléphonique, à l'arrière de l'ordinateur. Branchez l'une des extrémités du cordon de modem sur le connecteur de modem situé à l'arrière de l'ordinateur, et l'autre extrémité sur la prise téléphonique.
- 3- Dans les pays ou régions n'utilisant pas de prise téléphonique de type RJ-11, un répartiteur ou un convertisseur doit être mis en place pour relier les câbles à la prise téléphonique, comme indiqué dans la partie supérieure de cette illustration. Le répartiteur ou le convertisseur peut également être utilisé sans téléphone, comme représenté au bas de l'illustration.

6. Si vous disposez de périphériques audio, vous devez les brancher selon les instructions ci-après. Pour plus de détails sur les haut-parleurs, reportez-vous aux étapes 7 et 8, à la [page](#page-28-0) 7.

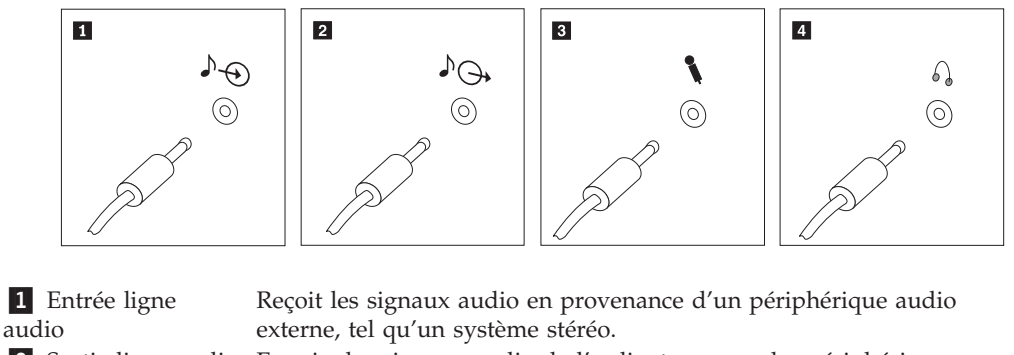

- 2 Sortie ligne audio Envoie des signaux audio de l'ordinateur vers des périphériques externes, tels que des haut-parleurs stéréo alimentés en externe. 3 Microphone Permet de brancher un microphone sur l'ordinateur, pour enregistrer des sons ou utiliser un logiciel de reconnaissance vocale.
	- Permet de brancher un casque sur l'ordinateur, pour écouter de la musique ou d'autres sons sans déranger l'entourage. Cette prise se trouvent parfois à l'avant de l'ordinateur.
- 7. Si vous disposez de haut-parleurs *alimentés* via un bloc d'alimentation, suivez les instructions ci-après.

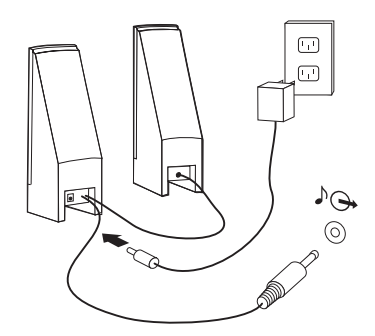

4 Casque

- a. Au besoin, branchez le câble entre les deux haut-parleurs. Sur certains dispositifs, ce câble est fixe.
- b. Branchez le bloc d'alimentation sur le haut-parleur.
- c. Branchez les haut-parleurs à l'ordinateur.
- d. Branchez le bloc d'alimentation sur la source de courant alternatif.

<span id="page-28-0"></span>8. Si vous disposez de haut-parleurs *qui ne sont pas alimentés* via un bloc d'alimentation, suivez les instructions ci-après.

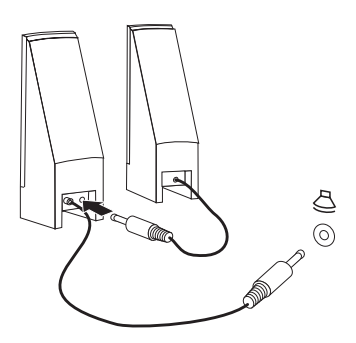

- a. Au besoin, branchez le câble entre les deux haut-parleurs. Sur certains dispositifs, ce câble est fixe.
- b. Branchez les haut-parleurs à l'ordinateur.
- 9. Le cas échéant, branchez les autres périphériques. Il se peut que votre ordinateur ne comporte pas tous les ports illustrés ici.

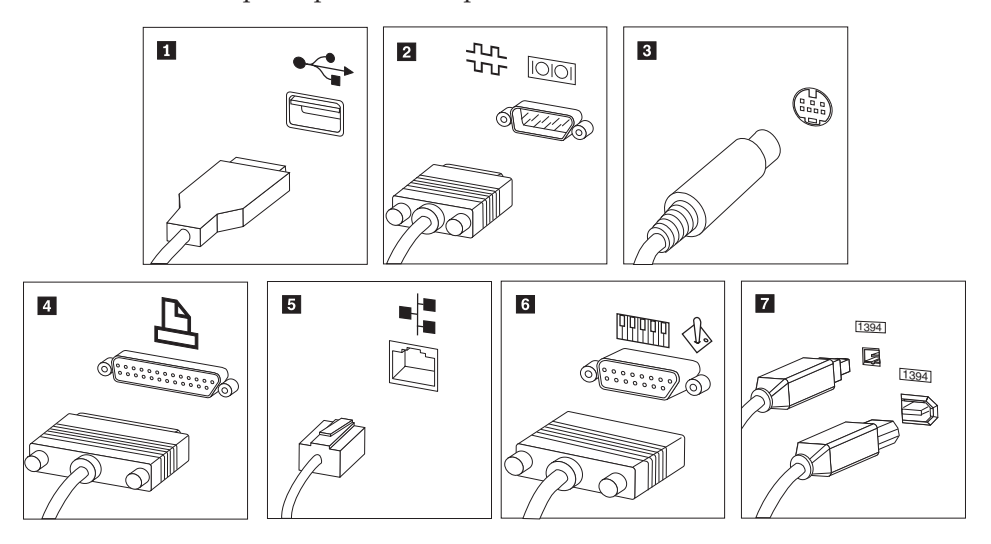

<span id="page-29-0"></span>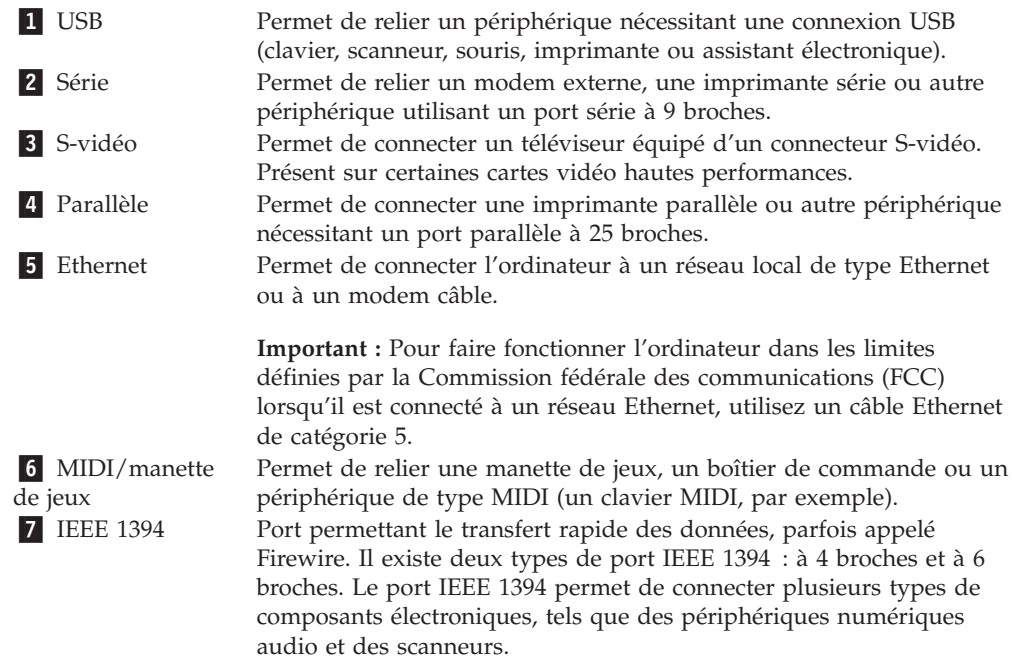

10. Branchez les cordons d'alimentation à des prises électriques mises à la terre.

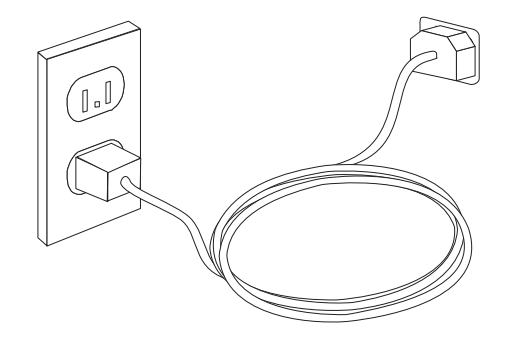

**Remarque :** Reportez-vous au système d'aide Access Help pour plus d'informations sur les ports. Reportez-vous à la section [«Access](#page-75-0) Help», à la [page](#page-75-0) 54 pour savoir comment ouvrir le système d'aide en ligne.

### **Mise sous tension**

Mettez d'abord l'écran et les autres périphériques externes sous tension, puis l'ordinateur. Lorsque l'autotest est terminé, la fenêtre du logo se ferme. Si des logiciels sont préinstallés sur l'ordinateur, le programme d'installation des logiciels démarre.

Si des incidents surviennent lors du démarrage, reportez-vous au [Chapitre](#page-66-0) 7, [«Identification](#page-66-0) des incidents et outils de diagnostic», à la page 45. Pour des informations supplémentaires, reportez-vous au Chapitre 8, [«Assistance](#page-74-0) technique», à la [page](#page-74-0) 53. Vous pouvez aussi obtenir de l'aide et des informations en appelant le centre de support technique. Les informations de sécurité et de garantie fournies avec votre ordinateur contiennent la liste des numéros de téléphone internationaux des centres de services et de support.

### <span id="page-30-0"></span>**Fin de l'installation**

#### **Important**

Lisez attentivement les contrats de licence avant d'utiliser les programmes contenus sur cet ordinateur. Vous y trouverez le détail de vos droits et obligations, ainsi que les garanties relatives à ces logiciels. Si vous utilisez ces programmes, cela signifie que vous acceptez les termes de ces contrats. N'utilisez pas les programmes si vous n'êtes pas d'accord avec les termes des contrats. Renvoyez alors rapidement le système pour un remboursement complet.

Après avoir démarré l'ordinateur pour la première fois, suivez les instructions affichées à l'écran pour terminer l'installation des logiciels. Si vous ne procédez pas à l'installation des logiciels à ce moment-là, des résultats imprévus peuvent se produire. Lorsque l'installation est terminée, reportez-vous au système d'aide en ligne Access Help pour plus d'informations sur votre ordinateur. Reportez-vous à la section [«Access](#page-75-0) Help», à la page 54 pour savoir comment ouvrir le système d'aide en ligne.

**Remarque :** Sur certains modèles, la version multilingue de Microsoft Windows XP Pro est préinstallée. Si tel est le cas pour votre ordinateur, vous serez invité à choisir une langue durant l'installation initiale. Une fois l'installation terminée, vous pouvez modifier cette langue à partir du Panneau de configuration Windows.

### **Tâches importantes à effectuer**

Une fois votre ordinateur configuré, exécutez les tâches ci-après, afin de gagner du temps et d'éviter des désagréments plus tard.

- v Créez une image CD de diagnostic ou des disquettes de diagnostic. Les programmes de diagnostic permettent de tester les composants matériels de votre ordinateur et de détecter les paramètres contrôlés par le système d'exploitation qui peuvent entraîner une défaillance du matériel. En créant dès à présent des disquettes de diagnostic ou une image CD de diagnostic, vous êtes assuré de pouvoir lancer les diagnostics même si le programme et l'espace de travail de récupération ne sont plus accessibles. Pour plus d'informations, reportez-vous à la section [«PC-Doctor](#page-68-0) pour DOS», à la page 47.
- v Relevez le type de machine/modèle et le numéro de série de l'ordinateur. Ces informations vous seront demandées en cas d'intervention de maintenance ou de support technique. Pour plus d'informations, consultez les informations de sécurité et de garantie livrées avec votre ordinateur.

### **Mise à jour du système d'exploitation**

Microsoft met à la disposition des utilisateurs sur son site Web Windows Update des mises à jour pour divers systèmes d'exploitation. Le site Web identifie automatiquement les mises à jour Windows disponibles pour votre ordinateur et affiche uniquement la liste de ces mises à jour. Il peut s'agir de correctifs de sécurité, de nouvelles versions de composants Windows (par exemple du lecteur multimédia), de correctifs pour d'autres composants du système d'exploitation Windows ou d'améliorations.

Reportez-vous au système d'aide en ligne Access Help pour plus d'informations sur la mise à jour de votre système d'exploitation. Reportez-vous à la section [«Access](#page-75-0) Help», à la page 54 pour savoir comment ouvrir le système d'aide en ligne.

### <span id="page-31-0"></span>**Installation d'autres systèmes d'exploitation**

Si vous installez un autre système d'exploitation, suivez les instructions fournies avec les CD ou disquettes de ce système d'exploitation. N'oubliez pas d'installer tous les pilotes de périphérique après avoir procédé à l'installation du système d'exploitation. Les instructions correspondantes sont généralement fournies avec les pilotes de périphérique.

### **Mise à jour du logiciel antivirus**

Votre ordinateur est doté du logiciel Norton Internet Security que vous pouvez utiliser pour détecter et éliminer les virus. Lancez l'application LiveUpdate afin d'obtenir les dernières mise à jour du site Web de Norton Internet Security. LiveUpdate télécharge la liste de virus la plus récente afin que Norton Internet Security l'utilise à la prochaine analyse de votre ordinateur.

Reportez-vous au système d'aide en ligne Access Help pour plus d'informations sur la mise à jour de votre logiciel antivirus. Reportez-vous à la section [«Access](#page-75-0) [Help»,](#page-75-0) à la page 54 pour savoir comment ouvrir le système d'aide en ligne.

### **Arrêt de l'ordinateur**

Lorsque vous souhaitez mettre l'ordinateur hors tension, suivez toujours la procédure d'arrêt du système d'exploitation. Vous éviterez ainsi de perdre les données non sauvegardées ou d'altérer les logiciels. Pour arrêter le système d'exploitation Microsoft Windows, cliquez sur **Arrêter l'ordinateur** dans le menu Démarrer. Sélectionnez **Arrêter** dans le menu déroulant et cliquez sur **OK**.

## <span id="page-32-0"></span>**Chapitre 3. Installation d'options**

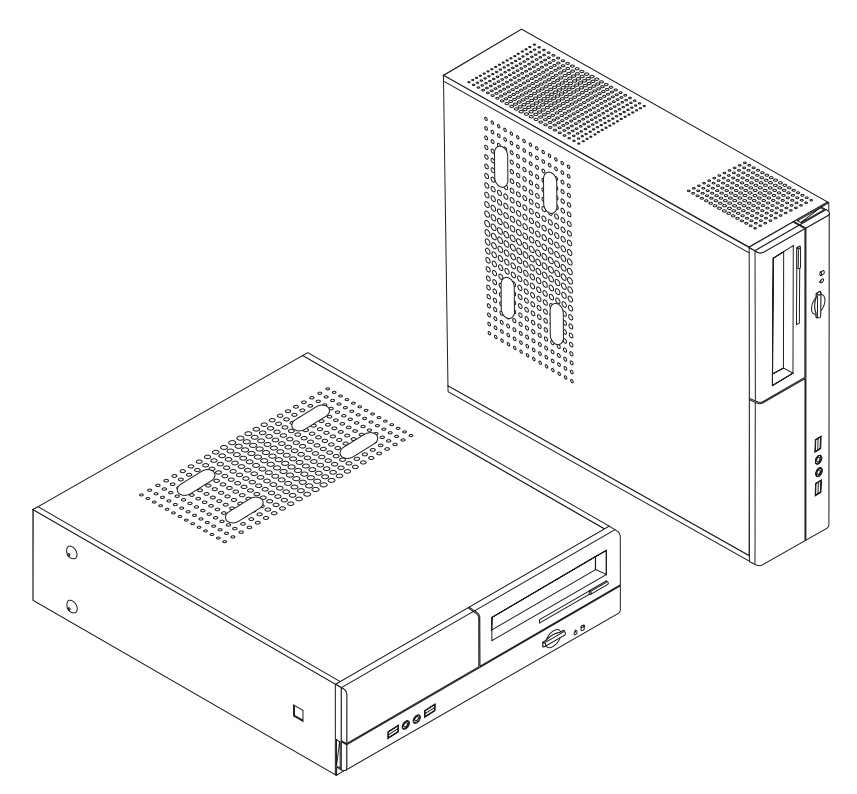

Le présent chapitre décrit les fonctions et options disponibles sur l'ordinateur. Vous pouvez augmenter les capacités de votre ordinateur en lui ajoutant de la mémoire, des cartes ou des unités. Pour ajouter du matériel supplémentaire, conformez-vous aux instructions qui suivent, ainsi qu'à celles accompagnant votre nouvel équipement.

**Important**

Avant d'installer ou de retirer une option, reportez-vous à la section [«Consignes](#page-10-0) de sécurité», à la page ix. En respectant ces précautions et ces conseils, vous travaillerez en toute sécurité.

**Remarque : N'utilisez que des pièces fournies par Lenovo.**

### <span id="page-33-0"></span>**Caractéristiques**

La présente section décrit les caractéristiques de votre ordinateur et les logiciels préinstallés.

#### **Informations système**

Les informations suivantes font référence à de nombreux modèles. Pour plus d'informations concernant un modèle précis, reportez-vous à l'utilitaire de configuration. Reportez-vous au Chapitre 5, [«Exécution](#page-60-0) de l'utilitaire de [configuration»,](#page-60-0) à la page 39.

#### **Microprocesseur**

- Processeur AMD Athlon 64
- Processeur AMD Sempron
- Processeur Intel Pentium 4 avec technologie HT
- v Processeur Intel Pentium D
- Processeur Intel Celeron D, Processeur Intel Core<sup>TM</sup> 2 Duo
- v Mémoire cache interne (la taille varie selon le modèle)

#### **Mémoire**

- v Prise en charge de deux barrettes de mémoire DIMM DDR2
- v 4 Mo de mémoire flash pour les programmes système

#### **Unités internes**

- v Unité de disquette (sur certains modèles)
- v Disque dur interne PATA (Parallel Advanced Technology Attachment) (sur certains modèles)
- v Disque dur interne SATA (sur certains modèles)
- Unité optique (sur certains modèles)

#### **Sous-système vidéo**

- Contrôleur graphique intégré pour écran VGA (Video Graphics Array)
- Connecteur de carte graphique vidéo PCI Express x16 sur la carte mère

#### **Sous-système audio**

- HD Audio avec Realtek Audio Codec
- v Prises pour microphone et casque sur le panneau frontal
- v Ports entrée audio, sortie audio et micro sur le panneau arrière

#### **Connectivité**

- Contrôleur Ethernet intégré 10/100/1000 Mbits/s
- Modem V.90/V.44 (sur certains modèles)

#### **Fonctions de gestion du système**

- v Téléchargement de programme et protocole DHCP (Dynamic Host Configuration Protocol)
- Wake on LAN
- Wake on Ring (dans l'utilitaire de configuration, cette fonction est appelée détection d'appel sur le port série pour un modem externe)
- Administration à distance
- Démarrage automatique
- BIOS et logiciels SM (System Management)
- Possibilité d'enregistrer les résultats de test matériel de l'autotest à la mise sous tension (POST)

#### **Fonctions d'entrée-sortie**

- v Port ECP (Extended Capabilities Port)/EPP (Extended Parallel Port) à 25 broches
- Port série à 9 broches
- v Six ports USB (deux sur le panneau frontal et quatre sur le panneau de connexion)
- Port souris standard
- Port clavier standard
- Port Ethernet
- Port d'écran VGA
- v Trois ports audio (entrée de ligne, sortie de ligne et microphone) sur le panneau de connexion
- v Deux ports audio (microphone et écouteur) sur le panneau frontal

#### **Emplacements d'extension**

- v Trois baies d'unité
- v Deux emplacements de carte PCI 32 bits demi-hauteur
- v Un emplacement de carte PCI Express x1 demi-hauteur
- Un emplacement de carte graphique PCI Express x16 demi-hauteur

#### **Alimentation**

- v Bloc d'alimentation de 220 W avec sélecteur de tension manuel (sur certains modèles)
- Commutateur de fréquence en entrée automatique 50/60 Hz
- v Prise en charge de la gestion avancée de l'alimentation
- Prise en charge de l'interface ACPI

#### **Dispositifs de sécurité**

- v Mots de passe utilisateur et administrateur ou superviseur pour l'accès au BIOS
- v Prise en charge de l'ajout d'un cadenas pour sécuriser le carter
- Contrôle de la séquence d'amorçage
- v Démarrage sans unité de disquette, de clavier ou de souris
- Mode de démarrage automatique
- v Contrôle d'E-S du disque dur et de l'unité de disquette
- v Contrôle d'E-S de port série et parallèle

#### **Logiciels préinstallés**

Il se peut que votre ordinateur soit livré avec des logiciels préinstallés. Dans ce cas, un système d'exploitation, des pilotes de périphérique destinés à prendre en charge les fonctions intégrées et d'autres programmes sont intégrés.

<span id="page-35-0"></span>**Systèmes d'exploitation préinstallés** (varient selon le modèle)

**Remarque :** Tous les pays ne disposent pas de ces systèmes d'exploitation.

- Microsoft Windows XP Edition familiale
- Microsoft Windows XP Professionnel

**Systèmes d'exploitation, testés pour la compatibilité**<sup>1</sup> (La liste varie selon le modèle)

• Linux

### **Options disponibles**

Il est possible d'installer les options suivantes :

- Options externes
	- Périphériques parallèles, tels que des imprimantes ou des unités externes
	- Périphériques série, tels que des modems externes et des appareils photo numériques
	- Périphériques audio, par exemple haut-parleurs externes pour le système audio
	- Périphériques USB, tels que des imprimantes, des manettes de jeux ou des scanneurs
	- Dispositifs de sécurité, tels qu'un cadenas
	- Ecrans
- Options internes
	- Mémoire système (barrettes DIMM)
	- Cartes PCI
	- Carte PCI Express x1
	- Carte graphique PCI Express x16
	- Unités de disque optique, telles que les unités de CD et DVD (sur certains modèles)
	- Unité de disque dur

Vous trouverez les informations les plus récentes sur les options disponibles sur le site Web de Lenovo à l'adresse http://www.lenovo.com/. Vous pouvez aussi prendre contact avec votre revendeur ou partenaire commercial.

<sup>1.</sup> Les systèmes d'exploitation répertoriés ici sont certifiés ou testés pour la compatibilité au moment de la mise sous presse de ce document. Des systèmes d'exploitation supplémentaires peuvent être identifiés par Lenovo comme étant compatibles avec votre ordinateur suite à la publication de ce document. Cette liste n'est donc ni définitive ni exhaustive et est susceptible d'être modifiée. Pour déterminer si la compatibilité d'un système d'exploitation a fait l'objet de tests ou d'une certification, consultez le site Web de son fournisseur.
# **Spécifications**

La présente section indique les spécifications physiques de l'ordinateur.

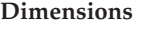

Largeur : 331 mm Hauteur : 108 mm Profondeur : 405 mm

#### **Poids**

Configuration minimale à la livraison : 8,2 kg Configuration maximale : 8,3 kg

#### **Environnement**

Température de l'air : En fonctionnement entre 0 et 914,4 m : 10 à 35 °C En fonctionnement entre 914,4 et 2134 m : 10 à 32 °C Hors fonctionnement : 10 à 43 °C Humidité : En fonctionnement : 10 % à 80 % Hors fonctionnement : 10 % à 90 % En transit : 8 % à 90 % Altitude maximale : 2133,6 m

#### **Alimentation en entrée**

Tension en entrée : Plage basse : Minimum : 100 V ca Maximum : 127 V ca Fréquences en entrée : 50/60 Hz Configuration du sélecteur de tension : 115 V ca Plage haute : Minimum : 200 V ca Maximum : 240 V ca Fréquences en entrée : 50/60 Hz Configuration du sélecteur de tension : 230 V ca Kilo-volt-ampères (kVA) en entrée (valeurs approximatives) : Configuration minimale à la livraison : 0,09 kVA Configuration maximale : 0,23 kVA

# <span id="page-37-0"></span>**Positions d'exploitation prises en charge**

**Avertissement :** Veillez à ce que les grilles d'aération situées au-dessus de l'ordinateur ne soient obstruées par aucun objet, tel qu'un écran.

Pour que les composants internes soient correctement ventilés, vous devez placer votre ordinateur dans l'une des positions suivantes.

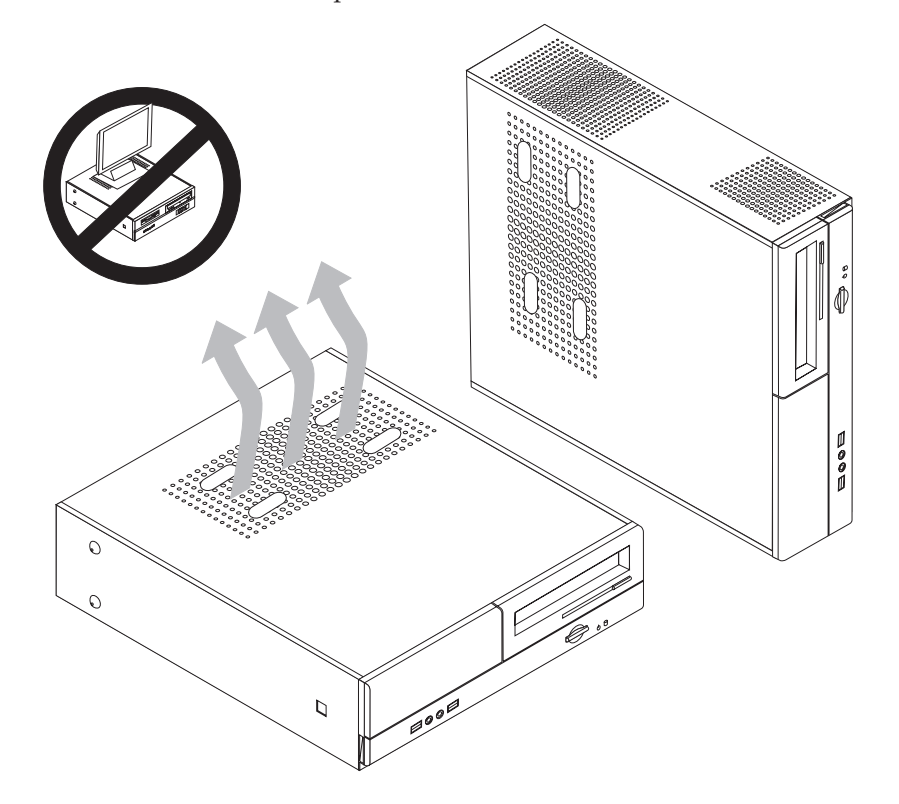

## **Outils nécessaires**

Pour installer certaines options, vous aurez besoin d'un tournevis à lame plate. D'autres outils peuvent s'avérer nécessaires pour certains équipements. (Reportez-vous aux instructions accompagnant ces équipements.)

## **Manipulation des unités sensibles à l'électricité statique**

Si l'électricité statique est inoffensive pour votre santé, elle risque en revanche de causer des dommages importants aux composants et à l'équipement supplémentaire de votre ordinateur.

Lorsque vous ajoutez un nouveau matériel, *n'ouvrez pas* son emballage antistatique tant que vous n'y êtes pas invité par la procédure d'installation.

Lorsque vous manipulez du matériel ou d'autres composants de l'ordinateur, prenez les précautions suivantes pour éviter de les endommager :

- v Limitez vos mouvements, car ceux-ci provoquent une accumulation d'électricité statique.
- v Manipulez toujours les composants avec précaution. Saisissez par les côtés les cartes et les modules de mémoire. Evitez de poser vos doigts sur la zone de circuits imprimés.
- v Empêchez toute autre personne de toucher les composants.
- Lorsque vous installez un nouvel équipement, mettez en contact son emballage antistatique avec l'obturateur en métal d'un emplacement d'extension ou avec toute autre surface métallique non peinte de l'ordinateur ; maintenez ce contact pendant au moins deux secondes. Cela permet de décharger l'électricité statique présente sur l'emballage et dans votre corps.
- v Lorsque cela est possible, retirez le matériel de son emballage antistatique au dernier moment et installez-le directement dans l'ordinateur, sans le poser. Sinon, vous devez le poser par dessus son emballage antistatique, sur une surface plane et lisse.
- v Ne posez pas l'option sur le carter de l'ordinateur ni sur toute autre surface métallique.

### **Installation des options externes**

1

Cette section présente les différents ports externes situés sur l'ordinateur, auxquels vous pouvez connecter des options externes, par exemple des haut-parleurs externes, une imprimante ou un scanneur. Certaines options externes, outre la connexion physique, requièrent l'installation de logiciels supplémentaires. Lorsque vous installez une option externe, reportez-vous à la présente section pour identifier le port requis, puis aux instructions sur l'option concernée pour effectuer le branchement et installer les logiciels et les pilotes nécessaires.

# **Emplacement des connecteurs et des ports à l'avant de l'ordinateur**

L'illustration suivante indique l'emplacement des connecteurs et des ports situés à l'avant de l'ordinateur.

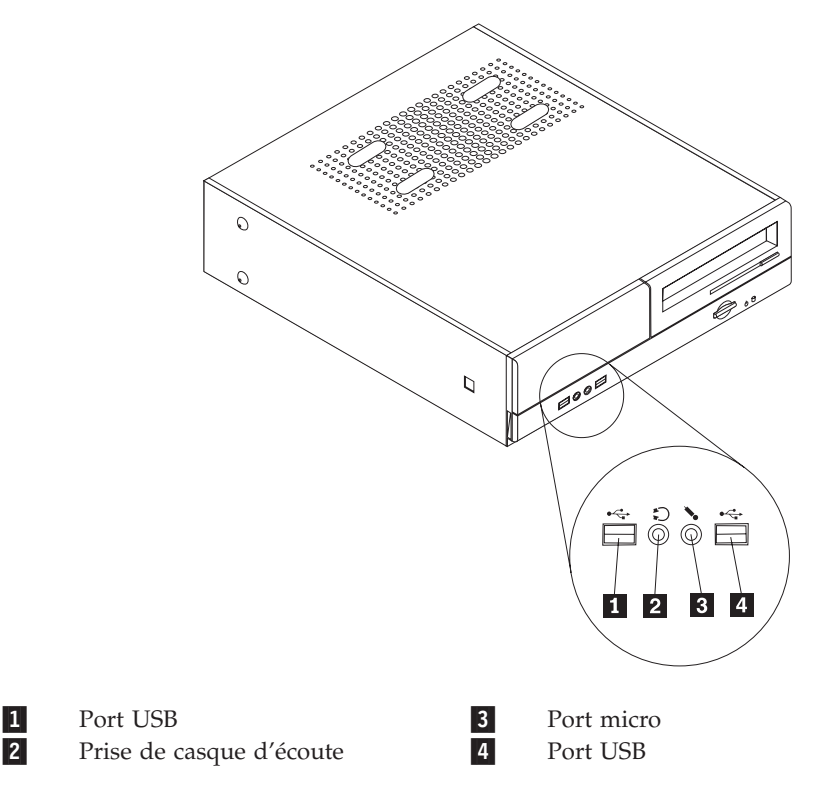

# <span id="page-39-0"></span>**Emplacement des connecteurs et des ports à l'arrière de l'ordinateur**

L'illustration suivante indique l'emplacement des connecteurs et des ports situés à l'arrière de l'ordinateur.

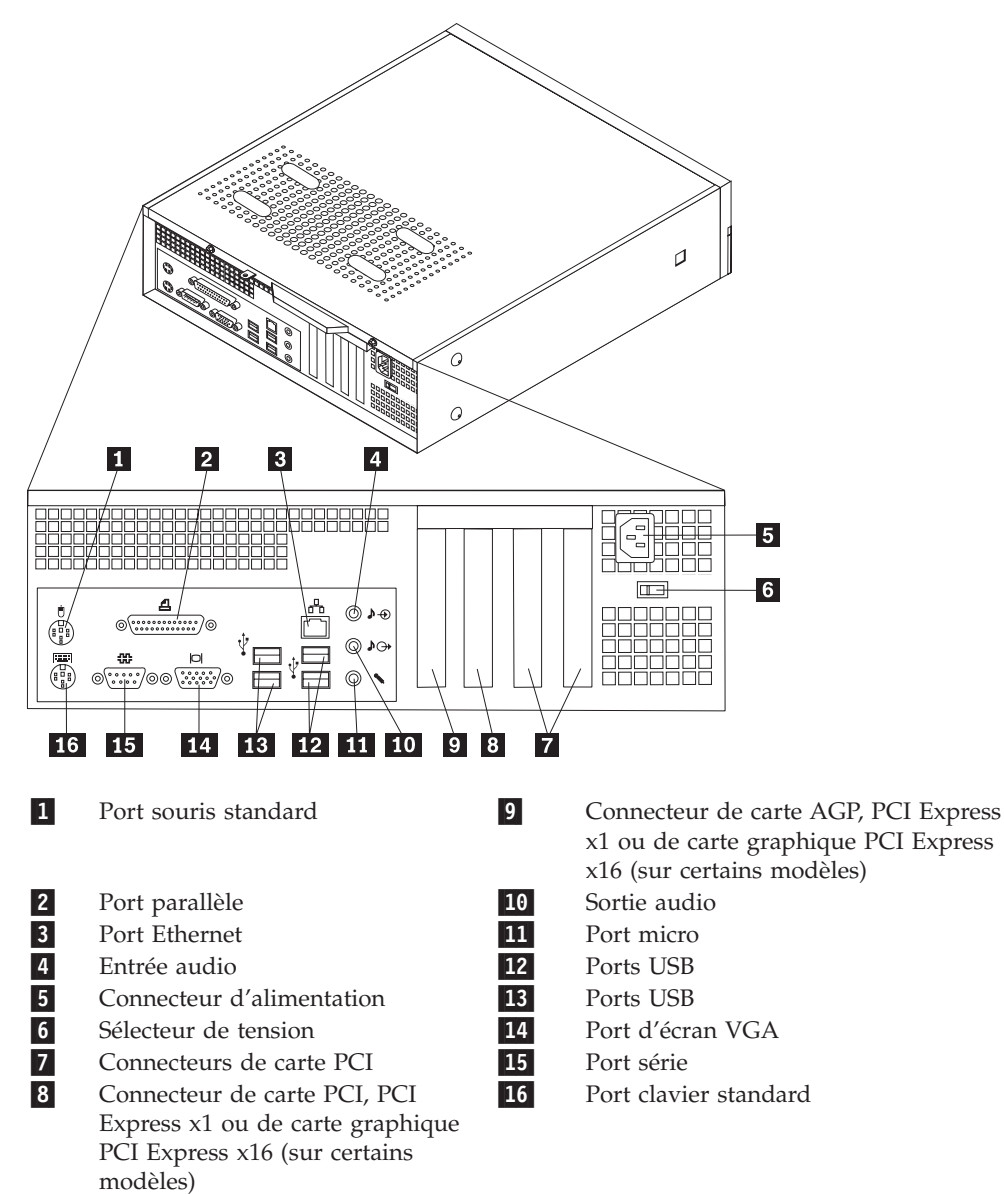

**Remarque :** Certains connecteurs situés à l'arrière de l'ordinateur sont pourvus d'icônes en couleur qui vous indiquent où connecter les câbles sur l'ordinateur.

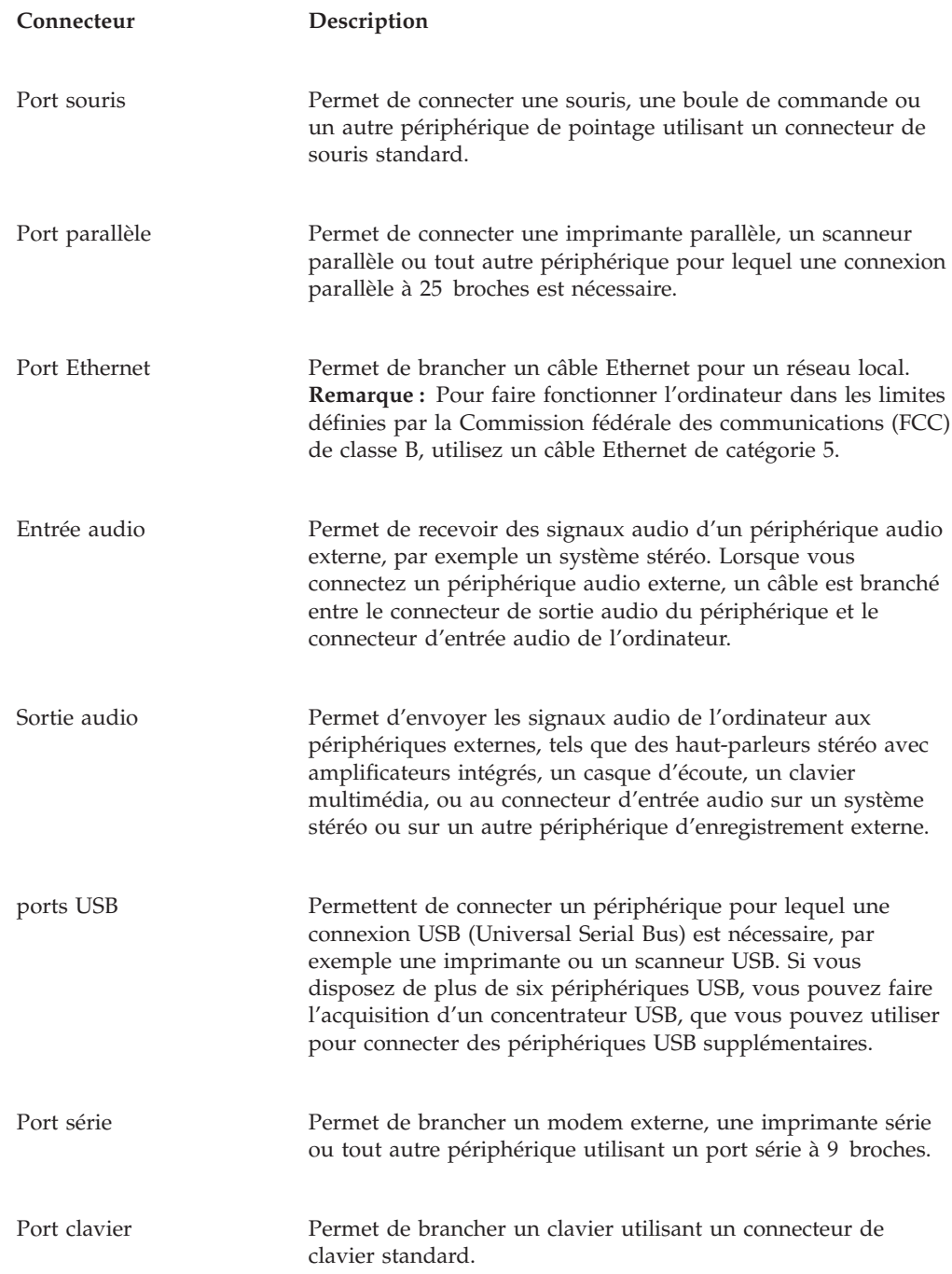

# **Obtention de pilotes de périphérique**

Vous pouvez vous procurer sur Internet des pilotes de périphérique pour les systèmes d'exploitation non préinstallés en vous connectant à l'adresse http://www.lenovo.com/support/. Les fichiers README fournis avec ces pilotes contiennent les instructions d'installation.

# <span id="page-41-0"></span>**Retrait du carter**

#### **Important**

Reportez-vous aux sections [«Consignes](#page-10-0) de sécurité», à la page ix et [«Manipulation](#page-37-0) des unités sensibles à l'électricité statique», à la page 16 avant de retirer le carter de l'ordinateur.

Pour retirer le carter de l'ordinateur, procédez comme suit :

- 1. Retirez tous les supports (disquettes, CD ou bandes) des unités, arrêtez le système d'exploitation et mettez hors tension tous les périphériques connectés.
- 2. Débranchez tous les cordons d'alimentation des socles de prises de courant.
- 3. Débranchez tous les câbles raccordés à l'ordinateur (cordons d'alimentation, câbles d'entrée-sortie et tout autre câble connecté à l'ordinateur).
- 4. Retirez tout dispositif de verrouillage, tel qu'un cadenas sécurisant le carter.
- 5. Retirez les deux vis situées à l'arrière du carter de l'ordinateur et faites glisser le carter vers l'arrière afin de l'ôter.

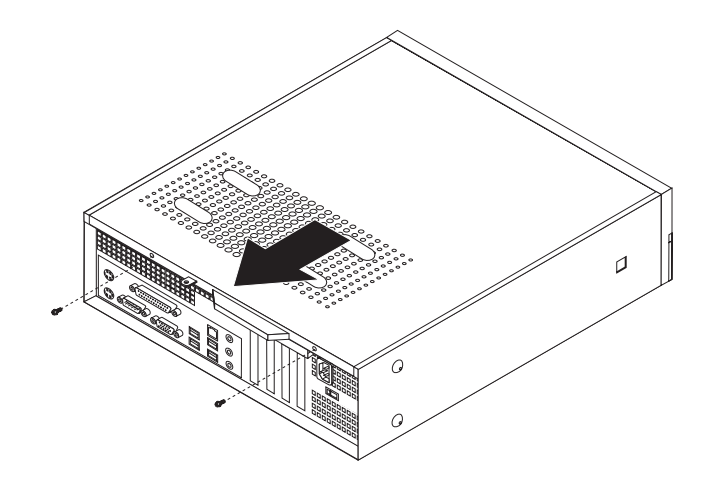

# <span id="page-42-0"></span>**Emplacement des composants**

L'illustration suivante vous aidera à repérer l'emplacement des divers composants de votre ordinateur.

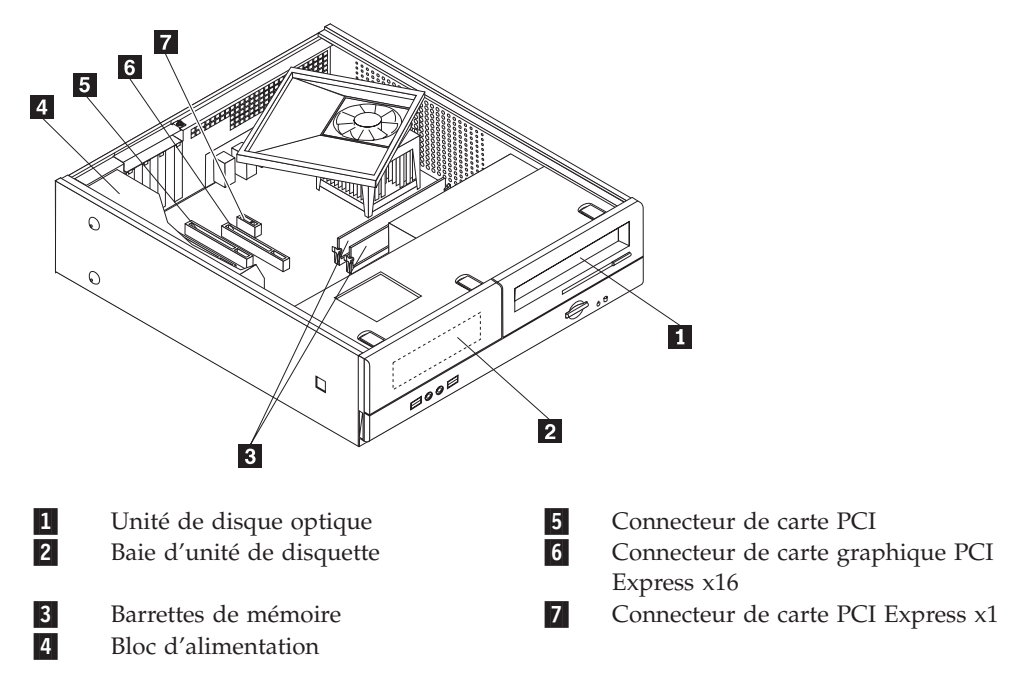

## **Accès aux composants de la carte mère**

Vous devrez peut-être retirer la baie d'unité pour pouvoir accéder aux composants de la carte mère tels que les modules de mémoire, la pile et le cavalier CMOS.

Pour accéder aux composants de la carte mère et aux unités, procédez comme suit :

- 1. Retirez le carter de l'ordinateur. Reportez-vous à la section [«Retrait](#page-41-0) du carter», à la [page](#page-41-0) 20.
- 2. Retirez le panneau frontal en enlevant les trois taquets et en faisant pivoter le panneau frontal vers l'avant pour l'ôter complètement.

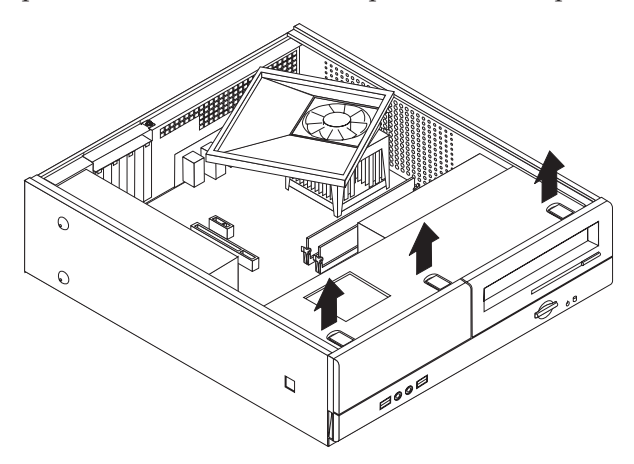

3. Retirez les deux vis situées à l'avant du châssis, qui fixent la baie d'unité.

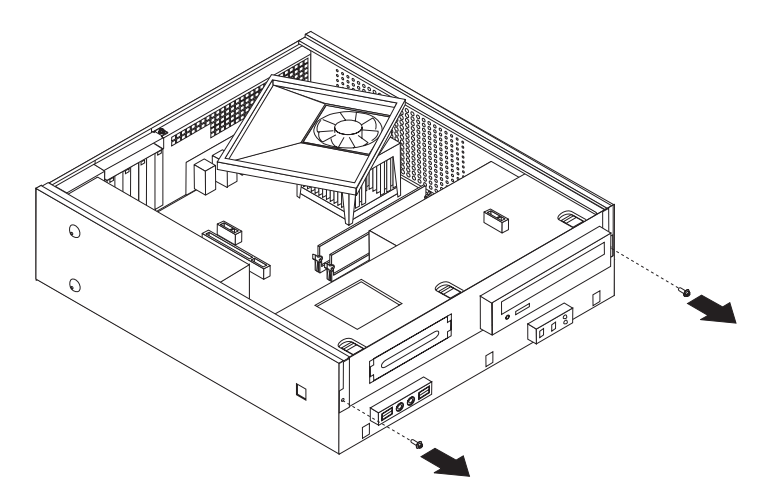

4. Sur certains modèles, vous devrez retirer la carte PCI pour pouvoir accéder à la pile.

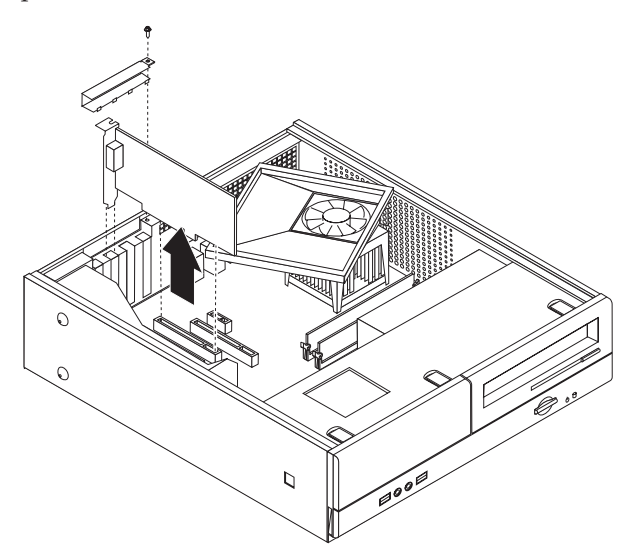

5. Faites glisser la baie d'unité vers l'avant jusqu'à ce qu'elle soit alignée sur les deux fentes situées sur les côtés du châssis et déconnectez les câbles d'unité de la carte mère. Faites ensuite pivoter la baie d'unité vers le haut pour la retirer complètement de l'ordinateur.

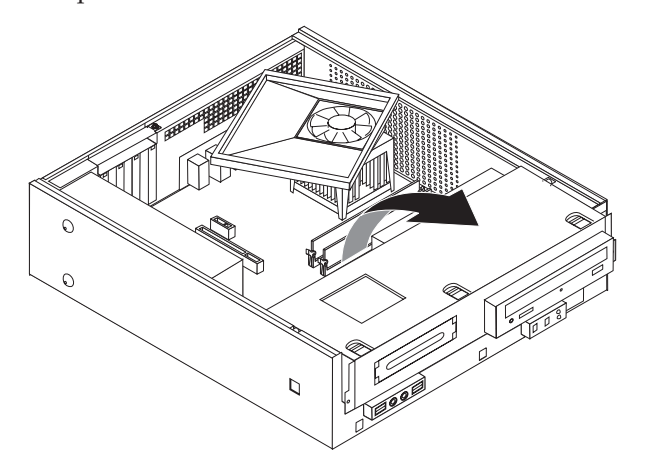

# <span id="page-44-0"></span>**Identification des composants de la carte mère**

L'illustration suivante indique l'emplacement des composants sur la carte mère (sur certains modèles).

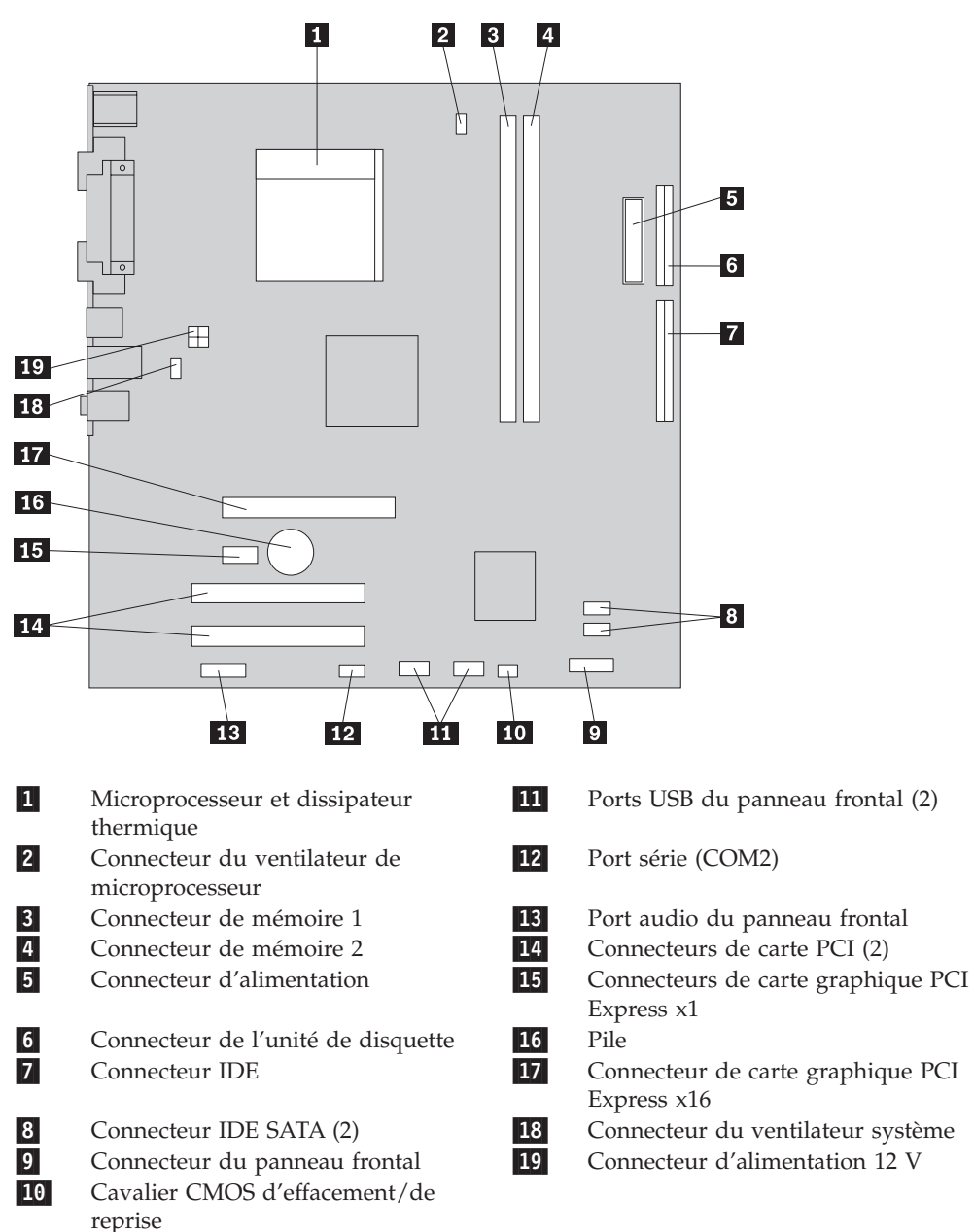

L'illustration suivante indique l'emplacement des composants sur la carte mère (sur certains modèles).

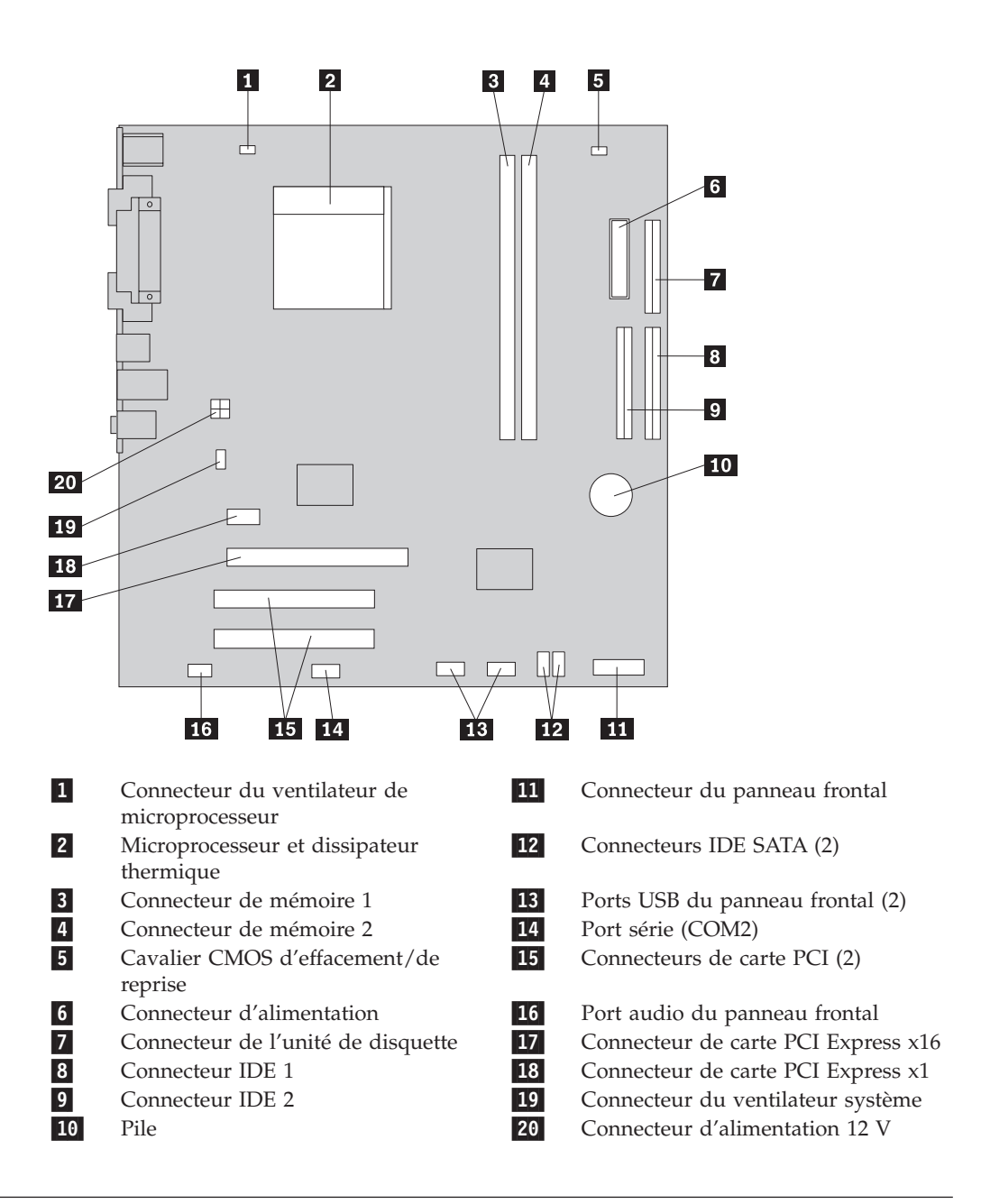

## **Installation des modules de mémoire**

Votre ordinateur est équipé de deux connecteurs prévus pour l'installation de barrettes DIMM qui peuvent fournir jusqu'à 4 Go de mémoire système.

Lorsque vous installez des barrettes de mémoire, respectez les règles suivantes :

- v Utilisez des barrettes SDRAM DDR2, 1,8 V, 240 broches.
- v Utilisez des barrettes de mémoire DIMM de 256 Mo, 512 Mo, 1 Go ou 2 Go, que vous pouvez combiner à votre gré, pour atteindre 4 Go maximum.

Pour installer une barrette de mémoire, procédez comme suit :

- 1. Retirez le carter de l'ordinateur. Reportez-vous à la section [«Retrait](#page-41-0) du carter», à la [page](#page-41-0) 20.
- 2. Accédez à la carte mère. Reportez-vous à la section «Accès aux [composants](#page-42-0) de la carte [mère»,](#page-42-0) à la page 21.
- 3. Retirez toutes les pièces susceptibles d'empêcher l'accès aux connecteurs de mémoire.
- 4. Repérez les connecteurs de mémoire. Reportez-vous à la section [«Identification](#page-44-0) des [composants](#page-44-0) de la carte mère», à la page 23.
- 5. Ouvrez les crochets de retenue.

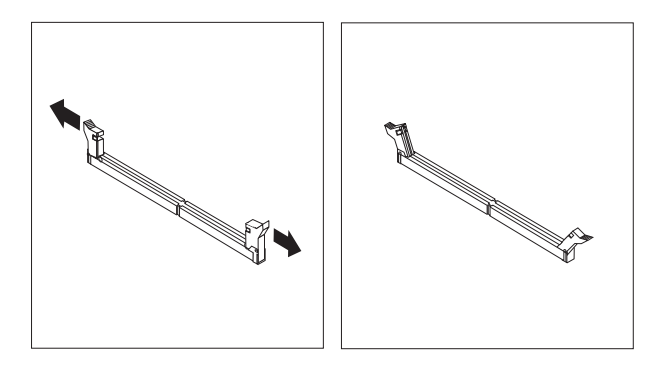

6. Positionnez le module de mémoire sur le connecteur de mémoire. Vérifiez que l'encoche **1** située sur la barrette de mémoire est correctement alignée avec la clé du connecteur 2 sur la carte mère. Enfoncez la barrette de mémoire dans le connecteur jusqu'à ce que les crochets de retenue se referment.

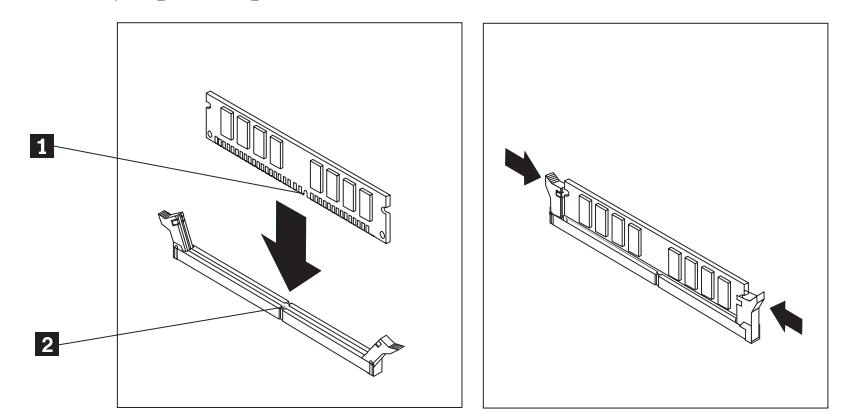

#### **Etape suivante**

- Pour installer une autre option, reportez-vous à la section appropriée.
- v Pour terminer l'installation, reportez-vous à la section [«Remise](#page-50-0) en place du carter et [connexion](#page-50-0) des câbles», à la page 29.

# **Installation de cartes PCI**

Cette section explique comment installer et retirer des cartes PCI. Votre ordinateur est équipé de quatre connecteurs d'extension. Il y a trois connecteurs de carte PCI et un connecteur de carte AGP ou de carte graphique PCI Express x16 (sur certains modèles).

Pour installer une carte PCI, procédez comme suit :

- 1. Retirez le carter de l'ordinateur. Reportez-vous à la section [«Retrait](#page-41-0) du carter», à la [page](#page-41-0) 20.
- 2. Retirez la vis qui fixe les cartes.

3. Enlevez le loquet du cache d'emplacement de carte et retirez le cache-connecteur du connecteur d'extension approprié. Enlevez le loquet du cache d'emplacement de carte et retirez le cache-connecteur du connecteur d'extension approprié.

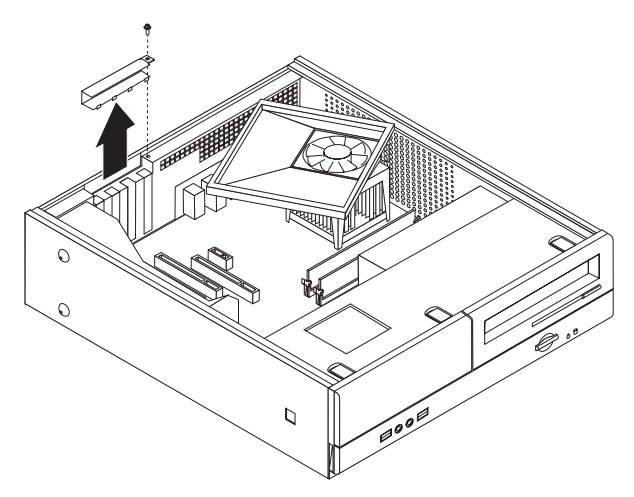

- 4. Sortez la carte de son emballage antistatique.
- 5. Installez la carte dans le connecteur approprié de la carte mère.
- 6. Réinstallez le loquet du cache d'emplacement de carte et insérez la vis qui fixe la carte.

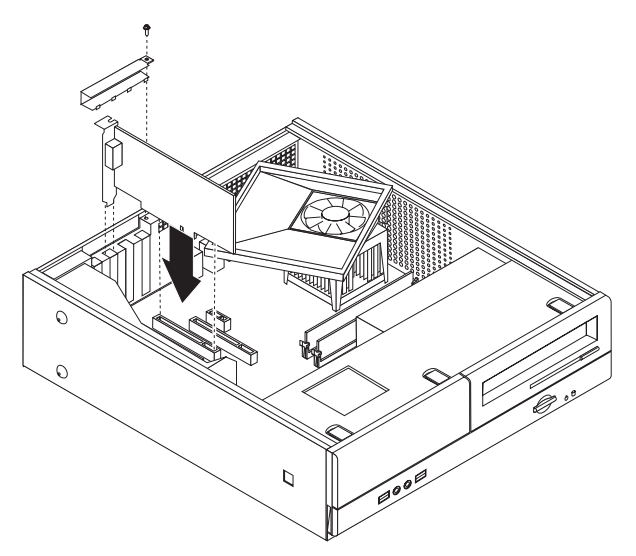

#### **Etape suivante**

- v Pour installer une autre option, reportez-vous à la section appropriée.
- v Pour terminer l'installation, reportez-vous à la section [«Remise](#page-50-0) en place du carter et [connexion](#page-50-0) des câbles», à la page 29.

# **Installation des dispositifs de sécurité**

Pour empêcher les vols de matériel et les accès non autorisés à votre ordinateur, différentes options de verrouillage de sécurité sont disponibles. En plus d'un verrou physique, vous pouvez empêcher l'utilisation non autorisée de votre ordinateur en installant un verrou logiciel bloquant le clavier et exigeant un mot de passe.

Vérifiez que les câbles de sécurité que vous installez n'interfèrent pas avec d'autres câbles de l'ordinateur.

## **Cadenas**

Votre ordinateur est équipé d'un anneau pour cadenas qui permet de verrouiller le carter sur l'ordinateur grâce à un cadenas.

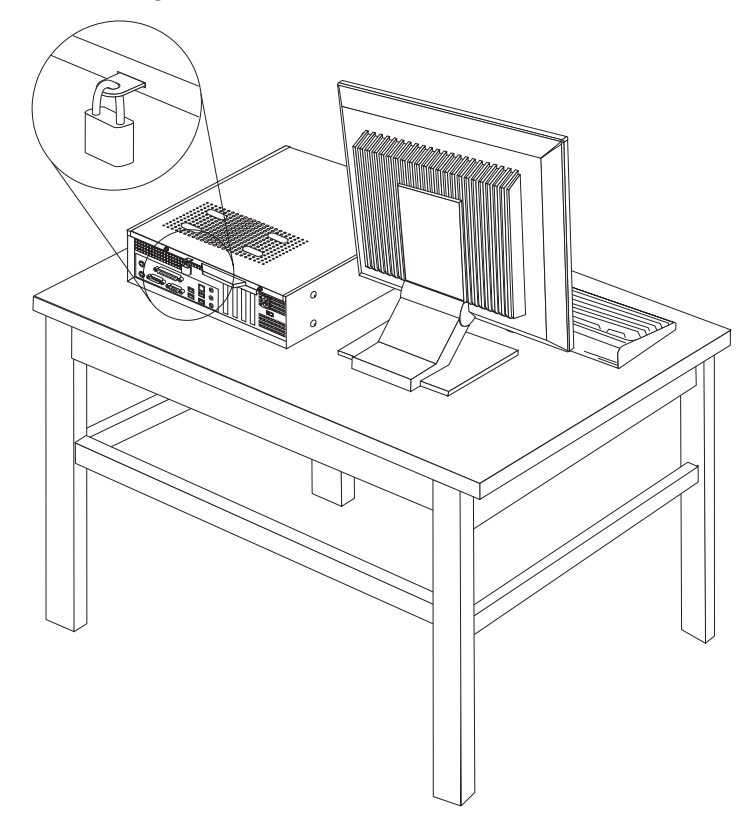

## **Protection par mot de passe**

Pour empêcher l'utilisation non autorisée de votre ordinateur, vous pouvez définir un mot de passe à l'aide de l'utilitaire de configuration. Lorsque vous mettez l'ordinateur sous tension, vous êtes invité à entrer le mot de passe pour déverrouiller le clavier afin de pouvoir l'utiliser.

#### **Etape suivante**

- Pour installer une autre option, reportez-vous à la section appropriée.
- Pour terminer l'installation, reportez-vous à la section [«Remise](#page-50-0) en place du carter et [connexion](#page-50-0) des câbles», à la page 29.

### **Remplacement de la pile**

L'ordinateur comporte une mémoire spéciale qui conserve la date, l'heure et les paramètres des fonctions intégrées (par exemple, les affectations des ports parallèles). Une pile conserve ces informations actives lorsque vous mettez l'ordinateur hors tension.

La pile ne nécessite normalement aucun entretien particulier ni chargement, mais doit être remplacée lorsque sa charge diminue. En cas de défaillance de la pile, la date, l'heure et les données de configuration (y compris les mots de passe) sont perdues. L'ordinateur affiche alors un message d'erreur.

Pour plus d'informations sur le remplacement et la mise au rebut de la pile, reportez-vous à la section «Pile au [lithium»,](#page-16-0) à la page xv.

Pour changer la pile, procédez comme suit :

- 1. Mettez l'ordinateur hors tension et déconnectez le cordon d'alimentation et la prise électrique et de l'ordinateur.
- 2. Retirez le carter de l'ordinateur. Reportez-vous à la section [«Retrait](#page-41-0) du carter», à la [page](#page-41-0) 20.
- 3. Accédez aux composants de la carte mère. Reportez-vous à la section [«Accès](#page-42-0) aux [composants](#page-42-0) de la carte mère», à la page 21.
- 4. Identifiez la pile. Reportez-vous à la section [«Identification](#page-44-0) des composants de la carte [mère»,](#page-44-0) à la page 23.
- 5. Retirez la pile usagée.

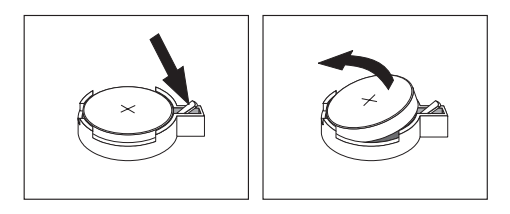

6. Installez la nouvelle pile.

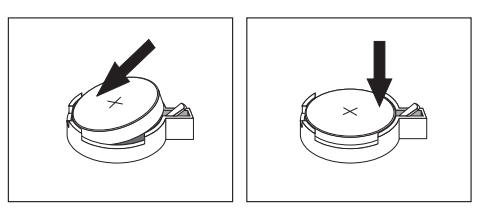

7. Remettez le carter en place et rebranchez les câbles. Reportez-vous à la section «Remise en place du carter et [connexion](#page-50-0) des câbles», à la page 29.

**Remarque :** Lorsque l'ordinateur est mis sous tension pour la première fois, il est possible qu'un message d'erreur s'affiche. Ceci est normal après le remplacement de la pile.

- 8. Mettez l'ordinateur sous tension ainsi que tous les périphériques connectés.
- 9. L'utilitaire de configuration vous permet de définir la date et l'heure, ainsi que les mots de passe. Reportez-vous au Chapitre 5, [«Exécution](#page-60-0) de l'utilitaire de [configuration»,](#page-60-0) à la page 39.

# <span id="page-50-0"></span>**Effacement d'un mot de passe perdu ou oublié (à l'aide du cavalier CMOS)**

Utilisez la présente section si vous avez perdu ou oublié le mot de passe. Pour plus d'informations sur les mots de passe oubliés ou perdus, consultez le programme Lenovo Care.

Pour effacer un mot de passe oublié, procédez comme suit :

- 1. Retirez le carter de l'ordinateur. Reportez-vous à la section [«Retrait](#page-41-0) du carter», à la [page](#page-41-0) 20.
- 2. Vous devrez peut-être accéder aux composants de la carte mère. Reportez-vous à la section «Accès aux [composants](#page-42-0) de la carte mère», à la page 21.
- 3. Identifiez le cavalier CMOS d'effacement/de reprise se trouvant sur la carte mère. Reportez-vous à la section [«Identification](#page-44-0) des composants de la carte [mère»,](#page-44-0) à la page 23.
- 4. Le cavalier est normalement en position standard (broches 1 et 2). Mettez-le en position de maintenance ou de configuration (broches 2 et 3).

**Remarque :** Si la carte mère ne comporte que deux broches pour le cavalier CMOS d'effacement, ajoutez un cavalier aux deux broches.

- 5. Remettez le carter de l'ordinateur en place et rebranchez le cordon d'alimentation.
- 6. Redémarrez l'ordinateur et laissez-le sous tension pendant une dizaine de secondes. Mettez-le hors tension en appuyant sur l'interrupteur d'alimentation pendant environ cinq secondes. L'ordinateur s'éteint.
- 7. Répétez les étapes 1 à 3.
- 8. Remettez le cavalier CMOS d'effacement/de reprise en position standard (broches 1 et 2).

**Remarque :** Si la carte mère ne comporte que deux broches pour le cavalier CMOS d'effacement, retirez le cavalier des broches.

9. Remettez le carter de l'ordinateur en place et rebranchez le cordon d'alimentation. Reportez-vous à la section «Remise en place du carter et connexion des câbles».

## **Remise en place du carter et connexion des câbles**

Une fois que vous avez fini d'installer toutes vos options, vous devez remettre en place les composants que vous avez enlevés, fermer le carter de l'ordinateur, puis reconnecter les câbles, y compris les fils téléphoniques et les cordons d'alimentation. En outre, selon les options que vous avez installées, vous devrez peut-être confirmer la mise à jour des informations dans l'utilitaire de configuration.

Pour remettre en place le carter de l'ordinateur et connecter les câbles, procédez comme suit :

- 1. Vérifiez que tous les composants ont été remontés correctement et que vous n'avez pas oublié d'outils ou de vis à l'intérieur de l'ordinateur.
- 2. Repositionnez les câbles qui pourraient gêner la remise en place du carter.
- 3. Alignez la baie d'unité sur les deux fentes et les rails situés sur les côtés du châssis, reconnectez les câbles d'unité sur la carte mère, puis faites glisser la baie d'unité vers l'arrière du châssis jusqu'à ce qu'elle se mette en place.
- 4. Réinstallez les deux vis qui fixent la baie d'unité.
- 5. Réinstallez le panneau frontal s'il a été enlevé.
- 6. Placez le carter sur le châssis de sorte que ce dernier s'engage correctement sur les rails de guidage latéraux du carter, puis poussez le carter en position fermée. Installez les deux vis qui fixent le carter de l'ordinateur.

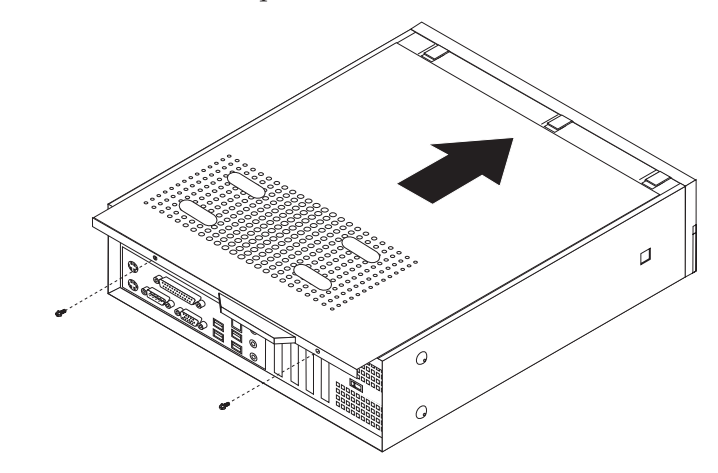

- 7. Installez tout dispositif de verrouillage nécessaire, tel qu'un cadenas.
- 8. Reconnectez les câbles externes et les cordons d'alimentation de l'ordinateur. Reportez-vous à la section [«Emplacement](#page-39-0) des connecteurs et des ports à l'arrière de [l'ordinateur»,](#page-39-0) à la page 18.
- 9. Pour mettre à jour la configuration, reportez-vous au Chapitre 5, [«Exécution](#page-60-0) de l'utilitaire de [configuration»,](#page-60-0) à la page 39.

# <span id="page-52-0"></span>**Chapitre 4. Logiciel de récupération**

Le programme Rescue and Recovery est un logiciel destiné à aider les utilisateurs à restaurer les données de leur ordinateur et à reprendre après un incident logiciel ou matériel. En cas de défaillance de l'ordinateur, le programme Rescue and Recovery permet de restaurer le contenu du disque dur principal à un état précédemment sauvegardé. Le présent chapitre permet de vous familiariser avec les solutions de récupération mises à disposition par Lenovo.

Le programme Rescue and Recovery est constitué de deux composants, Rescue and Recovery (environnement Windows) et l'espace de travail Rescue and Recovery. Les opérations de récupération peuvent être lancées à partir de Windows ou à partir d'un espace de travail Rescue and Recovery indépendant du système d'exploitation Windows.

En cas d'incident, utilisez les outils de reprise sur incident à partir de l'environnement Windows ou à partir de l'espace de travail Rescue and Recovery pour effectuer l'une des deux opérations de reprise suivantes :

- récupération de fichiers,
- v restauration du système ou de fichiers distincts.

Pour effectuer l'une des deux opérations de reprise, voir [«Utilisation](#page-54-0) de l'espace de travail Rescue and [Recovery»,](#page-54-0) à la page 33.

Reportez-vous au système d'aide en ligne Access Help pour plus d'informations sur le programme Rescue and Recovery. Pour savoir comment accéder au système d'aide en ligne, voir [«Access](#page-75-0) Help», à la page 54. Les informations suivantes font référence à l'environnement Windows Rescue and Recovery.

# **Création et utilisation de disques de récupération du produit**

Si votre ordinateur est équipé d'une unité de CD ou DVD inscriptible, vous pouvez créer un jeu de disques de récupération qui vous permettra de restaurer le contenu du disque dur à l'état dans lequel il était à sa sortie d'usine. Les disques de récupération sont utiles lorsque vous transférez l'ordinateur, lorsque vous le vendez, lorsque vous le recyclez ou lorsqu'en dernier ressort vous tentez de le remettre en état de fonctionnement une fois que toutes les méthodes de récupération ont échoué. Il est important de créer le plus rapidement possible un jeu de disques de récupération.

**Remarque :** Votre licence Microsoft Windows vous permet de créer un jeu de disques de récupération uniquement. Il est donc important de stocker ces disques en lieu sûr après leur création.

**Pour créer des disques de récupération, effectuez les opérations ci-dessous.**

- 1. A partir du bureau Windows, cliquez sur **Démarrer**, sélectionnez **Tous les programmes**, **Lenovo Care**, puis cliquez sur **Création d'un support de récupération**.
- 2. Suivez les instructions qui s'affichent à l'écran.

**Pour utiliser des disques de récupération, effectuez les opérations ci-dessous.**

**Avertissement :** Lorsque vous restaurez le contenu du disque dur d'origine à partir des disques de récupération, tous les fichiers situés sur le disque dur sont supprimés et remplacés par le contenu existant à la sortie d'usine. Pendant la procédure de récupération, vous pouvez enregistrer un ou plusieurs fichiers stockés sur votre disque dur sur un autre support avant leur suppression.

- 1. Insérez le disque Rescue and Recovery dans l'unité de CD ou de DVD.
- 2. Redémarrez votre ordinateur.
- 3. Au bout d'un court instant, l'espace de travail Rescue and Recovery s'ouvre.
	- **Remarque :** Si l'espace de travail Rescue and Recovery ne s'ouvre pas, il se peut que votre unité d'amorçage (unité de CD ou de DVD) ne soit pas correctement configurée dans la séquence d'amorçage du BIOS. Pour plus d'informations, reportez-vous à la section [«Configuration](#page-58-0) d'une unité de récupération d'urgence dans la séquence [d'amorçage»,](#page-58-0) à la page 37.
- 4. Dans le menu Rescue and Recovery, cliquez sur **Restauration du système**.
- 5. Suivez les instructions qui s'affichent à l'écran. Insérez le disque de récupération approprié lorsque vous y êtes invité.
- **Remarque :** Une fois que le contenu du disque dur a été restauré et remplacé par le contenu d'origine à sa sortie d'usine, il se peut que vous deviez réinstaller certains logiciels ou pilotes. Pour plus de détails, voir [«Utilisation](#page-54-0) de l'espace de travail Rescue and Recovery», à la page 33.

### **Sauvegarde et récupération**

Le programme Rescue and Recovery permet de sauvegarder la totalité du contenu de votre disque dur, et en particulier le système d'exploitation, les fichiers de données, les programmes d'application et les paramètres personnels. Vous pouvez indiquer l'endroit où le programme Rescue and Recovery devra stocker la sauvegarde :

- v dans une zone protégée du disque dur,
- v sur un deuxième disque dur installé sur votre ordinateur,
- v sur un disque dur USB externe connecté à l'ordinateur,
- sur une unité réseau,
- v sur des CD ou des DVD inscriptibles (pour cela, vous devez disposer d'une unité de CD ou de DVD inscriptible).

Une fois que vous avez sauvegardé votre disque dur, vous pouvez restaurer la totalité de son contenu, ne restaurer que certains fichiers ou ne restaurer que le système d'exploitation Windows et les applications associées.

#### **Pour effectuer une sauvegarde à partir du programme Rescue and Recovery, effectuez les opérations ci-dessous.**

- 1. A partir du bureau Windows, cliquez sur **Démarrer**, sur **Tous les programmes**, sur **Lenovo Care**, puis sur **Rescue and Recovery**. Le programme Rescue and Recovery s'ouvre.
- 2. Dans la fenêtre principale de Rescue and Recovery, cliquez sur **Backup your hard drive** (Sauvegarder le disque dur) pour sélectionner les options de sauvegarde.
- 3. Suivez les instructions qui s'affichent à l'écran.

<span id="page-54-0"></span>**Pour effectuer une restauration à partir du programme Rescue and Recovery, effectuez les opérations ci-dessous.**

- 1. A partir du bureau Windows, cliquez sur **Démarrer**, sur **Tous les programmes**, sur **Lenovo Care**, puis sur **Rescue and Recovery**. Le programme Rescue and Recovery s'ouvre.
- 2. Dans la fenêtre principale de Rescue and Recovery, cliquez sur l'icône**Restore your system from a backup** (Restaurer le système à partir d'une sauvegarde).
- 3. Suivez les instructions qui s'affichent à l'écran.

Pour plus d'informations sur la restauration à partir de l'espace de travail Rescue and Recovery, voir «Utilisation de l'espace de travail Rescue and Recovery».

### **Utilisation de l'espace de travail Rescue and Recovery**

L'espace de travail Rescue and Recovery réside dans une zone protégée et cachée du disque dur qui fonctionne indépendamment du système d'exploitation Windows. Vous pouvez ainsi effectuer des opérations de récupération même si Windows ne peut plus être démarré. Vous pouvez effectuer la récupération à partir de l'espace de travail Rescue and Recovery :

- v **Récupération de fichiers à partir du disque dur ou d'une sauvegarde :** L'espace de travail IBM Rescue and Recovery permet de localiser des fichiers sur le disque dur et de les transférer vers une unité réseau ou vers un autre support enregistrable tel qu'une unité de disque dur USB ou une disquette. Cette solution est disponible même si vous n'avez pas sauvegardé vos fichiers ou si des modifications ont été apportées aux fichiers depuis la dernière opération de sauvegarde. Vous pouvez également récupérer des fichiers individuels à partir d'une sauvegarde Rescue and Recovery située sur votre disque dur local, sur un périphérique USB ou sur une unité réseau.
- v **Restauration du disque dur à partir d'une sauvegarde Rescue and Recovery :** Une fois que vous avez effectué une sauvegarde via le programme Rescue and Recovery, vous pouvez effectuer les opérations de récupération à partir de l'espace de travail Rescue and Recovery, même si vous ne parvenez pas à démarrer Windows.
- v **Restauration de votre disque dur vers le contenu d'origine à sa sortie d'usine :** L'espace de travail Rescue and Recovery permet de restaurer la totalité du contenu de votre disque dur en lui redonnant le même état que celui dans lequel il était à sa sortie d'usine. Si vous avez plusieurs partitions sur votre disque dur, vous pouvez restaurer le contenu créé en usine sur la partition C: et laisser les autres partitions intactes. Etant donné que l'espace de travail Rescue and Recovery fonctionne indépendamment du système d'exploitation Windows, vous pouvez restaurer le contenu du disque dur créé en usine même si vous ne parvenez pas à démarrer Windows.

**Avertissement :** Si vous restaurez le disque dur à partir d'une sauvegarde Rescue and Recovery ou si vous le restaurez vers son contenu à sa sortie d'usine, tous les fichiers situés sur la partition principale du disque dur (généralement, la partition C) seront supprimés durant la récupération. Si possible, effectuez des copies des fichiers importants. Si vous ne parvenez pas à démarrer Windows, vous pouvez utiliser les fichiers de récupération de l'espace Rescue and Recovery pour copier les fichiers du disque dur vers un autre support.

**Pour démarrer l'espace de travail Rescue and Recovery, effectuez les opérations ci-dessous.**

- 1. Mettez l'ordinateur hors tension.
- 2. Redémarrez votre ordinateur.
- 3. Appuyez sur la touche F11 et relâchez-la, plusieurs fois de suite.
- 4. Lorsque vous entendez des signaux sonores ou lorsque le logo s'affiche, relâchez la touche F11.
- 5. Si vous avez défini un mot de passe Rescue and Recovery, tapez le mot de passe lorsque vous y êtes invité. Au bout d'un court instant, l'espace de travail IBM Rescue and Recovery s'ouvre.

**Remarque :** Si l'espace de travail ne s'ouvre pas, voir '«Résolution des incidents de récupération».

- 6. Effectuez l'une des opérations ci-dessous.
	- v Pour récupérer des fichiers à partir du disque dur ou d'une sauvegarde, cliquez sur **Récupération de fichiers** dans le menu Rescue and Recovery, puis suivez les instructions qui s'affichent à l'écran.
	- v Pour restaurer le disque dur à partir d'une sauvegarde Rescue and Recovery ou pour restaurer son contenu à sa sortie d'usine, cliquez sur **Restauration du système** dans le menu Rescue and Recovery, puis suivez les instructions qui s'affichent à l'écran.
		- **Remarque :** Une fois que le contenu du disque dur a été restauré et remplacé par le contenu d'origine à sa sortie d'usine, il se peut que vous deviez réinstaller certains logiciels ou pilotes. Pour plus d'informations, reportez-vous aux remarques suivantes.
	- v Pour obtenir des informations sur d'autres fonctions de l'espace de travail Rescue and Recovery, cliquez sur **Aide**.

#### **Remarques :**

- 1. Une fois que le contenu du disque dur a été restauré et remplacé par son contenu d'origine à sa sortie d'usine, il se peut que vous deviez réinstaller certains pilotes de périphérique. Voir [«Récupération](#page-57-0) ou installation de pilotes de [périphérique»,](#page-57-0) à la page 36.
- 2. Certains ordinateurs sont livrés avec le programme Microsoft Office ou Microsoft Works préinstallé. Pour récupérer ou réinstaller ces programmes, vous devez obligatoirement utiliser le *CD Microsoft Office* ou le *CD Microsoft Works*. Ces CD ne sont fournis qu'avec les ordinateurs sur lesquels sont installés en usine Microsoft Office et Microsoft Works.

### **Résolution des incidents de récupération**

Si vous ne parvenez pas à accéder à l'espace de travail Rescue and Recovery ou à l'environnement Windows, vous pouvez :

- v Utiliser le support de récupération d'urgence (CD, DVD ou disque dur USB) pour accéder à l'espace de travail Rescue and Recovery. Voir [«Création](#page-56-0) et utilisation d'un support de [récupération](#page-56-0) d'urgence», à la page 35 pour plus de détails.
- v Utiliser une disquette de réparation pour réparer l'espace de travail Rescue and Recovery ou réparer un fichier nécessaire pour accéder à l'environnement Windows. Voir «Création et utilisation d'une disquette de [réparation»,](#page-57-0) à la page [36](#page-57-0) pour plus de détails.

<span id="page-56-0"></span>v Si vous avez l'intention de restaurer le contenu du disque dur à son état à sa sortie d'usine, vous pouvez utiliser un jeu de disques de récupération. Voir «Création et utilisation de disques de [récupération](#page-52-0) du produit», à la page 31.

Il est important de créer une disquette de réparation, un support de récupération d'urgence et un jeu de disques de récupération dès que possible et de les stocker en lieu sûr.

Si vous ne parvenez pas à accéder à l'espace de travail Rescue and Recovery ou à l'environnement Windows à partir du support de récupération d'urgence ou d'un jeu de CD de récupération, cela peut être dû au fait que l'unité de récupération, l'unité de CD, de DVD ou de disque dur USB, n'est pas définie comme unité d'amorçage dans la séquence d'amorçage du BIOS. Pour plus d'informations, reportez-vous à la section [«Configuration](#page-58-0) d'une unité de récupération d'urgence dans la séquence [d'amorçage»,](#page-58-0) à la page 37.

## **Création et utilisation d'un support de récupération d'urgence**

Un support de récupération d'urgence, tel qu'un CD-ROM ou un disque dur USB permet une reprise après un incident vous empêchant d'avoir accès à l'espace de travail Rescue and Recovery de votre disque dur.

**Remarque :** Le disque de récupération d'urgence, le premier des disques de récupération et les disques de sauvegarde sont amorçables. Ils peuvent être démarrés dans tout type d'unité de CD ou de DVD, sauf dans les unités de DVD-RAM.

#### **Pour créer un support de récupération d'urgence, effectuez les opérations ci-dessous.**

- 1. A partir du bureau Windows, cliquez sur **Démarrer**, sur **Tous les programmes**, sur **Lenovo Care**, puis sur **Création d'un support de récupération**.
- 2. Dans la zone **Support de récupération d'urgence**, sélectionnez le type de support de récupération d'urgence à créer. Vous pouvez créer un support de récupération d'urgence à l'aide d'un CD-ROM, d'un disque dur USB ou d'un disque dur interne.
- 3. Cliquez sur OK.
- 4. Suivez les instructions qui s'affichent à l'écran.

#### **Pour utiliser le support de récupération d'urgence, effectuez l'une des opérations ci-dessous.**

- v Insérez le disque de récupération d'urgence et redémarrez l'ordinateur.
- v Connectez l'unité de disque dur USB à l'un des ports USB de l'ordinateur, puis mettez l'ordinateur sous tension.

Lorsque le support de récupération d'urgence démarre, l'espace de travail Rescue and Recovery s'ouvre. Une aide est disponible pour chaque fonction dans l'espace de travail Rescue and Recovery. Si le support de récupération d'urgence ne démarre pas, il se peut que votre unité de récupération d'urgence (unité de CD ou de DVD ou périphérique USB) ne soit pas correctement configurée dans la séquence d'amorçage du BIOS. Pour plus d'informations, reportez-vous à la section [«Configuration](#page-58-0) d'une unité de récupération d'urgence dans la séquence [d'amorçage»,](#page-58-0) à la page 37.

## <span id="page-57-0"></span>**Création et utilisation d'une disquette de réparation**

Si vous ne parvenez pas à accéder à l'espace de travail Rescue and Recovery ou à l'environnement Windows, utilisez une disquette de réparation pour réparer l'espace de travail Rescue and Recovery ou réparer un fichier nécessaire pour accéder à l'environnement Windows. Il est important de créer une disquette de réparation dès que possible et de la stocker en lieu sûr.

#### **Pour créer une disquette de réparation, effectuez les opérations ci-dessous.**

- 1. Démarrez l'ordinateur et le système d'exploitation.
- 2. A l'aide d'un navigateur Internet, accédez à l'adresse suivante :

http://www.lenovo.com/think/support/site.wss/document.do?lndocid=MIGR-54483

- 3. Insérez une disquette dans l'unité de disquette A. Les informations figurant sur la disquette sont effacées et cette dernière est formatée de manière appropriée.
- 4. Cliquez deux fois sur le fichier rnrrepair.exe. La disquette est créée.
- 5. Sortez la disquette de l'unité et collez dessus une étiquette libellée Disquette de réparation.

#### **Pour utiliser la disquette de réparation, procédez comme suit :**

- 1. Arrêtez le système d'exploitation et mettez l'ordinateur hors tension.
- 2. Insérez la disquette de réparation dans l'unité de disquette A.
- 3. Mettez l'ordinateur sous tension et suivez les instructions qui s'affichent à l'écran.
- **Remarque :** Si l'opération de réparation se termine sans erreur, vous pourrez accéder à l'espace de travail Rescue and Recovery en appuyant sur la touche F11 pendant le démarrage de l'ordinateur. Lorsque vous entendez des signaux sonores ou lorsque le logo s'affiche, relâchez la touche F11. Vous pouvez alors également accéder à l'environnement Windows une fois l'opération de réparation terminée.

Si un message d'erreur s'affiche pendant l'opération de réparation et que celle-ci n'aboutit pas, il s'est produit un incident au niveau de la partition sur laquelle se trouve le programme Rescue and Recovery. Utilisez alors le support de récupération d'urgence pour accéder au programme Rescue Recovery. Pour plus d'informations sur la création et l'utilisation du support de récupération d'urgence, voir «Création et utilisation d'un support de [récupération](#page-56-0) d'urgence», à la page 35.

### **Récupération ou installation de pilotes de périphérique**

Pour que vous puissiez restaurer ou installer des pilotes de périphérique, le système d'exploitation doit être installé sur l'ordinateur. Assurez-vous de disposer de la documentation et du support appropriés.

Les pilotes correspondant aux périphériques préinstallés se trouvent sur le disque dur de l'ordinateur (généralement l'unité C), dans le dossier SWTOOLS\drivers. D'autres pilotes sont fournis sur le support du logiciel associé aux périphériques.

La dernière version des pilotes des périphérique préinstallés est également disponible sur le Web à l'adresse suivante : http://www.lenovo.com/support/.

#### <span id="page-58-0"></span>**Pour réinstaller un pilote associé à un périphérique préinstallé, effectuez les opérations ci-dessous.**

- 1. Démarrez l'ordinateur et le système d'exploitation.
- 2. Affichez la structure des répertoires de votre disque dur à l'aide de l'explorateur Windows ou de l'icône Poste de travail.
- 3. Ouvrez le dossier C:\SWTOOLS.
- 4. Ouvrez le dossier DRIVERS. Celui-ci comporte plusieurs sous-dossiers correspondant aux différents périphériques installés sur votre ordinateur (par exemple, AUDIO ou VIDEO).
- 5. Ouvrez le sous-dossier du périphérique approprié.
- 6. Choisissez l'une des méthodes ci-dessous pour réinstaller le pilote de périphérique.
	- v Dans le sous-dossier du périphérique, localisez le fichier README. TEXT ou un autre fichier avec l'extension .TXT. Ce fichier porte parfois le nom du système d'exploitation (par exemple, WIN98.TXT). Il contient des informations sur la méthode de réinstallation du pilote de périphérique.
	- Si le sous-dossier du périphérique contient un fichier à extension .INF, vous pouvez utiliser le programme Ajout d'un nouveau matériel (situé dans le panneau de configuration de Windows) pour réinstaller le pilote. Les pilotes de périphérique ne peuvent pas tous être réinstallés à l'aide de ce programme. Au niveau du programme Ajout d'un nouveau matériel, lorsqu'un message vous invite à indiquer le pilote concerné, cliquez sur **Disquette fournie**, puis sur **Parcourir**. Sélectionnez alors le fichier du pilote de périphérique voulu dans le sous-dossier du périphérique.
	- v Dans le sous-dossier du périphérique, localisez le fichier SETUP.EXE. Cliquez deux fois sur **SETUP.EXE** et suivez les instructions qui s'affichent à l'écran.

# **Configuration d'une unité de récupération d'urgence dans la séquence d'amorçage**

Avant de lancer Rescue and Recovery à partir d'une unité de CD, de DVD, de disque dur USB ou d'un autre périphérique externe, vous devez tout d'abord modifier la séquence d'amorçage dans l'utilitaire de configuration.

Pour visualiser ou modifier la séquence d'amorçage, procédez comme suit :

- 1. L'ordinateur étant hors tension, appuyez sur la touche F1 et relâchez-la à plusieurs reprises, puis mettez l'ordinateur sous tension.
- 2. Lorsque le logo s'affiche ou que vous entendez des signaux sonores, relâchez la touche F1.
- 3. Si vous êtes invité à saisir un mot de passe, saisissez votre mot de passe actuel.
- 4. Dans le menu principal de l'utilitaire de configuration, sélectionnez **Startup** (Amorçage) à l'aide de la touche Flèche droite.
- 5. Définissez la séquence d'amorçage selon vos besoins.
- 6. Appuyez sur la touche **Echap** deux fois pour passer au menu de sortie de l'utilitaire de configuration.
- 7. A l'aide de la touche Flèche vers le bas, sélectionnez **Save and exit the Setup Utility** (Sauvegarder et quitter l'utilitaire de configuration), puis appuyez sur **Entrée**.
- 8. Lorsque la fenêtre de confirmation de la configuration s'affiche, appuyez sur **Entrée**.
- 9. L'ordinateur redémarre.

**Remarque :** Si vous utilisez un périphérique externe, vous devez éteindre votre ordinateur avant de le connecter.

Pour plus d'informations sur l'utilitaire de configuration, voir [Chapitre](#page-60-0) 5, «Exécution de l'utilitaire de [configuration»,](#page-60-0) à la page 39.

# <span id="page-60-0"></span>**Chapitre 5. Exécution de l'utilitaire de configuration**

L'utilitaire de configuration se trouve dans la mémoire morte reprogrammable électriquement (EEPROM) de votre ordinateur. Il permet de visualiser et de modifier les paramètres de configuration de l'ordinateur quel que soit le système d'exploitation utilisé. Il est cependant possible que les paramètres du programme remplacent les paramètres similaires de l'utilitaire.

# **Démarrage de l'utilitaire de configuration**

Pour démarrer l'utilitaire de configuration, procédez comme suit :

- 1. Si votre ordinateur est déjà sous tension au démarrage de la procédure, arrêtez le système d'exploitation et mettez la machine hors tension.
- 2. Appuyez plusieurs fois sur la touche F1 lorsque vous mettez l'ordinateur sous tension.

#### **Remarques :**

- a. Si vous disposez d'un clavier USB et que l'utilitaire de configuration ne s'affiche pas à l'aide de cette méthode, appuyez sur la touche F1 et relâchez-la, plusieurs fois de suite, au lieu de garder la touche enfoncée lors de la mise sous tension de l'ordinateur.
- b. Si un mot de passe utilisateur ou un mot de passe administrateur a été défini, le menu de l'utilitaire de configuration ne s'affiche pas tant que vous ne saisissez pas votre mot de passe. Pour plus d'informations, reportez-vous à la section «Utilisation de mots de passe».

L'utilitaire de configuration peut démarrer automatiquement lorsque le POST détecte la suppression ou l'ajout de matériel sur votre ordinateur.

# **Visualisation et modification de paramètres**

Le menu de l'utilitaire de configuration répertorie les différents éléments de la configuration du système.

Vous avez besoin du clavier pour utiliser l'utilitaire de configuration. Les touches nécessaires à l'exécution des différentes tâches sont affichées au bas de chaque écran.

### **Utilisation de mots de passe**

L'utilitaire de configuration vous permet de définir des mots de passe afin d'empêcher toute personne non autorisée d'accéder à votre ordinateur et à vos données. Les types de mot de passe suivants sont disponibles :

- Mot de passe utilisateur
- Mot de passe administrateur

Il n'est pas nécessaire de définir l'un ou l'autre de ces mots de passe pour utiliser l'ordinateur. Toutefois, si vous décidez d'en définir un, lisez les sections ci-après.

## **Remarques relatives aux mots de passe**

Un mot de passe peut se composer de douze caractères (a-z et 0-9) et symboles dans l'ordre de votre choix. Pour des raisons de sécurité, il est recommandé d'utiliser un mot de passe ″renforcé″ ne pouvant pas être facilement deviné. Ce type de mot de passe respecte généralement les règles suivantes :

- v Il se compose d'au moins huit caractères.
- v Il contient au moins une lettre, un chiffre et un symbole.
- Il contient au moins l'un des symboles suivants : , . / `; ' []
- Il peut contenir un espace.
- v Les mots de passe de l'utilitaire de configuration et de l'unité de disque dur ne tiennent pas compte de la différence entre majuscules et minuscules.
- v Il ne correspond ni à votre nom ni à votre nom d'utilisateur.
- v Il n'est pas un mot ou un nom commun.
- v Il est très différent de votre mot de passe précédent.

### **Mot de passe utilisateur**

Lorsqu'un mot de passe utilisateur est défini, l'utilisateur est invité à taper un mot de passe correct à chaque mise sous tension de l'ordinateur. L'ordinateur ne peut pas être utilisé tant qu'un mot de passe correct n'est pas entré au clavier.

### **Mot de passe administrateur**

En définissant un mot de passe administrateur, vous empêchez les personnes non autorisées de modifier les paramètres de configuration. Si vous êtes responsable de la gestion des paramètres de plusieurs ordinateurs, vous pouvez définir un mot de passe administrateur.

Lorsqu'un mot de passe administrateur est défini, une invite s'affiche chaque fois que vous essayez d'accéder à l'utilitaire de configuration.

Si les mots de passe utilisateur et administrateur sont tous deux définis, vous pouvez taper l'un ou l'autre. Cependant, pour modifier les paramètres de configuration, vous devez utiliser le mot de passe administrateur.

## **Définition, modification et suppression d'un mot de passe**

Pour définir, modifier ou supprimer un mot de passe, effectuez les opérations ci-dessous.

**Remarque :** Un mot de passe peut comporter jusqu'à douze caractères (A-Z, a-z et 0-9) dans l'ordre de votre choix. Pour plus d'informations, reportez-vous à la section «Remarques relatives aux mots de passe».

- 1. Démarrez l'utilitaire de configuration (voir Chapitre 5, [«Exécution](#page-60-0) de l'utilitaire de [configuration»,](#page-60-0) à la page 39).
- 2. Dans le menu de l'utilitaire de configuration, sélectionnez **Security** (Sécurité).
- 3. Sélectionnez **Set Passwords** (Définir des mots de passe). Lisez les informations qui s'affichent dans la partie droite de l'écran.

# <span id="page-62-0"></span>**Utilisation de la fonction Security Profile by Device (Profil de sécurité par unité)**

L'utilisation de la fonction Security Profile by Device (Profil de sécurité par unité) permet d'activer ou de désactiver l'accès utilisateur aux unités suivantes :

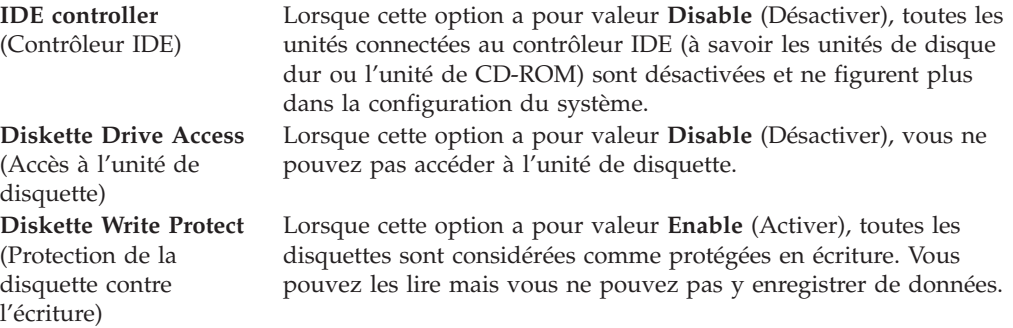

Pour définir l'option Security Profile by Device (Profil de sécurité par unité), procédez comme suit :

- 1. Démarrez l'utilitaire de configuration (voir [«Démarrage](#page-60-0) de l'utilitaire de [configuration»,](#page-60-0) à la page 39).
- 2. Dans le menu de l'utilitaire de configuration, sélectionnez **Security** (Sécurité).
- 3. Sélectionnez **Security Profile by Device** (Profil de sécurité par unité).
- 4. Sélectionnez les unités et paramètres de votre choix, puis appuyez sur la touche Entrée.
- 5. Revenez au menu de l'utilitaire de configuration et sélectionnez **Exit** (Quitter), puis **Save Settings** (Sauvegarder les paramètres) ou **Save and exit the Setup Utility** (Sauvegarder et quitter l'utilitaire de configuration).

**Remarque :** Si vous ne voulez pas sauvegarder les paramètres, sélectionnez **Exit the Setup Utility without saving** (Quitter l'utilitaire de configuration sans sauvegarder).

## **Sélection d'une unité d'amorçage**

Si votre ordinateur ne démarre pas (ne s'amorce pas) comme prévu à partir d'une unité telle qu'un CD-ROM, une disquette ou un disque dur, utilisez l'une des procédures suivantes pour sélectionner une unité d'amorçage.

# **Sélection d'une unité d'amorçage temporaire**

Utilisez cette procédure pour effectuer le démarrage à partir de n'importe quelle unité d'amorçage.

**Remarque :** Les CD, disques durs et disquettes ne sont pas tous amorçables.

- 1. Mettez l'ordinateur hors tension.
- 2. Maintenez la touche F12 enfoncée, puis mettez l'ordinateur sous tension. Lorsque le menu Startup Device (Unité d'amorçage) s'affiche, relâchez la touche F12.

**Remarque :** Si vous utilisez un clavier USB et que le menu Startup Device (Unité d'amorçage) ne s'affiche pas à l'aide de cette méthode,

appuyez sur la touche F12 et relâchez-la plusieurs fois de suite au lieu de garder la touche enfoncée lors de la mise sous tension de l'ordinateur.

- 3. Sélectionnez l'unité d'amorçage souhaitée dans le menu Startup Device (Unité d'amorçage) et appuyez sur Entrée pour commencer.
- **Remarque :** La sélection d'une unité d'amorçage dans le menu Startup Device (Unité d'amorçage) ne modifie pas de façon permanente la séquence d'amorçage.

## **Modification de la séquence d'amorçage**

Pour visualiser ou modifier de façon définitive la séquence d'amorçage configurée, procédez comme suit :

- 1. Démarrez l'utilitaire de configuration (voir [«Démarrage](#page-60-0) de l'utilitaire de [configuration»,](#page-60-0) à la page 39).
- 2. Sélectionnez **Startup** (Amorçage).
- 3. Sélectionnez **Startup Sequence** (Séquence d'amorçage). Lisez les informations qui s'affichent dans la partie droite de l'écran.
- 4. Sélectionnez les unités pour la séquence d'amorçage principale (Primary Startup Sequence), la séquence d'amorçage automatique (Automatic Startup Sequence) et la séquence d'amorçage en cas d'erreur (Error Startup Sequence).
- 5. Sélectionnez **Exit** (Quitter) dans le menu de l'utilitaire de configuration, puis **Save Settings** (Sauvegarder les paramètres) ou **Save and exit the Setup Utility** (Sauvegarder et quitter l'utilitaire de configuration).

Si vous avez modifié ces paramètres et souhaitez revenir aux paramètres par défaut, sélectionnez **Load Default Settings** (Charger les paramètres par défaut) dans le menu Exit (Quitter).

## **Paramètres avancés**

Sur certains modèles d'ordinateur, le menu des paramètres avancés (Advanced settings) inclut un paramètre permettant d'activer et de désactiver la technologie d'hyperthreading (Enable/Disable HyperThreading). Cette fonction n'est valable que pour les systèmes d'exploitation tels que Microsoft Windows XP sur lesquels la technologie d'hyperthreading est prise en charge. Le paramètre par défaut pour HyperThreading est Enabled (Activé). Toutefois, si vous sélectionnez **Set Defaults** (Définir les valeurs par défaut) et utilisez un système d'exploitation autre que Windows XP, les performances de l'ordinateur peuvent diminuer. Vous devez donc toujours spécifier Disabled (Désactivé) pour le paramètre HyperThreading sauf si vous êtes certain que votre système d'exploitation prend en charge la technologie d'hyperthreading.

# **Sortie de l'utilitaire de configuration**

Lorsque vous avez fini de consulter ou de modifier des paramètres, appuyez sur la touche Echap pour revenir au menu de l'utilitaire (il peut être nécessaire d'appuyer plusieurs fois sur cette touche). Pour sauvegarder les nouveaux paramètres, sélectionnez **Save Settings** (Sauvegarder les paramètres) ou **Save and exit the Setup Utility** (Sauvegarder et quitter l'utilitaire de configuration). Sinon, les modifications apportées ne seront pas sauvegardées.

# **Chapitre 6. Mise à jour des programmes système**

Le présent chapitre contient des informations sur la mise à jour du POST/BIOS et sur la reprise sur incident en cas d'échec d'une mise à jour du POST/BIOS.

### **Utilisation des programmes système**

Les programmes système constituent la couche de base des logiciels intégrés à votre ordinateur. Ils comprennent le POST ((Power-On Self-Test), le BIOS (Basic Input/Output System) et l'utilitaire de configuration. Le POST est composé de tests et de procédures exécutés à chaque mise sous tension de l'ordinateur. Le BIOS, quant à lui, se compose d'une couche logicielle qui traduit les instructions provenant des autres couches logicielles en signaux électriques interprétables par la partie matérielle de l'ordinateur. L'utilitaire de configuration permet de visualiser et de modifier les paramètres de configuration de l'ordinateur.

La carte mère de votre système est équipée d'un module EEPROM (mémoire morte effaçable et programmable électriquement, également appelée mémoire flash). Vous pouvez facilement mettre à jour le POST, le BIOS et l'utilitaire de configuration en démarrant votre ordinateur à l'aide d'une disquette de mise à jour flash ou en exécutant un programme de mise à jour spécial à partir de votre système d'exploitation.

Il peut arriver que Lenovo apporte des modifications au POST/BIOS. Dès parution, les mises à jour sont disponibles sous forme de fichiers téléchargeables sur le site Web de Lenovo à l'adresse http://www.lenovo.com. Un fichier .txt inclus avec les fichiers de mise à jour du POST/BIOS contient les instructions d'utilisation de ces mises à jour. Pour la plupart des modèles, vous pouvez télécharger soit un programme de mise à jour permettant de créer une disquette de mise à jour des programmes système (flash), soit un programme de mise à jour pouvant être exécuté à partir du système d'exploitation.

**Remarque :** Vous pouvez télécharger une image CD auto-amorçable (appelée également .iso image) du programme de diagnostic à l'adresse http://www.lenovo.com pour les systèmes sans unité de disquette.

## **Mise à jour (flash) du BIOS à partir d'une disquette**

Pour mettre à jour le BIOS à partir d'une disquette, procédez comme suit :

- 1. Insérez une disquette de mise à jour (flash) des programmes système dans l'unité de disquette. Les mises à jour des programmes système sont disponibles sur le Web, à l'adresse suivante : http://www.lenovo.com/support.
- 2. Mettez l'ordinateur sous tension. S'il est déjà sous tension, vous devez le mettre hors tension et le rallumer. La mise à jour commence.
- 3. Suivez les instructions qui s'affichent à l'écran pour effectuer la mise à jour.

# **Chapitre 7. Identification des incidents et outils de diagnostic**

Le présent chapitre décrit les incidents les plus courants et la façon de les résoudre, ainsi que les programmes de diagnostic. Si l'incident qui survient n'est pas décrit dans ce chapitre, voir le Chapitre 8, [«Assistance](#page-74-0) technique», à la page 53 pour plus d'informations sur l'identification des incidents liés aux ressources.

# **identification des incidents courants**

Le tableau ci-dessous contient des informations qui vous aideront à identifier les incidents qui surviennent sur votre ordinateur.

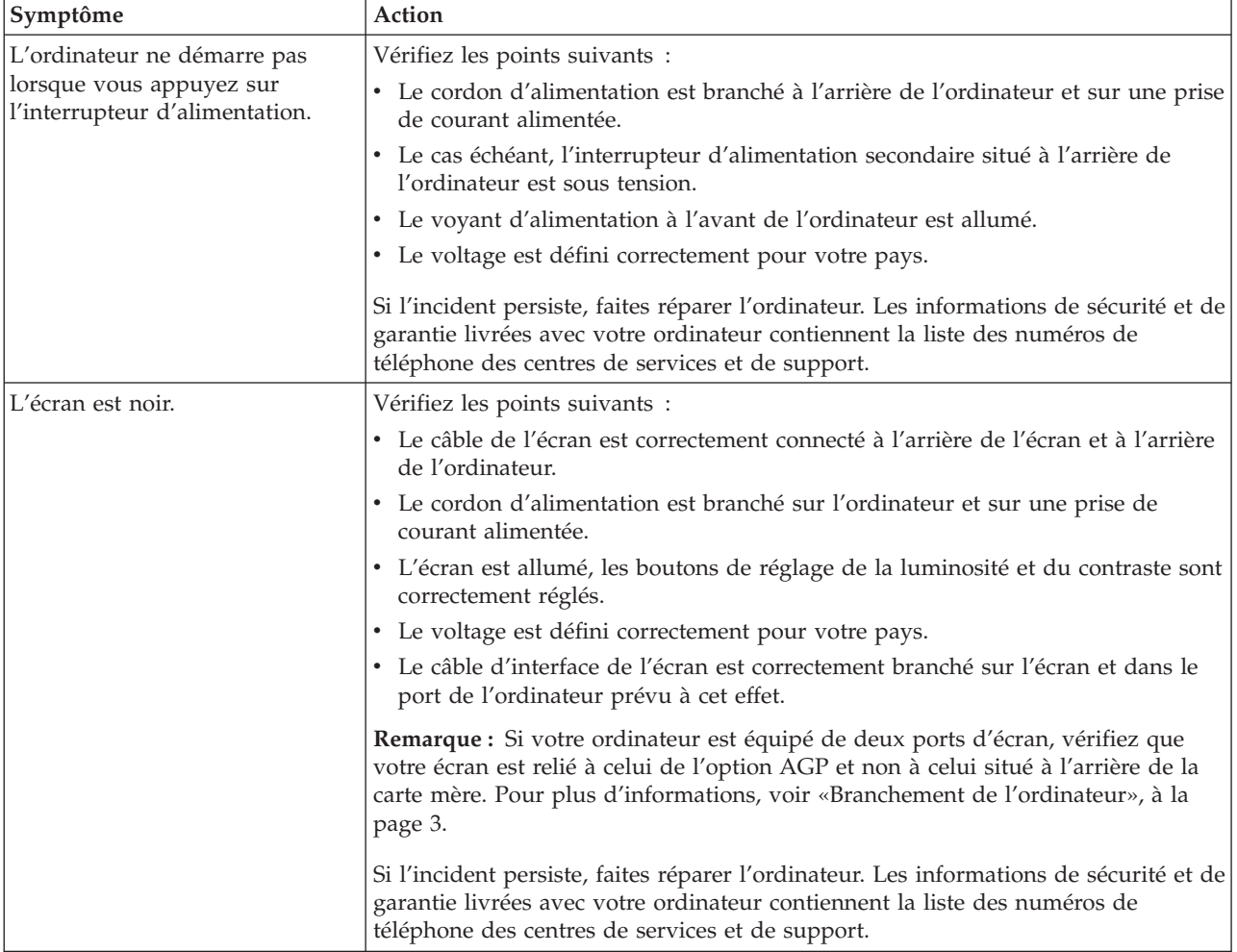

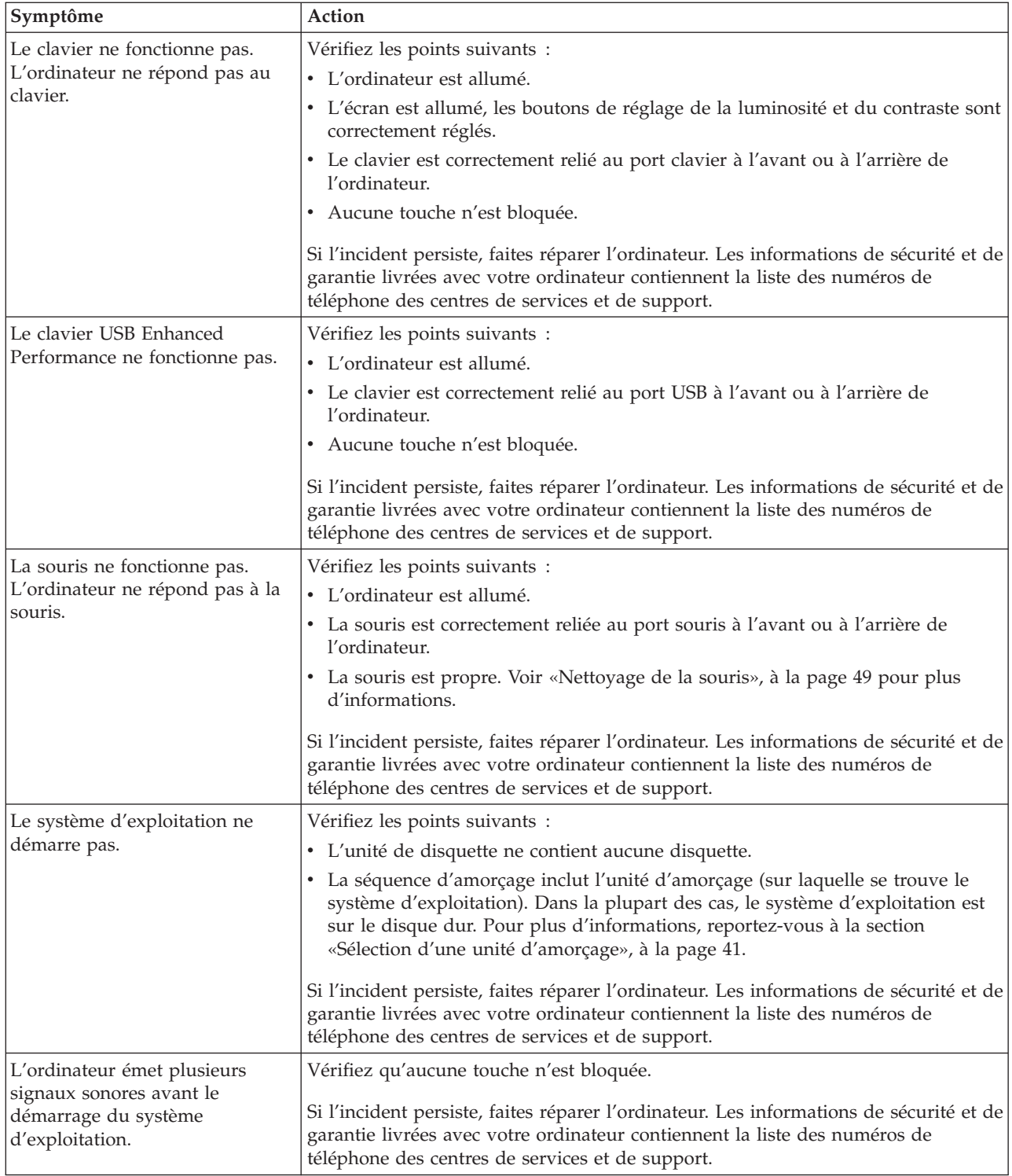

# **Programmes de diagnostic**

Les programmes de diagnostic permettent de tester les composants matériels de votre ordinateur et de détecter les paramètres contrôlés par le système d'exploitation qui peuvent entraîner une défaillance du matériel. Deux programmes de diagnostic sont préinstallés sur votre ordinateur pour vous aider à diagnostiquer les incidents : PC-Doctor pour Windows et PC-Doctor pour DOS.

#### **Remarques :**

- 1. Vous pouvez télécharger la version la plus récente des programmes de diagnostic à l'adresse http://www.lenovo.com/support/. Indiquez le type de machine dans la zone **Use Quick Path** et cliquez sur **Go** pour rechercher les pilotes de périphérique spécifiques de votre ordinateur.
- 2. Si vous n'arrivez pas à isoler et résoudre l'incident vous-même, après avoir exécuté PC-Doctor pour Windows et PC-Doctor pour DOS, sauvegardez et imprimer les fichiers journaux créés par les deux programmes de diagnostic. Vous aurez besoin de ces journaux lorsque vous contacterez le centre de support Lenovo. (Le journal créé par la version Windows est automatiquement enregistré sous le nom : C:\PCDR\DETAILED.TXT.)

### **PC-Doctor pour Windows**

PC-Doctor pour Windows est un programme de diagnostic qui fonctionne sur le système d'exploitation Windows. Il permet d'afficher les symptômes et les solutions des incidents qui surviennent sur votre ordinateur, d'accéder au centre d'identification et de résolution des incidents de Lenovo, de mettre à jour les pilotes du système et de consulter les informations système.

Pour ouvrir PC-Doctor pour Windows, cliquez sur **Démarrer** à partir du bureau Windows et sélectionnez **Tous les programmes**, **PC-Doctor pour Windows** puis cliquez sur **PC-Doctor pour Windows**. Suivez les instructions qui s'affichent à l'écran. Pour plus d'informations sur l'exécution du programme de diagnostic, reportez-vous au système d'aide de PC-Doctor pour Windows.

Si vous suspectez un incident même si PC-Doctor pour Windows n'a rien détecté, exécutez PC-Doctor pour DOS.

## **PC-Doctor pour DOS**

Le programme de diagnostic PC-Doctor pour DOS est intégré à l'espace de travail Rescue and Recovery et s'exécute indépendamment du système d'exploitation Windows. Utilisez PC-Doctor pour DOS si vous ne parvenez pas à démarrer le système d'exploitation Windows ou si PC-Doctor pour Windows n'a pas détecté un incident. Vous pouvez exécuter PC-Doctor pour DOS à partir d'une image CD de diagnostic ou des disquettes de diagnostic que vous avez créées. Vous pouvez aussi exécuter PC-Doctor pour DOS à partir de l'espace de travail Rescue and Recovery.

**Remarque :** Veillez à créer une image CD de diagnostic ou des disquettes de diagnostic au cas où vous ne pourriez pas exécuter PC-Doctor pour DOS à partir de l'espace de travail Rescue and Recovery.

#### **Création d'une image CD de diagnostic**

Pour créer une image CD de diagnostic, téléchargez une image CD auto-amorçable (aussi appelée image .iso) du programme de diagnostic à l'adresse http://www.lenovo.com/support/. Une fois l'image téléchargée, vous pouvez créer le CD à l'aide du logiciel du graveur de CD.

Si votre ordinateur ne comporte pas de graveur de CD ou que vous n'avez pas accès à Internet, reportez-vous à «Création de disquettes de [diagnostic»,](#page-69-0) à la page [48.](#page-69-0)

#### <span id="page-69-0"></span>**Création de disquettes de diagnostic**

Pour créer des disquettes de diagnostic, téléchargez le programme de diagnostic PC-Doctor pour DOS à l'adresse http://www.lenovo.com/support/ sur deux disquettes formatées vierges.

Si vous ne disposez pas d'un accès Internet, créez les disquettes de diagnostic en effectuant les opérations ci-dessous.

**Remarque :** Vous aurez besoin d'une unité de disquette ou d'une unité de disquette USB.

- 1. Arrêtez le système d'exploitation et mettez l'ordinateur hors tension.
- 2. Si vous utilisez une unité de disquette USB, branchez-la à votre ordinateur.
- 3. Appuyez plusieurs fois sur la touche F11 lorsque vous mettez l'ordinateur sous tension.
- 4. Lorsque vous entendez des signaux sonores ou lorsque le logo s'affiche, relâchez la touche F11. L'espace de travail Rescue and Recovery s'ouvre.

**Remarque :** Sur certains modèles, vous devez appuyer sur la touche Echap pour entrer dans le programme Rescue and Recovery.

- 5. Dans l'espace de travail Rescue and Recovery, sélectionnez **Création de disquettes de diagnostic**.
- 6. Suivez les instructions qui s'affichent à l'écran.
- 7. Lorsque vous y êtes invité, insérez une disquette formatée dans l'unité et continuez de suivre les instructions affichées à l'écran.
- 8. Une fois l'opération terminée, retirez la disquette et cliquez sur **Quitter**.
- 9. Insérez une autre disquette vierge formatée dans l'unité de disquette et continuez de suivre les instructions qui s'affichent à l'écran.
- 10. Une fois l'opération terminée, retirez la disquette et cliquez sur **Quitter**.

#### **Exécution des programmes de diagnostic à partir du CD ou des disquettes**

Pour exécuter les programmes de diagnostic à partir de l'image CD de diagnostic ou des disquettes de diagnostic que vous avez créées, effectuez les opérations ci-dessous.

- 1. Vérifiez que l'ordinateur est éteint.
- 2. Si vous exécutez les programmes de diagnostic à partir des disquettes à l'aide d'une unité de disquette USB, branchez l'unité.
- 3. Insérez le CD dans l'unité de disque optique ou la première disquette de diagnostic dans l'unité de disquette.
- 4. Redémarrez l'ordinateur.
	- **Remarque :** Si le programme de diagnostic ne démarre pas, il se peut que l'unité de disque optique ou l'unité de disquette ne soit pas définie comme unité amorçable. Voir «Sélection d'une unité [d'amorçage»,](#page-62-0) à la [page](#page-62-0) 41 pour savoir comment changer l'unité d'amorçage.
- 5. Lorsque le programme de diagnostic démarre, suivez les instructions qui s'affichent à l'écran.
	- **Remarque :** Si vous exécutez les programmes de diagnostic à partir d'une disquette, lorsque vous y êtes invité, retirez la première disquette et insérez la seconde.
- <span id="page-70-0"></span>6. Une fois le programme terminé, veillez à retirer le CD ou la disquette de l'unité.
- 7. Sélectionnez le test de diagnostic à exécuter. Appuyez sur la touche F1 pour plus d'aide.

#### **Exécution des diagnostics à partir de l'espace de travail Rescue and Recovery**

Si vous n'avez pas crée d'image CD de diagnostic ni de disquettes de diagnostic, vous pouvez exécuter le programme de diagnostic PC-Doctor pour DOS à partir de l'espace de travail Rescue and Recovery. Pour exécuter les programmes de diagnostic à partir de l'espace de travail Rescue and Recovery, effectuez les opérations ci-dessous.

- 1. Arrêtez le système d'exploitation et mettez l'ordinateur hors tension.
- 2. Appuyez plusieurs fois sur la touche F11 lorsque vous mettez l'ordinateur sous tension.
- 3. Lorsque vous entendez des signaux sonores ou lorsque le logo s'affiche, relâchez la touche F11. L'espace de travail Rescue and Recovery s'ouvre.

**Remarque :** Sur certains modèles, vous devez appuyer sur la touche Echap pour entrer dans le programme Rescue and Recovery.

- 4. Dans l'espace de travail Rescue and Recovery, sélectionnez **Diagnostic du matériel**.
- 5. Suivez les invites qui s'affichent à l'écran. L'ordinateur redémarre.
- 6. Au redémarrage de l'ordinateur, le programme de diagnostic s'ouvre automatiquement. Sélectionnez le test de diagnostic à exécuter. Appuyez sur la touche F1 pour plus d'aide.

### **Nettoyage de la souris**

La présente section contient des instructions de nettoyage de la souris. La procédure varie selon le type de souris (optique ou mécanique).

## **Souris optique**

Une souris optique utilise une diode électroluminescente (LED) et un détecteur optique pour contrôler le pointeur. Si le pointeur de l'écran ne se déplace pas parallèlement à la souris optique, vous devrez peut-être nettoyer cette dernière. Suivez la procédure ci-dessous pour nettoyer une souris optique.

- 1. Mettez l'ordinateur hors tension.
- 2. Débranchez la souris de l'ordinateur.
- 3. Retournez la souris pour examiner la lentille.
	- a. Si vous apercevez une tache sur la lentille, nettoyez doucement cette dernière à l'aide d'un bâtonnet ouaté sans produit.
	- b. Si des débris se trouvent sur la lentille, soufflez doucement sur la zone.
- 4. Vérifiez la surface sur laquelle vous utilisez la souris. Si cette surface représente une image ou un motif très complexe, il peut être difficile pour le processeur de signaux numériques de déterminer les changements de position de la souris.
- 5. Rebranchez la souris à l'ordinateur.
- 6. Remettez votre ordinateur sous tension.

# **Souris mécanique**

Les souris mécaniques comportent une bille qui permet de déplacer le pointeur. Si le pointeur de l'écran ne se déplace pas parallèlement à la souris, vous devrez peut-être nettoyer cette dernière. Suivez la procédure ci-dessous pour nettoyer une souris mécanique.

**Remarque :** L'illustration suivante peut être légèrement différente de votre souris.

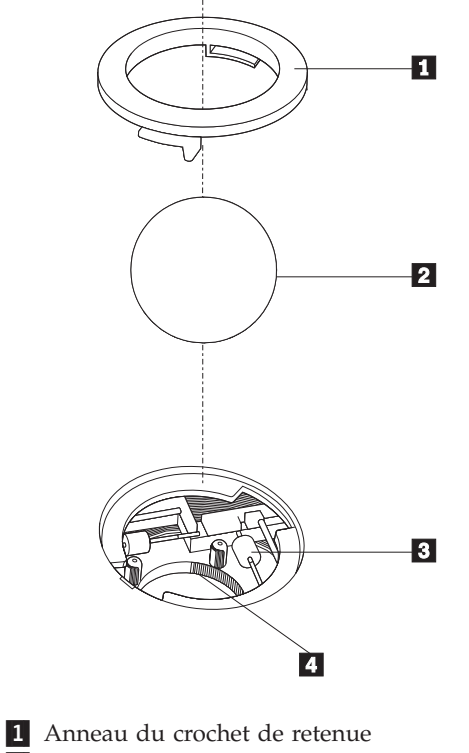

- 2 Bille
- 3- Rouleaux plastiques
- 4 Compartiment à bille

Pour nettoyer une souris à bille, effectuez les opérations ci-dessous.

- 1. Mettez l'ordinateur hors tension.
- 2. Débranchez la souris de l'ordinateur.
- 3. Retournez la souris. Faites tourner l'anneau de retenue **1** jusqu'à la position déverrouillée afin de retirer la bille.
- 4. Posez votre main sur l'anneau de retenue et la bille 2, puis remettez la souris à l'endroit, afin que l'anneau et la bille tombent dans votre main.
- 5. Lavez la bille dans de l'eau tiède savonneuse, puis séchez-la à l'aide d'un chiffon propre.
- 6. Soufflez doucement dans le logement de la bille 4- afin d'en retirer la poussière et les peluches.
- 7. Examinez les rouleaux de plastique 3 à l'intérieur du logement de la bille afin de rechercher d'éventuels dépôts de saleté. Généralement, une bande de poussière se forme sur ces rouleaux.
- 8. Si besoin est, nettoyez-les à l'aide d'un bâtonnet ouaté imbibé d'alcool à 90°. Faites tourner les rouleaux et nettoyez-les jusqu'à retirer toutes les impuretés. Assurez-vous que les rouleaux soient toujours centrés dans leurs logements après le nettoyage.
- 9. Retirez toute fibre ayant pu se déposer sur les rouleaux.
- 10. Replacez la bille et l'anneau de retenue. Faites tourner l'anneau de retenue jusqu'à la position verrouillée.
- 11. Rebranchez la souris à l'ordinateur.
- 12. Remettez votre ordinateur sous tension.

### <span id="page-74-0"></span>**Chapitre 8. Assistance technique**

Lenovo met à votre disposition un grand nombre de services qui vous permettront d'obtenir de l'aide, une assistance technique ou tout simplement d'en savoir plus sur les produits Lenovo.

#### **Sources d'informations**

La présente section contient des informations sur l'accès aux ressources qui peuvent vous être utiles dans le cadre de vos besoins informatiques.

### **Dossier Online Books (Documentation en ligne)**

Le dossier Online Books (Documentation en ligne) contient des publications qui expliquent comment configurer et utiliser votre ordinateur. Il est préinstallé sur votre ordinateur et vous n'avez pas besoin d'un accès Internet pour afficher les publications. En plus du *guide d'utilisation* que vous êtes en train de lire, vous y trouverez le *guide de remplacement d'options matérielles*.

Le *guide de remplacement d'options matérielles* contient des instructions détaillées pour le remplacement d'unités remplaçables par l'utilisateur (CRU) sur votre ordinateur. Il s'agit de pièces que le client peut mettre à niveau ou remplacer.

Pour afficher une publication, cliquez sur **Démarrer**, sélectionnez **Tous les programmes**, **Documentation en ligne** puis cliquez sur **Documentation en ligne**. Cliquez deux fois sur la publication correspondant à votre ordinateur. Les publications sont également disponibles sur le site Web de Lenovo à l'adresse http://www.lenovo.com.

#### **Remarques :**

- 1. Ces publications sont disponibles au format PDF (Portable Document Format) qui requiert l'installation d'Adobe Acrobat Reader. Si Adobe Acrobat Reader n'est pas installé sur votre ordinateur, un message apparaît lorsque vous tentez d'afficher le fichier PDF et vous avez alors la possibilité d'installer le programme.
- 2. Les publications préinstallées sur votre ordinateur sont disponibles dans d'autres langues sur le site Web de support de Lenovo à l'adresse http://www.lenovo.com/support/.
- 3. Pour installer une version d'Adobe Acrobat Reader dans une autre langue, accédez au site Web d'Adobe à l'adresse http://www.adobe.com et téléchargez la version de votre choix.

#### **Lenovo Care**

Le programme Lenovo Care associe des outils, des services et un support innovants qui vous aident à accroître votre productivité et vous permettent de consacrer moins de temps à la résolution des incidents survenus sur votre ordinateur.

<span id="page-75-0"></span>Le programme Lenovo Care organise vos principales tâches, ainsi les applications et les outils de support que vous utilisez le plus et vous permet d'accéder facilement aux éléments suivants :

- v des liens faisant office de raccourcis vers les outils :
	- de gestion des logiciels multimédia,
	- de démarrage d'une sauvegarde des données,
	- de lancement de PC Assistance Lenovo,
	- d'affichage des informations système essentielles.
- v le centre de ressources (Resource Center) qui inclut une assistance pratique pour les tâches telles que :
	- la récupération du système à l'aide d'un seul bouton,
	- les mises à jour automatiques,
	- la restauration des performances,
	- la facilitation de la gestion et la connectivité du réseau.
- v le centre des messages (Message Center) qui inclut des informations relatives au système et aux fonctions de support, notamment :
	- la notification de mise à disposition des nouvelles versions des outils et des pilotes de périphérique,
	- des astuces et des conseils utiles.

Pour accéder au programme Lenovo Care, sélectionnez **Démarrer**, **Tous les programmes**, **Lenovo Care**, puis **Lenovo Care**.

#### **Access Help**

Le système d'aide en ligne Access Help fournit des informations sur la mise en route, l'exécution de tâches standard, la personnalisation des paramètres pour vos préférences, la protection des données, l'expansion et la mise à niveau, et l'identification et la résolution des incidents.

Pour accéder à Access Help, sélectionnez **Démarrer**, **Tous les programmes**, **Lenovo Care**, puis **Access Help**. Après avoir ouvert Access Help, sélectionnez une rubrique dans le panneau de gauche à partir de l'onglet Table des matières ou Index ou utilisez l'onglet Recherche pour rechercher une phrase ou un mot particulier.

#### **Garantie et sécurité**

Les informations de sécurité et de garantie livrées avec votre ordinateur vous renseignent sur la sécurité, la garantie, les remarques d'ordre juridiques et les unités remplaçables par l'utilisateur (CRU). Pour plus d'informations sur les unités remplaçables par l'utilisateur, voir [«Maintenance»,](#page-11-0) à la page x.

#### **www.lenovo.com**

Le site Web de Lenovo (www.lenovo.com) contient un grand nombre d'informations et de services concernant l'achat, la mise à niveau et la maintenance de votre ordinateur. Vous y trouverez également les informations les plus à jour sur votre ordinateur. Sur le site Web www.lenovo.com, vous pouvez aussi :

- v Visiter la boutique des ordinateurs portables et de bureau, des moniteurs, des projecteurs, des mises à niveau et des accessoires pour votre ordinateur et consultez les offres spéciales.
- Acheter des services supplémentaires, tels qu'une assistance technique pour le matériel, les systèmes d'exploitation, les programmes d'application, l'installation et la configuration de réseaux et les installations personnalisées.
- <span id="page-76-0"></span>v Acheter des mises à niveau et des services de maintenance étendue du matériel.
- v Télécharger les pilotes de périphérique et les mises à jour les plus récents pour votre modèle d'ordinateur.
- v Accéder à la documentation en ligne de vos produits.
- v Accéder à la déclaration de garantie Lenovo.
- v Accéder aux informations de support et d'identification des incidents pour votre modèle d'ordinateur et d'autres produits pris en charge.
- v Trouver le numéro de téléphone des centres de services et de support pour votre pays ou votre région.
- v Trouver un fournisseur de services près de chez vous.

#### **Aide et maintenance**

De nombreuses sources sont disponibles si vous avez besoin d'aide ou d'une assistance technique pour votre ordinateur.

### **Utilisation de la documentation et des programmes de diagnostic**

Vous pouvez résoudre vous-même un grand nombre d'incidents. Si un incident se produit sur votre ordinateur, reportez-vous au Chapitre 7, [«Identification](#page-66-0) des incidents et outils de [diagnostic»,](#page-66-0) à la page 45. Pour des informations sur d'autres ressources qui peuvent vous aider à identifier et à résoudre les incidents qui surviennent sur votre ordinateur, voir «Sources [d'informations»,](#page-74-0) à la page 53.

Si vous pensez que l'incident est d'origine logicielle, consultez la documentation (y compris les fichiers README et l'aide en ligne) qui accompagne le système d'exploitation ou l'application.

La plupart des ordinateurs sont livrés avec un ensemble de programmes de diagnostic que vous pouvez utiliser pour identifier les incidents d'origine matérielle. Pour des instructions sur l'utilisation des programmes de diagnostic, voir [«Programmes](#page-67-0) de diagnostic», à la page 46.

Dans cette documentation ou dans les programmes de diagnostic, il peut être indiqué que des pilotes de périphérique supplémentaires ou mis à jour, ou d'autres logiciels, sont nécessaires. Lenovo vous propose des pages sur le Web dans lesquelles vous pouvez trouver les informations techniques les plus récentes et télécharger des pilotes de périphérique et des mises à niveau. Pour consultez ces pages, accédez au site http://www.lenovo.com/support/ et suivez les instructions.

#### **Appel du centre de support**

Si vous n'êtes pas parvenu à résoudre un incident, pendant la période de garantie, vous pouvez bénéficier d'une assistance en téléphonant au centre de support. Pendant la période couverte par la garantie, vous pouvez bénéficier des services ci-après.

- v **Identification des incidents** Un personnel qualifié est à votre service pour vous aider à déterminer s'il s'agit d'un incident matériel et à choisir l'action nécessaire pour y remédier.
- v **Réparation matérielle** Si l'incident est d'origine matérielle et que votre produit est encore couvert par la garantie, vous pouvez bénéficier des services de nos spécialistes de la maintenance.

v **Modification technique (EC)** - Il est parfois nécessaire d'effectuer des modifications sur un produit, après qu'il a été vendu. Lenovo ou votre revendeur, s'il est agréé par Lenovo, effectue les modifications techniques (EC) précises qui correspondent à votre matériel.

**Remarque :** Les éléments suivants ne sont pas couverts par la garantie :

- v Remplacement ou utilisation de pièces non fabriquées pour ou par Lenovo ou non garanties par Lenovo
- Identification de l'origine d'incidents logiciels
- v Configuration du BIOS lors d'une installation ou d'une mise à niveau
- v Changements, modifications ou mises à niveau de pilotes de périphérique
- v Installation et maintenance de systèmes d'exploitation réseau (NOS)
- v Installation et maintenance de programmes d'application

Consultez les informations de sécurité et de garantie livrées avec votre ordinateur pour une explication détaillée des termes de la garantie. Veillez à conserver la preuve de votre achat pour avoir droit à l'assistance liée à la garantie.

Vous trouverez la liste des numéros de téléphone du support technique pour votre pays ou région à l'adresse http://www.lenovo.com/support/ : cliquez sur **Support phone list** ou consultez les informations de sécurité et de garantie livrées avec votre ordinateur.

**Remarque :** Les numéros de téléphone font l'objet de modification sans préavis. Si le numéro pour votre pays ou région n'est pas indiqué, prenez contact avec votre revendeur ou partenaire commercial Lenovo.

Si possible, avant d'appeler, installez-vous devant votre ordinateur et munissez-vous des informations suivantes :

- Modèle et type de machine
- Numéros de série des pièces matérielles
- Description de l'incident
- Formulation exacte des éventuels messages d'erreur
- Informations liées à la configuration matérielle et logicielle

### **Utilisation d'autres services**

Si vous voyagez avec votre ordinateur ou le basez dans un pays où votre machine est commercialisée, il est possible que vous puissiez bénéficier du service de garantie internationale, qui vous permet de bénéficier du service de garantie pendant toute la période couverte par cette dernière. Ce service sera effectué par un fournisseur de services agréé.

Les méthodes et procédures permettant d'assurer le service prévu par la garantie ne sont pas identiques pour tous les pays et certains services peuvent ne pas être disponibles dans tous les pays. Le service de garantie internationale est fourni selon la méthode de maintenance (sur site, dépôt, retour en atelier) proposée dans le pays dans lequel vous vous trouvez. Il est possible que les centres de maintenance de certains pays ne puissent pas intervenir sur tous les modèles d'un type de machine particulier. De plus, dans certains pays, des frais et des restrictions peuvent s'appliquer au moment de l'opération de maintenance.

Pour savoir si vous pouvez bénéficier du service de garantie internationale et consulter la liste des pays dans lesquels ce service est disponible, accédez à la page http://www.lenovo.com/support/, cliquez sur **Warranty** et suivez les instructions qui s'affichent à l'écran.

Pour obtenir une assistance technique ou pour toute question relative aux Service Packs du produit Microsoft Windows préinstallé, consultez le site Web Microsoft Product Support Services, à l'adresse http://support.microsoft.com/directory/, ou prenez contact avec le centre de support technique. Des frais peuvent être facturés.

#### **Achat de services complémentaires**

Pendant et après la période de garantie, vous pouvez acquérir des services supplémentaires, tels qu'une assistance technique pour le matériel, les systèmes d'exploitation, les applications, l'installation et la configuration de réseaux, la mise à niveau ou la maintenance étendue du matériel, les installations personnalisées. Les noms et la disponibilité des services varient selon les pays. Pour plus d'informations sur ces services, consultez le site Web de Lenovo à l'adresse http://www.lenovo.com.

### <span id="page-80-0"></span>**Annexe A. Commandes de programmation manuelle du modem**

Cette annexe répertorie les commandes permettant de programmer manuellement votre modem.

Les commandes sont acceptées par le modem lorsque ce dernier se trouve en mode commande. Ce mode est automatiquement affecté au modem tant que vous ne composez pas de numéro et que vous n'établissez pas de connexion. Les commandes peuvent être envoyées au modem à partir d'un PC exécutant un logiciel de communication ou de tout autre terminal.

Toutes les commandes envoyées au modem doivent commencer par **AT** et finir par **ENTER**. Elles peuvent être tapées soit entièrement en minuscules, soit entièrement en majuscules, mais ne doivent pas présenter une combinaison des deux. Pour que la ligne de commande soit plus lisible, des espaces peuvent être insérés entre les commandes. Si vous omettez un paramètre dans une commande qui en requiert un, cela revient à indiquer le paramètre **0**.

Exemple :

#### **ATH [ENTER]**

**Remarque :** Dans les tableaux suivants, tous les paramètres par défaut apparaissent en **gras**.

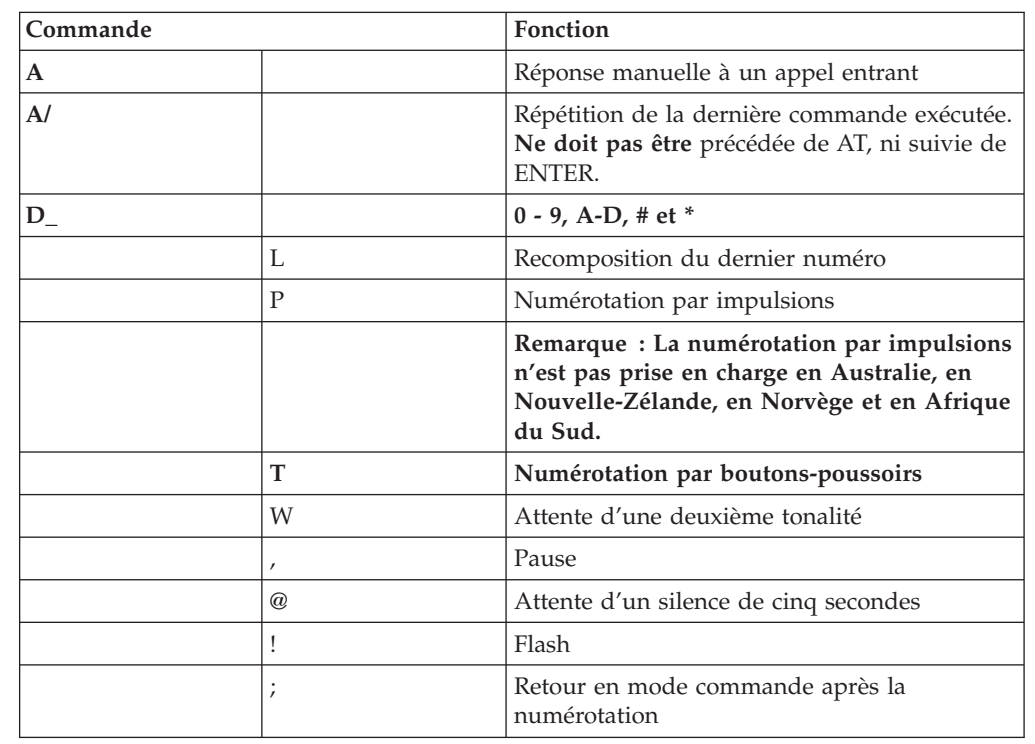

### **Commandes AT de base**

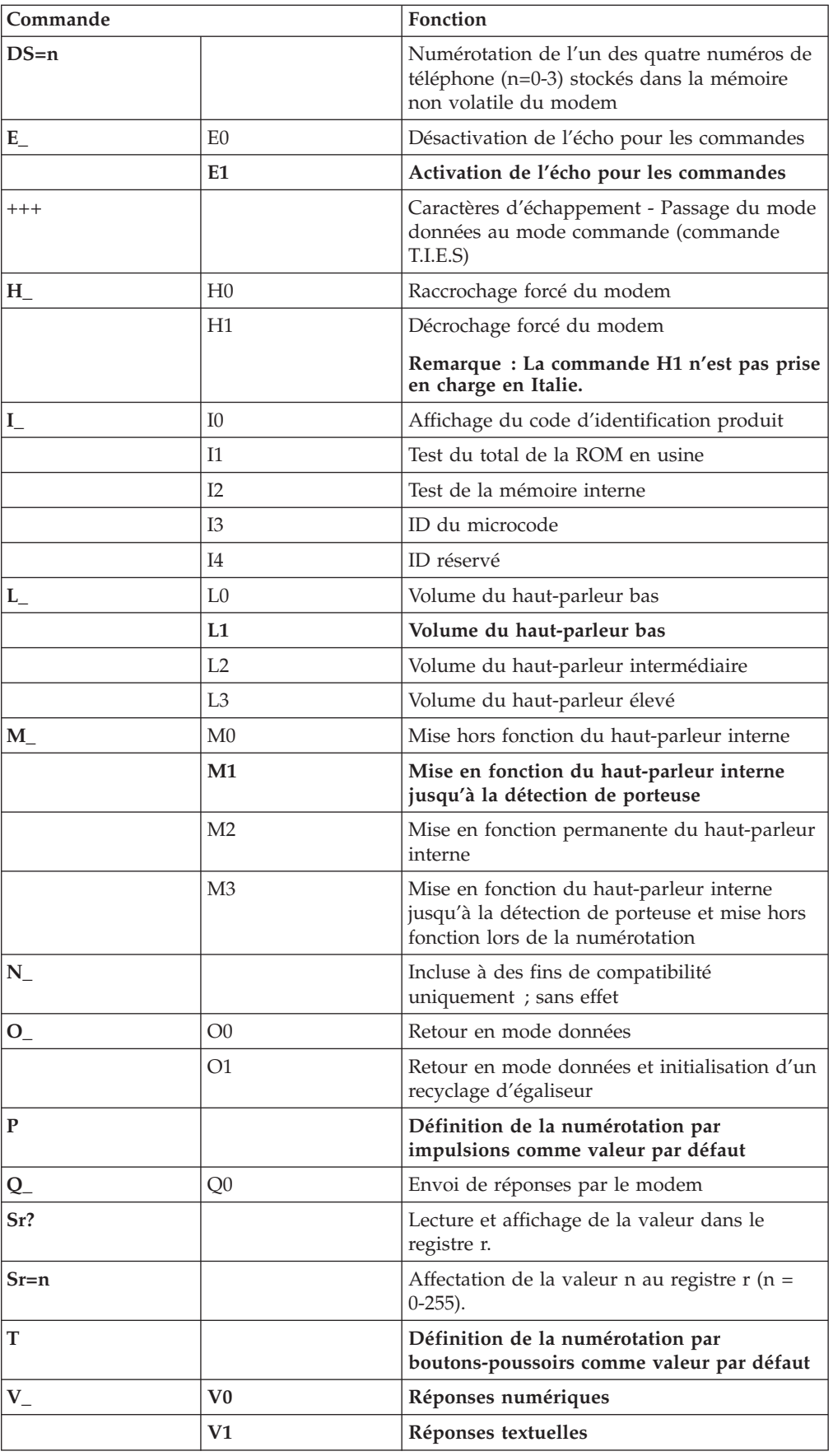

<span id="page-82-0"></span>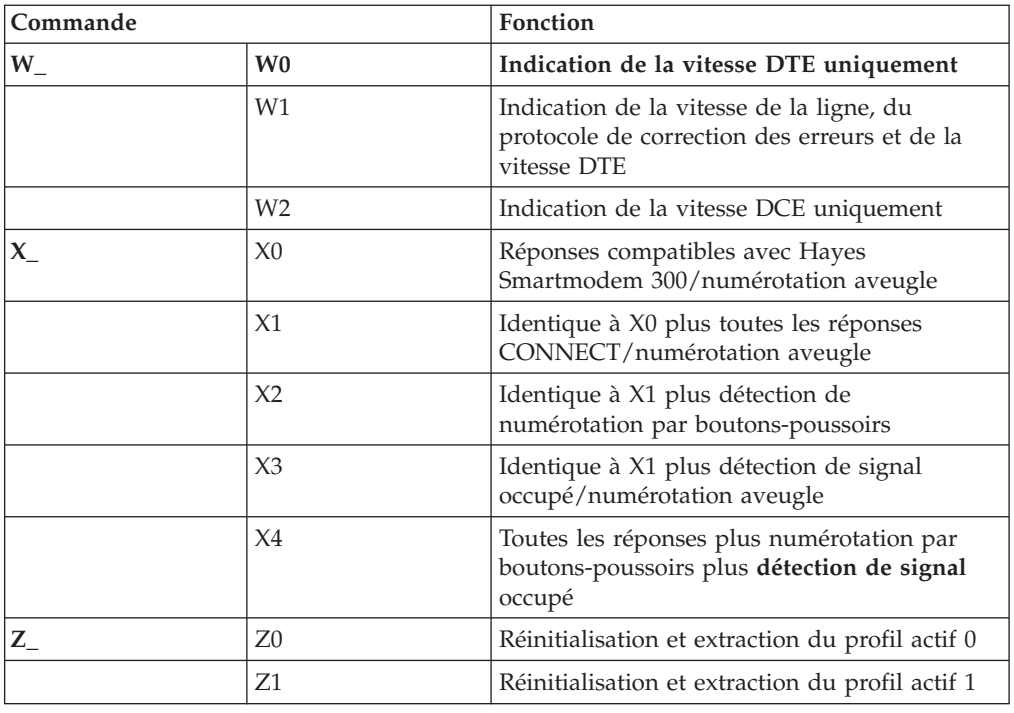

## **Commandes AT étendues**

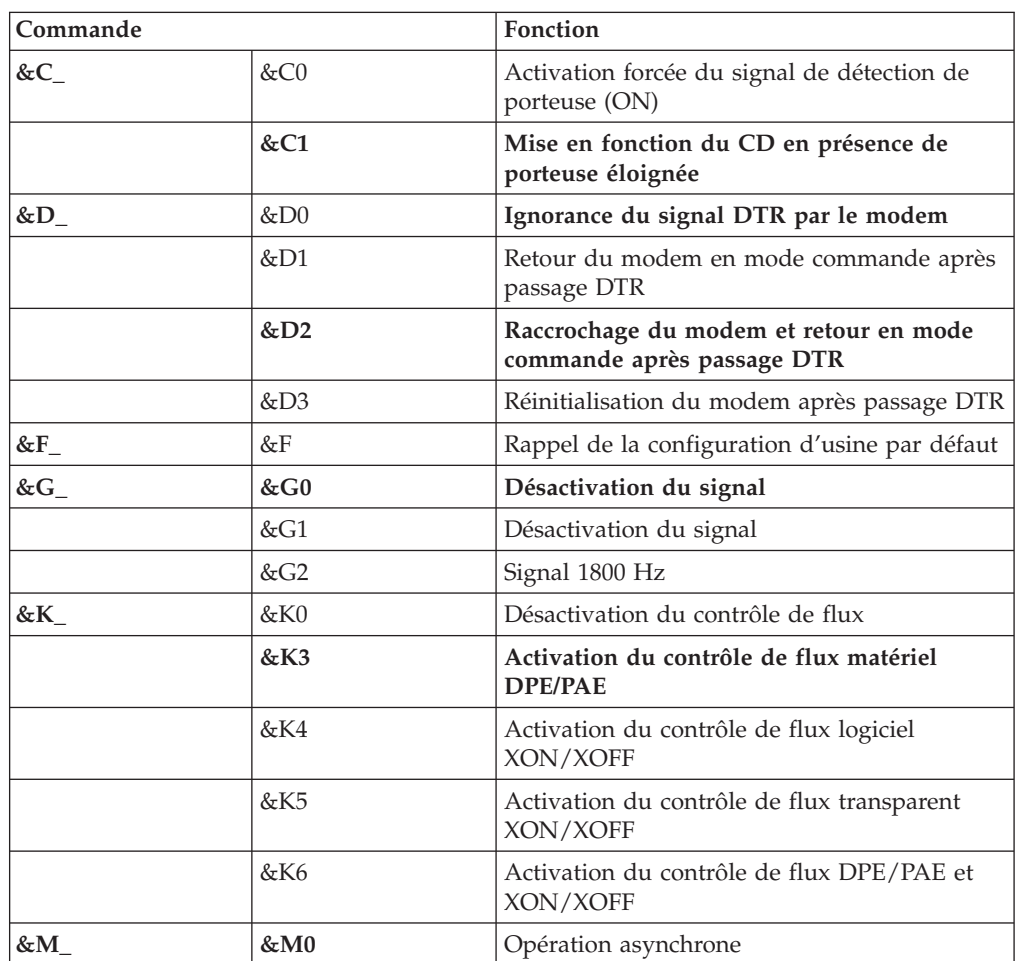

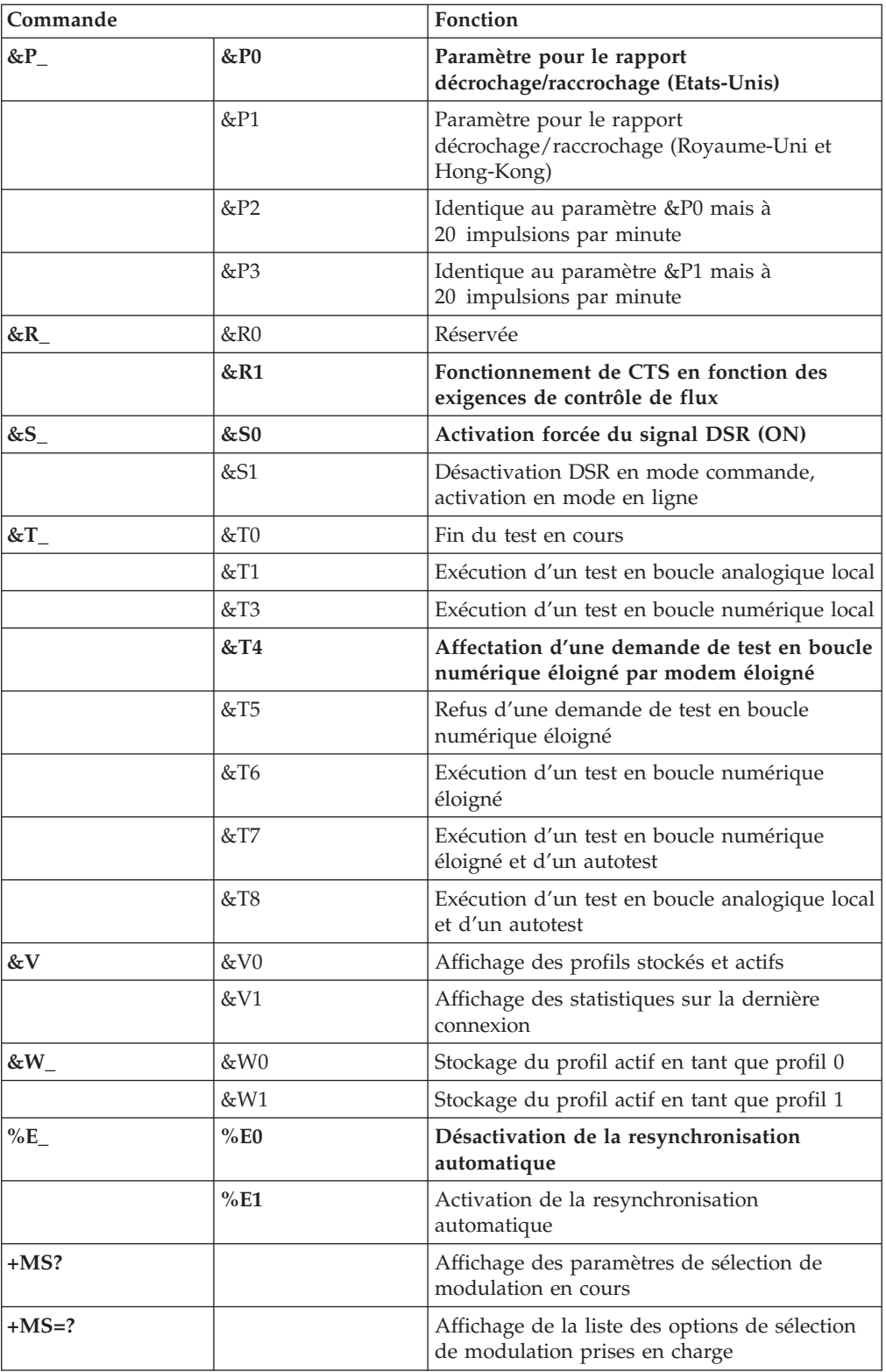

<span id="page-84-0"></span>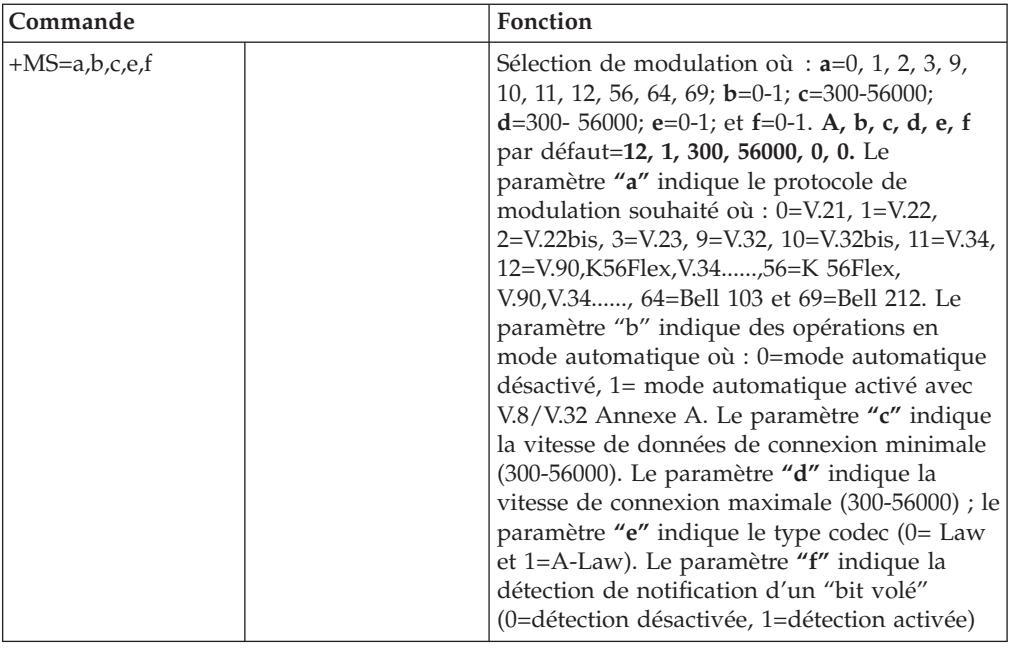

### **Commandes MNP/V.42/V.42bis/V.44**

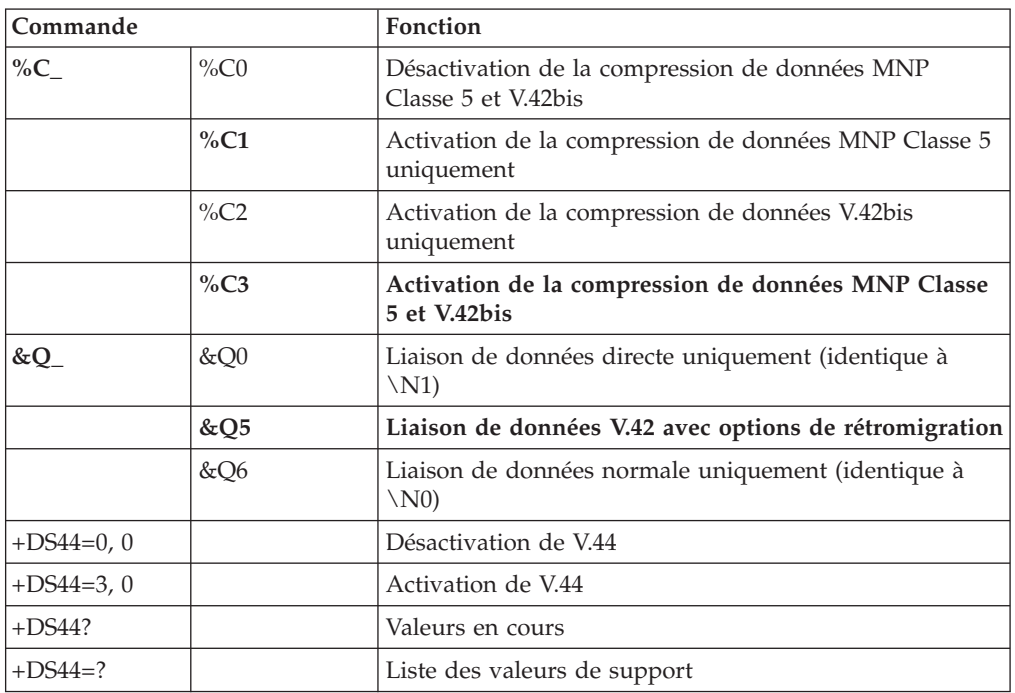

# **Commmandes de télécopie de classe 1**

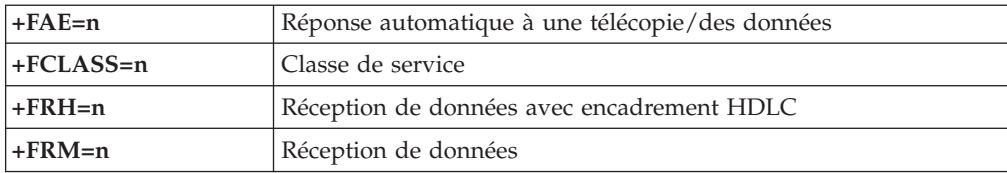

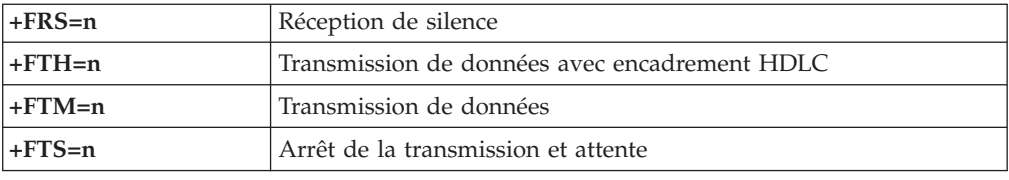

# <span id="page-85-0"></span>**Commandes de télécopie de classe 2**

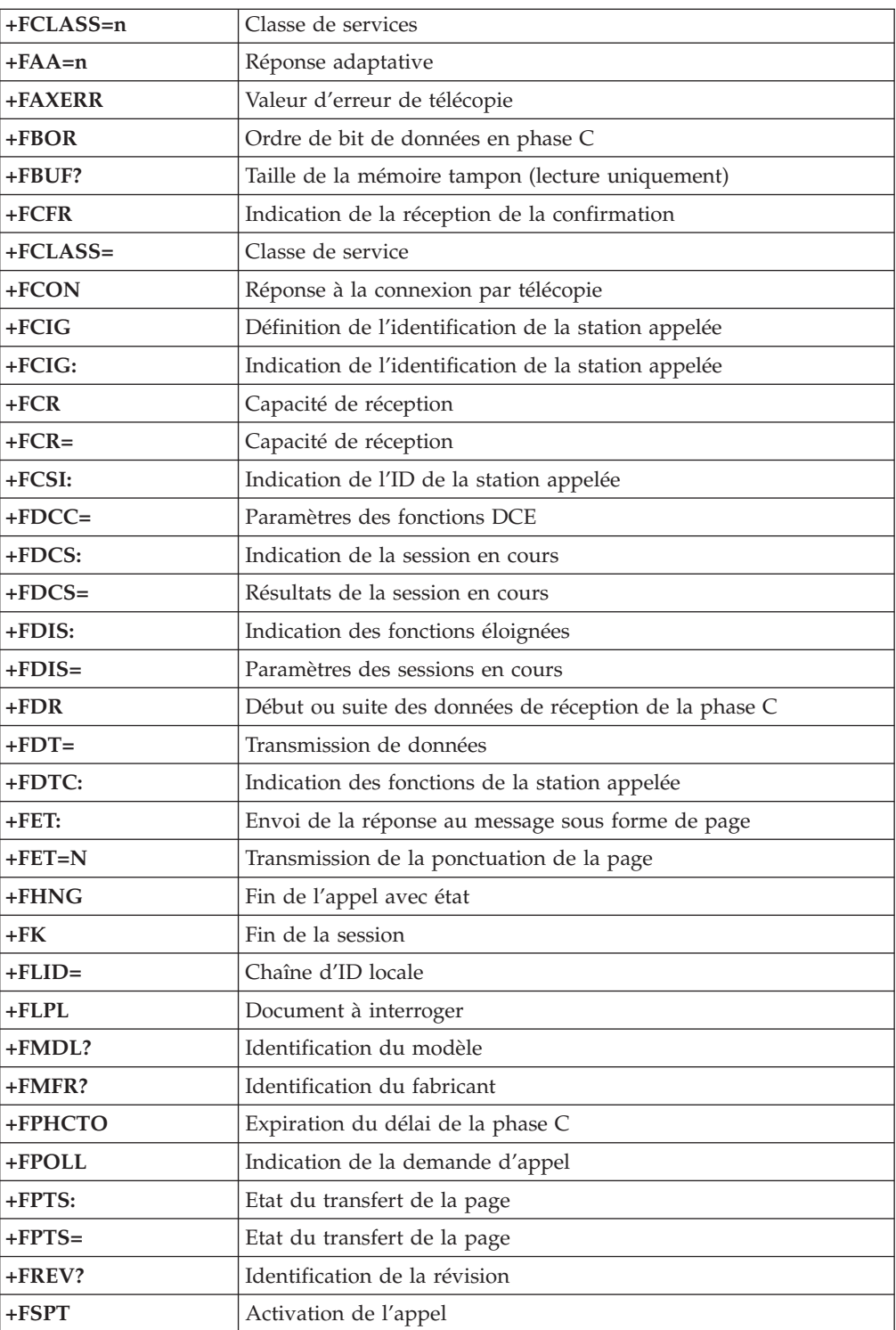

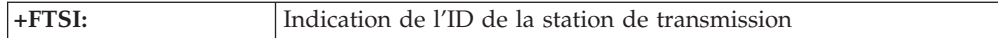

### <span id="page-86-0"></span>**Commandes vocales**

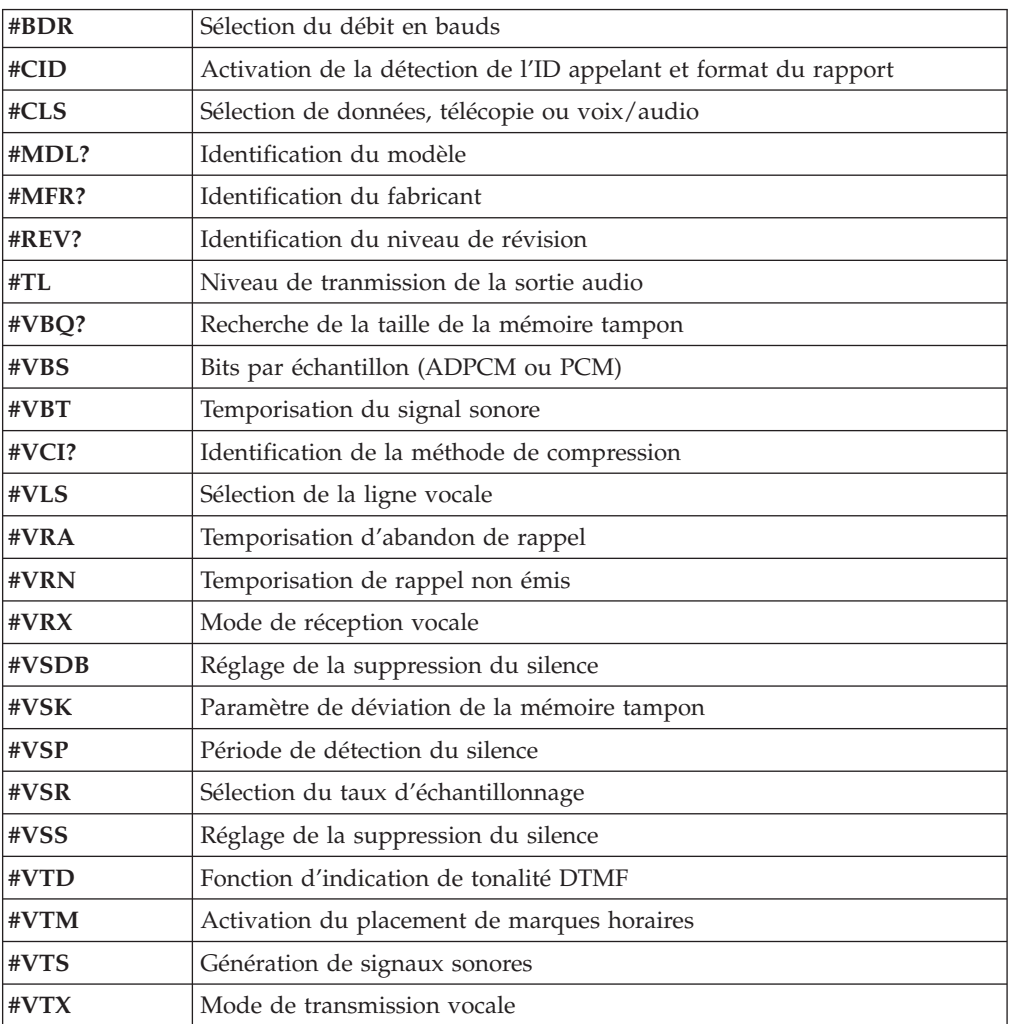

#### **A l'attention des utilisateurs pour la Suisse :**

Si le signal Taxsignal n'est pas désactivé (OFF) sur votre ligne téléphonique Swisscom, le fonctionnement du modem risque de ne pas être optimal. Pour remédier à cet inconvénient, vous pouvez utiliser un filtre disposant des spécifications suivantes :

Telekom PTT SCR-BE Taximpulssperrfilter-12kHz PTT Art. 444.112.7 Bakom 93.0291.Z.N

### <span id="page-88-0"></span>**Annexe B. Remarques**

Le présent document peut contenir des informations ou des références concernant certains produits, logiciels ou services Lenovo non annoncés dans ce pays. Pour plus de détails, référez-vous aux documents d'annonce disponibles dans votre pays, ou adressez-vous à votre partenaire commercial Lenovo. Toute référence à un produit, logiciel ou service Lenovo n'implique pas que seul ce produit, logiciel ou service puisse être utilisé. Tout autre élément fonctionnellement équivalent peut être utilisé, s'il n'enfreint aucun droit de Lenovo. Il est de la responsabilité de l'utilisateur d'évaluer et de vérifier lui-même les installations et applications réalisées avec des produits, logiciels ou services non expressément référencés par Lenovo.

Lenovo peut détenir des brevets ou des demandes de brevet couvrant les produits mentionnés dans le présent document. La remise de ce document ne vous donne aucun droit de licence sur ces brevets ou demandes de brevet. Si vous désirez recevoir des informations concernant l'acquisition de licences, veuillez en faire la demande par écrit à l'adresse suivante :

*Lenovo (United States), Inc. 500 Park Offices Drive, Hwy. 54 Research Triangle Park, NC 27709 Etats-Unis Attention: Lenovo Director of Licensing*

LE PRESENT DOCUMENT EST LIVRE «EN L'ETAT». LENOVO DECLINE TOUTE RESPONSABILITE, EXPLICITE OU IMPLICITE, RELATIVE AUX INFORMATIONS QUI Y SONT CONTENUES, Y COMPRIS EN CE QUI CONCERNE LES GARANTIES DE NON-CONTREFACON ET D'APTITUDE A L'EXECUTION D'UN TRAVAIL DONNE. Certaines juridictions n'autorisent pas l'exclusion des garanties implicites, auquel cas l'exclusion ci-dessus ne vous sera pas applicable.

Le présent document peut contenir des inexactitudes ou des coquilles. Il est mis à jour périodiquement. Chaque nouvelle édition inclut les mises à jour. Lenovo peut modifier sans préavis les produits et logiciels décrits dans ce document.

Les produits décrits dans ce document ne sont pas conçus pour être implantés ou utilisés dans un environnement où un dysfonctionnement pourrait entraîner des dommages corporels ou le décès de personnes. Les informations contenues dans ce document n'affectent ni ne modifient les garanties ou les spécifications des produits Lenovo. Rien dans ce document ne doit être considéré comme une licence ou une garantie explicite ou implicite en matière de droits de propriété intellectuelle de Lenovo ou de tiers. Toutes les informations contenues dans ce document ont été obtenues dans des environnements spécifiques et sont présentées en tant qu'illustration. Les résultats peuvent varier selon l'environnement d'exploitation utilisé.

Lenovo pourra utiliser ou diffuser, de toute manière qu'elle jugera appropriée et sans aucune obligation de sa part, tout ou partie des informations qui lui seront fournies.

Les références à des sites Web non Lenovo sont fournies à titre d'information uniquement et n'impliquent en aucun cas une adhésion aux données qu'ils

<span id="page-89-0"></span>contiennent. Les éléments figurant sur ces sites Web ne font pas partie des éléments du présent produit Lenovo et l'utilisation de ces sites relève de votre seule responsabilité.

Les données de performance indiquées dans ce document ont été déterminées dans un environnement contrôlé. Par conséquent, les résultats peuvent varier de manière significative selon l'environnement d'exploitation utilisé. Certaines mesures évaluées sur des systèmes en cours de développement ne sont pas garanties sur tous les systèmes disponibles. En outre, elles peuvent résulter d'extrapolations. Les résultats peuvent donc varier. Il incombe aux utilisateurs de ce document de vérifier si ces données sont applicables à leur environnement d'exploitation.

#### **Consigne relative à la sortie télévision**

La consigne ci-après s'applique aux modèles dotés en usine d'une sortie télévision.

Ce produit contient une technologie anti-duplication protégée par des brevets américains et autres droits de propriété intellectuelle appartenant à Macrovision Corporation et autres. Cette technologie ne peut être utilisée que pour un usage privé et des usages limités de visualisation. Tout autre visualisation de cette technologie doit recevoir l'accord explicite de Macrovision Corporation. Tout désassemblage et ingénierie inverse sont strictement interdits sauf si la loi vous y autorise expressément nonobstant toute interdiction contractuelle.

#### **Marques**

Les termes qui suivent sont des marques de Lenovo aux Etats-Unis et/ou dans certains autres pays :

Lenovo Lenovo Care Rescue and Recovery

Wake on LAN est une marque de International Business Machines Corporation aux Etats-Unis et/ou dans certains autres pays.

Microsoft et Windows sont des marques de Microsoft Corporation aux Etats-Unis et/ou dans certains autres pays.

Intel, Celeron, Core, et Pentium sont des marques d'Intel Corporation aux Etats-Unis et/ou dans certains autres pays.

Linux est une marque de Linus Torvalds aux Etats-Unis et/ou dans certains autres pays.

D'autres sociétés sont propriétaires des autres marques, noms de produits ou logos qui pourraient apparaître dans ce document.

### **Index**

### **A**

[Access](#page-75-0) Help 54 aide et [maintenance](#page-76-0) 55 alimentation [allumer](#page-29-0) 8 [caractéristiques](#page-34-0) 13 éteindre [l'ordinateur](#page-31-0) 10 Prise en charge de [l'interface](#page-34-0) ACPI 13 Prise en charge de la gestion avancée de [l'alimentation](#page-34-0) 13 [autotest](#page-64-0) à la mise sous tension (POST) 43

### **B**

barrette de mémoire, [installation](#page-45-0) 24 barrettes de [mémoire](#page-45-0) DIMM 24 BIOS, mise à jour [\(flash\)](#page-64-0) 43

## **C**

câbles, [connexion](#page-50-0) 29 [caractéristiques](#page-33-0) 12 carte [installation](#page-46-0) 25 [PCI](#page-35-0) 14 [ports](#page-46-0) 25 carte mère [composants,](#page-42-0) accès 21 [emplacement](#page-44-0) 23 [identification](#page-44-0) des composants 23 [mémoire](#page-35-0) 14, [23,](#page-44-0) [24](#page-45-0) [ports](#page-44-0) 23, [24](#page-45-0) [carte](#page-46-0) PCI 25 carter [remise](#page-50-0) en place 29 [retrait](#page-41-0) 20 cartes [d'extension](#page-34-0) 13 cavalier CMOS [d'effacement](#page-50-0) 29 centre de [support](#page-76-0) 55 commandes de modem AT de [base](#page-80-0) 59 AT [étendues](#page-82-0) 61 [MNP/V.42/V.42bis/V.44](#page-84-0) 63 [télécopie](#page-84-0) de classe 1 63 [télécopie](#page-85-0) de classe 2 64 [vocales](#page-86-0) 65 commandes de [programmation](#page-80-0) manuelle du modem 59 [composants](#page-42-0) internes 21 [consignes](#page-10-0) de sécurité ix

## **D**

[description](#page-40-0) du connecteur 19 diagnostic [disquettes](#page-30-0) 9, [47,](#page-68-0) [48](#page-69-0) espace de travail Rescue and [Recovery](#page-70-0) 49 [image](#page-30-0) CD 9, [47,](#page-68-0) [48](#page-69-0) [PC-Doctor](#page-67-0) pour DOS 46, [47](#page-68-0) [PC-Doctor](#page-67-0) pour Windows 46, [47](#page-68-0) [programmes](#page-67-0) 46, [55](#page-76-0)

disques de [récupération](#page-52-0) du produit 31 disquette de [réparation](#page-57-0) 36 disquettes de diagnostic [création](#page-69-0) 48 [exécution](#page-69-0) 48 dossier Online Books [\(Documentation](#page-74-0) en ligne) 53

### **E**

[emplacement](#page-42-0) des composants 21 [entrée](#page-40-0) audio 19 [environnement](#page-36-0) d'exploitation 15 [Ethernet](#page-33-0) 12

### **F**

fonctions [d'entrée-sortie](#page-34-0) (E-S) 13

### **G**

[garantie](#page-75-0) 54 gestion de [système](#page-33-0) 12

### **I**

[identification](#page-66-0) des incidents 45 image CD de diagnostic [création](#page-68-0) 47 [exécution](#page-69-0) 48 incidents de [récupération](#page-55-0) 34 installation [logiciels](#page-30-0) 9 système [d'exploitation](#page-31-0) 10 installation des options barrettes de [mémoire](#page-45-0) 24 [cartes](#page-46-0) 25 [sécurité](#page-48-0) 27

### **L**

[Lenovo](#page-74-0) Care 53 logiciel [antivirus,](#page-31-0) mise à jour 10 logiciel de [récupération](#page-52-0) 31 logiciels [installation](#page-30-0) 9 [récupération](#page-52-0) 31

### **M**

[marques](#page-89-0) 68 mémoire [installation](#page-45-0) 24 mise à jour BIOS [\(flash\)](#page-64-0) 43 logiciel [antivirus](#page-31-0) 10 système [d'exploitation](#page-30-0) 9 mise à jour des [programmes](#page-64-0) système 43 modification séquence [d'amorçage](#page-63-0) 42 mots de passe [administrateur](#page-61-0) 40 définition, [modification,](#page-61-0) suppression 40 [effacement](#page-50-0) 29 perte ou [oubli](#page-50-0) 29 [remarques](#page-61-0) 40 [utilisateur](#page-61-0) 40

## **O**

[options](#page-35-0) 14 [externes](#page-35-0) 14 [internes](#page-35-0) 14 pouvant être [installées](#page-35-0) 14 options [externes](#page-38-0) 17 ordinateur allumer [l'ordinateur](#page-29-0) 8 [arrêter](#page-31-0) 10 [branchement](#page-24-0) 3 [organisation](#page-22-0) de l'espace de travail 1

### **P**

pile, [remplacement](#page-49-0) 28 pilotes de [périphérique](#page-40-0) 19 [installation](#page-57-0) 36 [récupération](#page-57-0) 36 port [clavier](#page-40-0) 19 Port [Ethernet](#page-40-0) 19 port [parallèle](#page-40-0) 19 port [série](#page-40-0) 19 port [souris](#page-40-0) 19 ports [arrière](#page-39-0) 18 [avant](#page-38-0) 17 [ports](#page-40-0) USB 19 [programmes](#page-64-0) système 43

# **R**

[remarques](#page-88-0) 67 [remise](#page-50-0) en place du carter 29 [remplacement](#page-49-0) de la pile 28 Rescue and [Recovery](#page-52-0) 31 [espace](#page-54-0) de travail 33 [restaurer](#page-53-0) 32 [sauvegarder](#page-53-0) 32 [retrait](#page-41-0) du carter 20

## **S**

sécurité [cadenas](#page-48-0) 27 [caractéristiques](#page-34-0) 13 sélection unité [d'amorçage](#page-62-0) 41 unité [d'amorçage](#page-62-0) temporaire 41 séquence d'amorçage, unité de [récupération](#page-58-0) d'urgence 37 site Web de [Lenovo](#page-75-0) 54 sortie [audio](#page-40-0) 19 sortie de l'utilitaire de [configuration](#page-63-0) 42 sources [d'informations](#page-74-0) 53

souris, nettoyage [mécanique](#page-71-0) 50 souris [optique](#page-70-0) 49 souris [mécanique](#page-71-0) 50 souris [optique](#page-70-0) 49 [sous-système](#page-33-0) audio 12 [sous-système](#page-33-0) vidéo 12 [spécifications](#page-36-0) physiques 15 support de [récupération](#page-56-0) d'urgence 35 système d'exploitation [installation](#page-31-0) 10 [mise](#page-30-0) à jour 9

## **U**

unités [internes](#page-33-0) 12 unités [remplaçables](#page-75-0) par l'utilisateur (CRU) 54 utilisation mots de [passe](#page-60-0) 39 utilitaire de [configuration](#page-60-0) 39 utilitaire de [configuration](#page-60-0) 39 séquence [d'amorçage](#page-58-0) 37

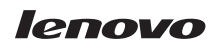

Référence : 41X8060

(1P) P/N: 41X8060

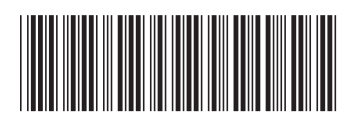